PUB. DIC-0205-000A

# Canon

# HD摄像机 使用说明书

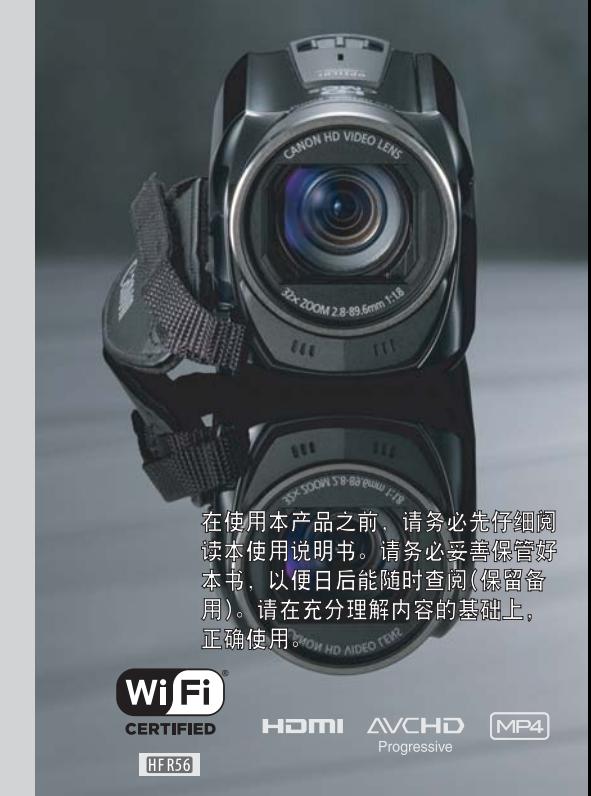

**LEGRIA HFR56 LEGRIA HFR506** 

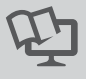

**PAL** 

# <span id="page-1-0"></span>说明重要使用说明

#### 版权警告:

未经授权记录版权保护资料可能会侵犯版权所有人的权益并违 反版权法。

为避免发生电击的危险,请勿让本产品暴露在滴水或易溅湿的 地方。

主电线插头用作中断装置。一旦发生意外,请立即拔除主电线 插头。

使用交流适配器时,请勿用布料包裹或覆盖交流适配器,也不 要将交流适配器放在狭窄的空间内。

CA-110E 的识别牌位于底部。

## 使用的地区

可能用 Wi-Fi 的地区只能国内使用。在国外,不能使用。

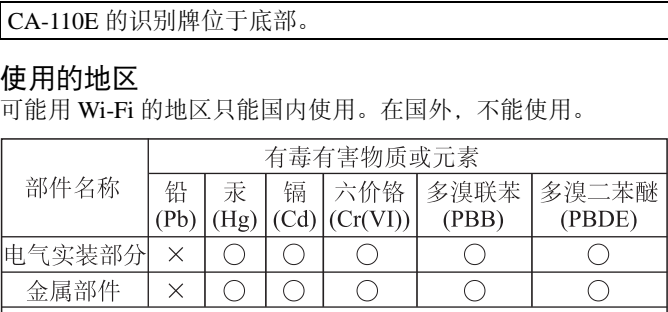

○: 表示该有毒有害物质在该部件所有均质材料中的含量均 在SJ/T11363-2006标准规定的限量要求以下。

X: 表示该有毒有害物质至少在该部件的某一均质材料中的 含量超出SJ/T11363-2006标准规定的限量要求。

## FOR P.R.C. ONLY

本标志适用于在中华人民共和国销售的电子信息产品、 标志中央的数字代表产品的环保使用期限。

## 微功率 ( 短距离 ) 无线电设备管理暂行规定

- 使用频率: 2.4 2.4835 GHz ■ 等效全向辐射功率 (EIRP): 天线增益<10dBi 时: ≤ 100 mW 或≤ 20 dBm ■ 最大功率谱密度: 天线增益< 10dBi 时:≤ 10 dBm / MHz(EIRP) ■ 载频容限: 20 ppm ■ 带外发射功率 (在 2.4 - 2.4835 GHz 频段以外)  $\leq$  -80 dBm / Hz (EIRP)
- 杂散辐射等其他技术指标请参照 2002/353 号文件
- 1. 不得擅自更改发射频率、加大发射功率 ( 包括额外加装射频功 率放大器),不得擅自外接天线或改用其它发射天线;
- 2. 使用时不得对各种合法的无线电通信业务产生有害干扰;一 旦发现有干扰现象时,应立即停止使用,并采取措施消除干扰 后方可继续使用;
- 3. 使用微功率无线电设备,必须忍受各种无线电业务的干扰或工 业、科学及医疗应用设备的辐射干扰; !家时,应立即停止便用,<br>};<br>;电设备,必须忍受各种;<br>;应用设备的辐射干扰;<br>!应用设备的辐射干扰;<br>!场附近使用。
- 4. 不得在飞机和机场附近使用。

## 型号

#### ID0020: LEGRIA HF R56

### 商标声明

- SD、 SDHC 和 SDXC 徽标是 SD-3C, LLC 的商标。
- Microsoft 和 Windows 是微软公司 (Microsoft Corporation) 在美国 和 / 或其他国家 ( 地区 ) 的商标或注册商标。
- App Store、iPad、iPhone、iTunes 和 Mac OS 是苹果公司 (Apple Inc.) 在美国和其他国家 ( 地区 ) 注册的商标。
- HDMI、HDMI 徽标和 High-Definition Multimedia Interface 是 HDMI Licensing LLC 在美国和其他国家 ( 地区 ) 的商标或注册商标。
- "AVCHD"、 "AVCHD Progressive" 和 "AVCHD Progressive" 徽标是松下电器 (Panasonic Corporation) 和索尼 (Sony Corporation) 的商标。
- 由 Dolby Laboratories 授权制造。"杜比"、 "Dolby"和双 D 标志是 Dolby Laboratories 的商标。

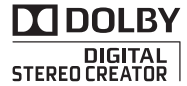

- Google、 Android、 Google Play 是 Google Inc. 的商标。
- IOS 是 Cisco 在美国和其他国家 ( 或地区 ) 的商标或注册商标, 许可使用。
- Wi-Fi 是 Wi-Fi 联盟的注册商标。
- Wi-Fi Certified、 WPA、 WPA2 和 Wi-Fi Certified 徽标是 Wi-Fi 联盟的商标。
- 用于摄像机设置、屏幕显示以及本说明书中的 WPS 表示 Wi-Fi Protected Setup(Wi-Fi 保护设置 )。
- Wi-Fi Protected Setup(Wi-Fi 保护设置 ) 标识符标记是 Wi-Fi 联 盟的标记。
- 以上未提及的其他名称和产品可能为其各自公司的商标或注册 商标。 (W1-F1 休か改直) か以付<br>称和产品可能为其各自ク<br>t 授权的 exFAT 技术。<br>c高清 1080) 是指符合 1,<br>高清视频的佳能摄像机。
- 本设备采用 Microsoft 授权的 exFAT 技术。
- •"Full HD 1080" ( 全高清 1080) 是指符合 1,080 个 垂直像素 ( 扫描线 ) 高清视频的佳能摄像机。

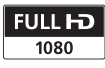

• 本产品经 AT&T MPEG-4 标准的专利授权,可用于为 提供 MPEG-4 兼容视频而进行的 MPEG-4 兼容视频的编码和 / 或 仅对 (1) 以个人和非商业用途为目的或 (2) 经 AT&T 专利授权的 视频提供商所编码的MPEG-4兼容视频进行的解码。无论明示或 暗示,对 MPEG-4 标准的任何其它用途均不准予许可。

This product is licensed under AT&T patents for the MPEG-4 standard and may be used for encoding MPEG-4 compliant video and/or decoding MPEG-4 compliant video that was encoded only (1) for a personal and non-commercial purpose or (2) by a video provider licensed under the AT&T patents to provide MPEG-4 compliant video. No license is granted or implied for any other use for MPEG-4 standard.

# <span id="page-4-0"></span>现有功能和新增功能

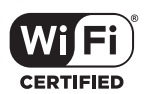

**HFR56** Wi-Fi 功能  $(D \cap 106)$  $(D \cap 106)$ 

使用诸如以下便利的 Wi-Fi 功 能, 随心所欲畅享Wi-Fi\* 带来 的快乐。

- 可将智能手机用作遥控器远 距离记录影片 (1[108](#page-107-0))。
- 可将摄像机以无线方式连接 至家庭网络 $($  $\cap$ 116)。
- 由于可在智能手机或计算机 上使用网络浏览器查看摄像 机的记录,因此与家人和朋 友分享记录也随之变得更加 容易 (1[113\)](#page-112-0)。 COPY
- \* Wi-Fi 是一种经 Wi-Fi 联盟认证、通 过无线方式连接设备的连接方式。

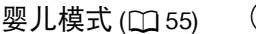

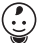

使用摄像机的婴儿模式,您 将不会错过宝贝的任何一个 珍贵瞬间。对摄像机的设置 进行合理优化后,您可轻松 捕捉到宝贝皮肤的柔润光 泽。还可向视频添加图章以 刻画宝贝的成长轨迹。婴儿 模式仅适用于记录AVCHD影 片。

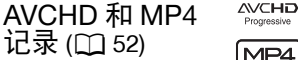

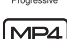

您可以选择以 AVCHD或 MP4 格式记录影片。以 AVCHD 格 式记录可享受完美的播放画 质;以 MP4 格式记录则可将 影片上传到网络并传输至移 动设备。此外,您还可以每秒 50帧的速度记录影片,具体根 据视频质量而定。以每秒50帧 速度记录的影片,其逼真的动 作效果将给观众留下深刻的 印象。

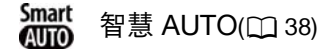

智慧AUTO将根据要拍摄的场景自动选 择最佳场景模式。每次记录时您根本无 需担心设置,即可获得出色的效果。

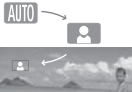

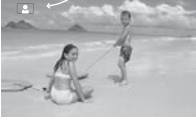

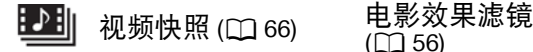

拍摄或捕捉简短场景,并将 其编排到设有您喜爱的背景 音乐的视频短片中。

## 面部优先  $($   $\Box$  [67\)](#page-66-0)  $\quad$   $\mathbf{L}$   $\quad$  影像稳定器

摄像机会自动检测人脸,并 相应地调整对焦和其他设置 以获得最佳效果。

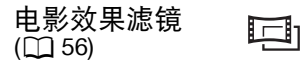

使用专业的电影效果滤镜创 建画面优美、风格独特的影 片。

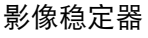

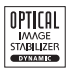

在行走过程中拍摄视频时, Dynamic IS(动态防抖)(II 129) 将对摄像机震动进行补 偿。变焦至远处的被摄体时 ( 最大远摄 ), 强力防抖 (工 [125\)](#page-124-0) 可实现稳定拍摄。智能 图像稳定器 (1[39\)](#page-38-0) 可针对 记录条件选择影像稳定器的 类型。 COPY

## 在其他设备上欣赏您的记录

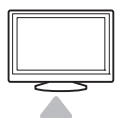

将摄像机连接到 HDTV( 高清电视 )  $(D93)$  $(D93)$ .

将记录复制到外部 录像机 ( $\square$ 104)。

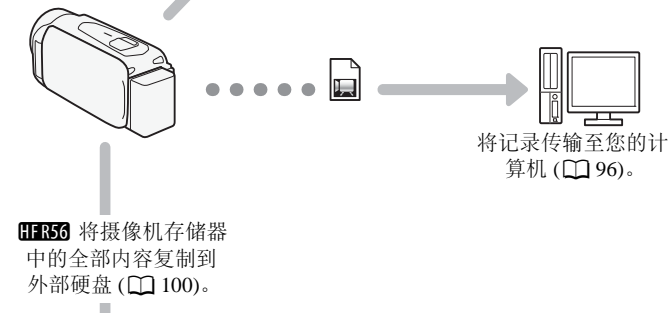

**HB6** 将摄像机存储器 中的全部内容复制到 外部硬盘 (1 [100](#page-99-0))。

### **HFR56**

使用摄像机的 Wi-Fi 功能欣赏您的记录

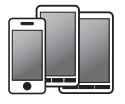

使用您的 iOS/Android 设备可 远程控制摄像机 (1 [108](#page-107-0))。

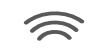

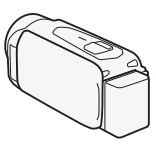

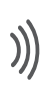

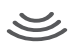

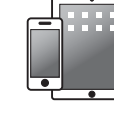

将记录保存在 iPhone 或 iPad 上并进行播放  $(\Box$  [114\)](#page-113-0). 将记录保存<br>iPad 上并:<br>CO1

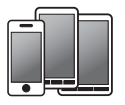

使用 iOS/Android 设备 上的网络浏览器可查看 摄像机中的记录  $(\Box$  [113](#page-112-0)).

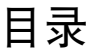

## ■ [说明](#page-1-0)

- [现有功能和新增功能](#page-4-0)<br>13 美干本说明书 [关于本说明书](#page-12-0)
- [了解摄像机](#page-14-0)<br>15 随附的附件
- [随附的附件](#page-14-1)<br>16 部件名称
- [部件名称](#page-15-0)

## ■ [准备工作](#page-18-0)

- 19 入门<br>19 为国
	- 为电池充电
- 22 使用存储卡<br>22 摄像机兼容
- 摄像机兼容的存储卡 插入和取出存储卡 !充电<br>[兼容的存储卡<br>!兼容的存储卡<br>置
- 24 初次设置<br><sub>24</sub> 基本设置
	- [基本设置](#page-23-1)
- [更改时区](#page-24-0)<br>26 初始化存
- [初始化存储器](#page-25-0)

### [摄像机的基本操作](#page-26-0)

- [使用触摸屏](#page-26-1)
- [使用菜单](#page-27-0)<br>32 操作模式
- [操作模式](#page-31-0)

# ■ [基本拍摄和播放](#page-32-0)

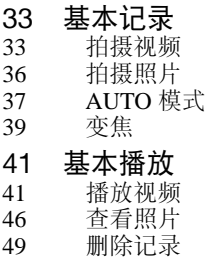

# ■ [高级拍摄](#page-51-1)

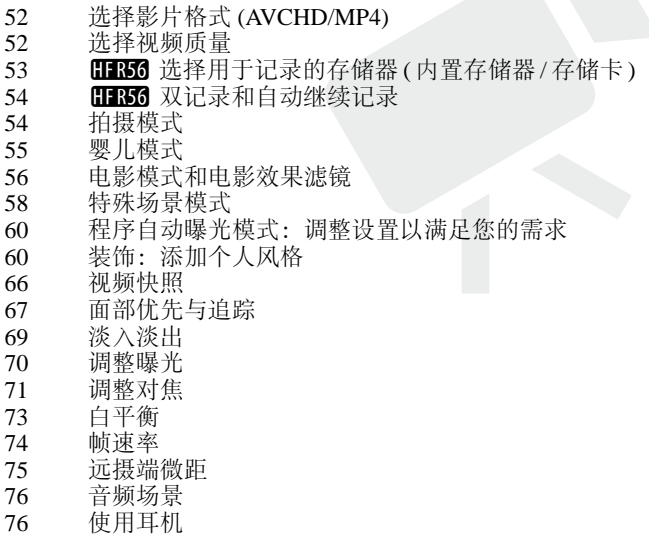

## ■ [高级播放和编辑](#page-77-0)

- [从影片中捕捉视频快照场景和照片](#page-77-1)
- [播放设置有背景音乐的对象](#page-79-0)<br>82 洗择播放开始点
- [选择播放开始点](#page-81-0)<br>83 分割场景
- [分割场景](#page-82-0)
- [裁剪场景](#page-83-0)
- [更改场景的缩略图](#page-84-0)<br>86 昭片幻灯片播放
- [照片幻灯片播放](#page-85-0)
- **HBM** [将记录复制到存储卡中](#page-86-0)

## ■ [外部连接](#page-88-0)

- [摄像机上的端子](#page-88-1)
- [连接图](#page-89-0)
- [在电视屏幕上播放](#page-92-1)
- 94 保存和共享记录<br>94 **⊞36** 将影片转
- HBG 将影片转换为 MP4 格式
- 在计算机上保存记录
- **田野6** 存储器内容保存: 将存储器中的全部内容保 存到外部硬盘上 [CO](#page-99-1)[P](#page-93-1)[Y](#page-93-0)
- 将记录复制到外部录像机

## ■ HER56 [Wi-Fi](#page-105-1) 功能

- [摄像机的](#page-105-2) Wi-Fi 功能<br>108 将 iOS 或 Android 设
- 将 iOS 或 Android [设备用作遥控器](#page-107-1)
- 113 远程浏览: 在 iOS 或 Android [设备上使用网络浏览](#page-112-1) 器查看记录
- 在 iOS [设备上保存记录](#page-113-1)
- [在计算机上以无线方式播放](#page-115-1)
- [使用访问点进行](#page-116-0) Wi-Fi 连接
- [查看和更改](#page-120-0) Wi-Fi 设置

## ■ [其他信息](#page-122-0)

# 123 附录: 菜单选项列表<br>123 俞(主页)菜单

- 123 **面**([主页](#page-122-2))菜单<br>124 「門记录设置1
- 124 [13 [记录设置](#page-123-0)] 菜单<br>124 [16 主功能 1和 [编]
- |嘆 主功能 ] 和 [ 编辑 ] 面板
- 127 [I [其他设置](#page-126-0) ] 菜单
- 136 [附录:屏幕图标和显示](#page-135-0)
- 140 [故障?](#page-139-0)<br>140 故障
- 140 [故障排除](#page-139-1)
- 148 [提示信息列表](#page-147-0)

# 158 [注意事项和禁止事项](#page-157-0)<br>158 使用注意事项

- 158 [使用注意事项](#page-157-1)<br>162 维护 / 其他
- 162 [维护](#page-161-0) / 其他<br>163 在国外使用
- 163 [在国外使用摄像机](#page-162-0)

# 164 信息概览<br>164 可选附件

- 可选附件<br>规格
- 167 a
- 171 参考表
- 175 下载音乐文件和图像文件 ( 图像混合帧 ) \*\*\*\*\*\*\*<br>[C](#page-170-0)件和图像文件 ( 图像混
- 176 索引

# <span id="page-12-0"></span>关于本说明书

感谢您购买佳能 LEGRIA HF R56 / LEGRIA HF R506。使用本摄像 机之前,请先仔细阅读本说明书,并妥善保存以作日后参考。如果 您的摄像机工作异常,请参阅"故障排除"(M [140\)](#page-139-2)。

#### 本说明书使用的符号约定

- 4 重要: 摄像机操作的相关注意事项。
- 注意:摄像机基本操作步骤的补充说明。
- < 图 检查要点: 所述功能的相关限制或要求。
- $\Box$ : 本说明书中的参考页码。
- HR56: 文本内容仅适用于图标中所示型号。
- 本说明书使用以下术语: 如果未指明 "存储卡"或 "内置存储器",则术语 "存储器" 本身指代上述两者。

"场景"是指从按下 START/STOP 按钮开始记录直至再次按下停 止记录的一段影片。

"照片"和 "静止图像"含义相同,可互换使用。

• 本说明书中的照片是用相机拍摄的模拟图片。图示和菜单图标 均以 HFR56 为例, 除非另有说明。 COPY

表示在显示的操作模式中可用的功能, 方括号 [ ] 用于表示您将在屏幕上触摸 表示此功能不可用。操作模式分为以下三组。 有 的控制按钮和菜单选项以及其他屏幕 关详细说明,请参阅"操作模式"(M [32](#page-31-1))。

信息和显示。

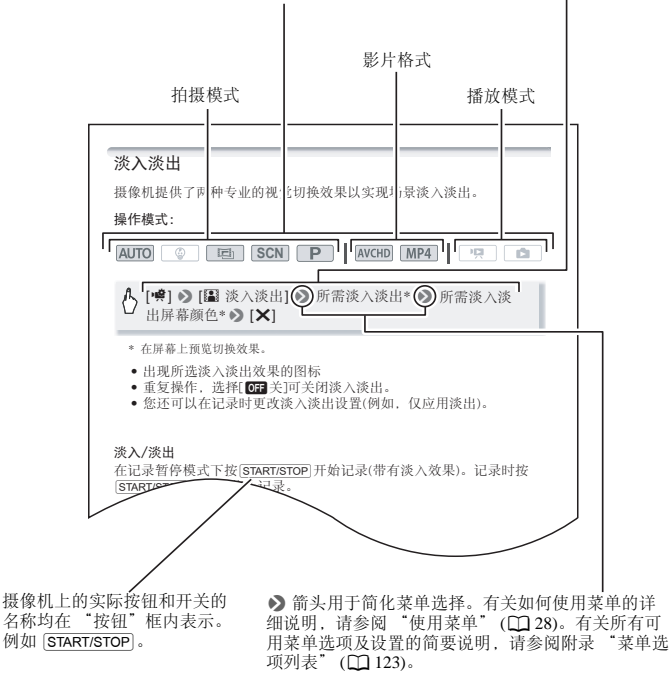

<span id="page-14-1"></span><span id="page-14-0"></span>随附的附件

摄像机随附以下附件:

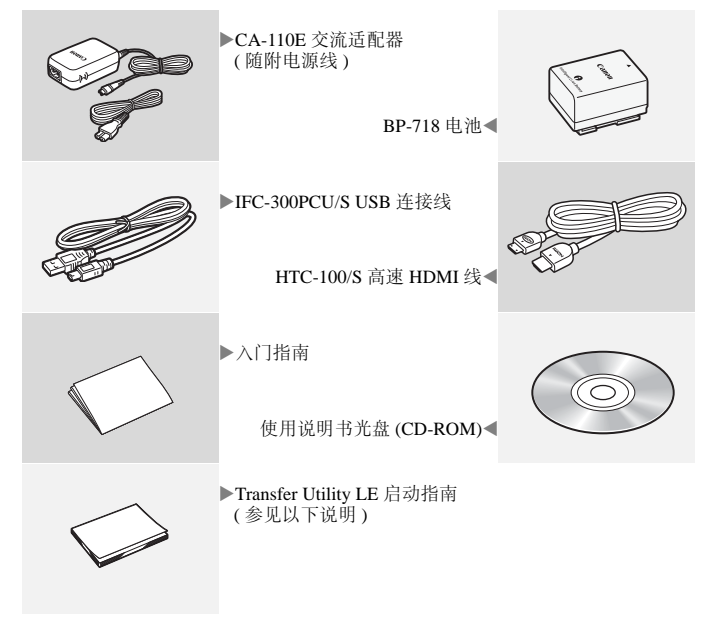

Transfer Utility LE 启动指南:本指南介绍下载 PIXELA 的 Transfer Utility LE 软件的方法,此软件可帮助您保存 AVCHD 影片以及将 音乐文件传输到存储卡。有关使用此软件的详细信息,请参阅下 载软件随附的 《Transfer Utility LE 软件指南》。

# 注

• 摄像机摇晃时可能会吱吱作响 (CQ [144](#page-143-0))。

# <span id="page-15-0"></span>部件名称

#### 左视图

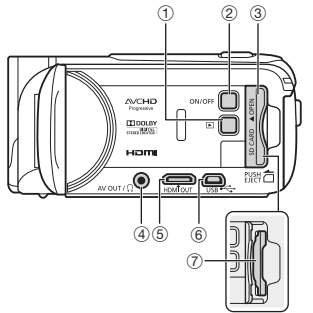

- ① (播放模式)按钮 (□ [41\)](#page-40-2)
- 2 ON/OFF( 开 / 关 ) 按钮
- 3 存储卡插槽盖 (C [23](#page-22-1))
- 4 AV OUT(AV 输出)端子 (□ [89](#page-88-2)、 [91](#page-90-0))/  $Ω$ (耳机)端子 (□[76](#page-75-2))
- **5 HDMI OUT(HDMI** 输出) 端子 (M [89](#page-88-2)、[90](#page-89-1))
- **6 USB 端子 (口 [89](#page-88-2)、 [92](#page-91-0))**
- 7 存储卡插槽 (□ [23](#page-22-1))
- **8 START/STOP(开始 / 停止)按钮 (□ [33](#page-32-3))**
- 9 DC IN(直流电输入)端子(C [19](#page-18-3))
- Aq 握带

调整握带,以便可用食指操作变焦 杆,并用拇指按 [START/STOP] 按钮。

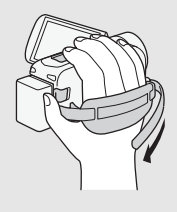

① 镜头盖开关

向下移动镜头盖开关至 $\mathsf{\mathsf{C}}$ , 以打开 镜头盖。

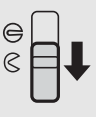

12 立体声麦克风 (M [126\)](#page-125-0)

右视图

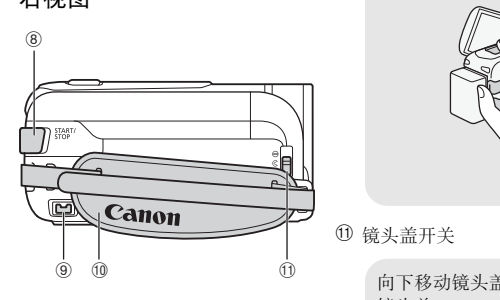

正视图

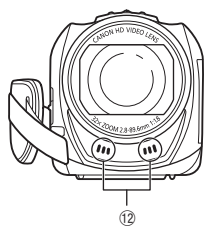

#### 顶视图

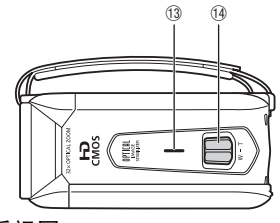

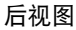

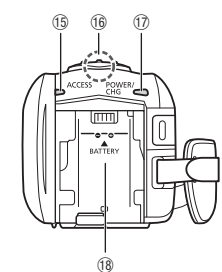

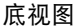

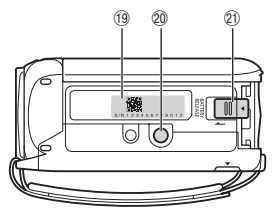

- **13 扬声器 (CQ [44](#page-43-0))**
- **4 变焦杆 (二 [39](#page-38-2))**
- **19 ACCESS(数据处理) 指示灯 (11 [33](#page-32-3)、 [36](#page-35-1))**
- **6 HR56** Wi-Fi 天线 (M [108\)](#page-107-2)

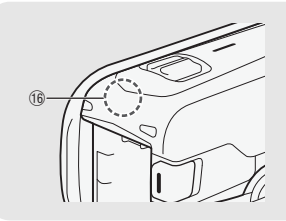

- Aj POWER/CHG( 电源 / 充电 ) 指示灯: 绿色 - 开启 红色 - 正在充电 (119)
- **4** 电池安装槽 (Q [19](#page-18-3))
- 19 序列号

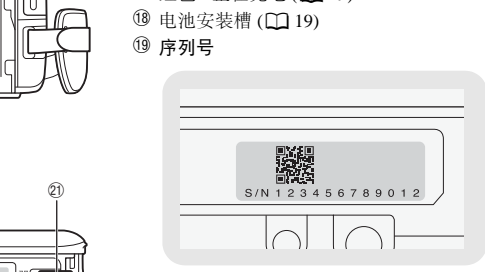

- 20 三脚架插孔 (11 [159\)](#page-158-0)
- 2 BATTERY RELEASE(电池释放) 开关  $(\Box 20)$  $(\Box 20)$

#### 液晶显示屏面板

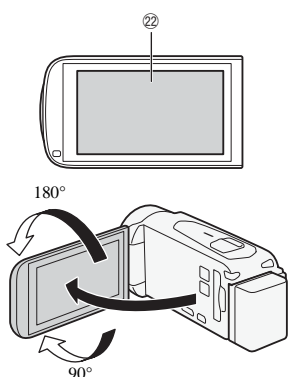

22 液晶触摸屏 (M [27](#page-26-2))

将液晶显示屏面板打开到 90 度。默 认情况下,可通过此操作打开摄像 机。首次打开液晶显示屏面板时将 显示初始设置屏幕,指导用户完成 基本设置 (M [24](#page-23-2))。 可根据记录条件调整液晶显示屏面 板的方位。

注

- 关于液晶显示屏: 屏幕采用超高精度制造技术制造而成, 99.99% 以上的像素均符合设计规格。只有不到0.01% 的像素可能偶尔会失 效,或显示为黑点、红点、蓝点或绿点。但这并不会影响记录的图 像,也不属于故障。 幕采用超高精度制造技术;<br>†规格。只有不到 0.01% 的<br>L点、蓝点或绿点。但这并<br>的详细信息,清参阅
- 有关如何维护触摸屏的详细信息,请参阅 "使用注意事项" (□158)、"清洁" (□[162](#page-161-1))。

<span id="page-18-0"></span>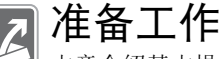

本章介绍基本操作,如使用触控面板、浏览菜单和初次设 置,以帮助您了解更多摄像机的相关知识。

# <span id="page-18-1"></span>入门

## <span id="page-18-3"></span><span id="page-18-2"></span>为电池充电

本摄像机可使用电池供电或直接通过交流适配器供电。

- 1 将电源线连接至交流适配器。
- 2 将电源线插入电源插座。
- 3 将交流适配器连接至摄像机 的 DC IN 端子。
- 4 将电池装入摄像机。 将电池轻轻按入电池安装槽 中,并向上滑动,直至听到咔 哒声以示安装到位。

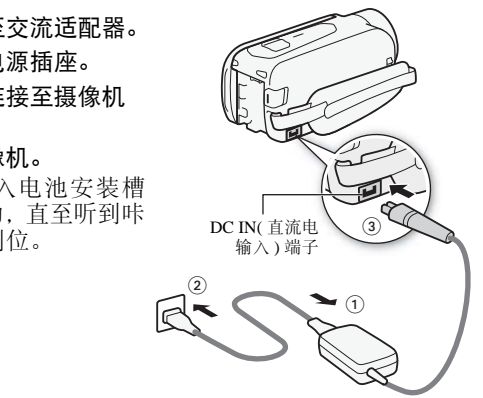

- 5 摄像机关闭后即开始充电。
	- 如果摄像机已开启,则绿 色 POWER/CHG 指示灯会 在关闭摄像机时熄灭。片 刻后,POWER/CHG指示灯 会亮起红光 ( 表示电池正在 充电 )。红色 POWER/CHG 指示灯会在电池充满后熄 灭。
	- 将随附电池完全充满电大 约需要 5 小时 35 分钟。
	-

POWER/CHG( 电源 / 充电 ) 指示灯

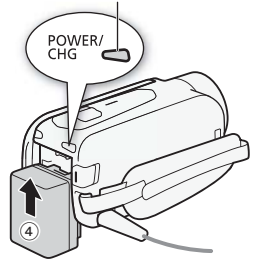

• 如果指示灯闪烁, 请参阅"故障排除"(口[143](#page-142-0))。

## <span id="page-19-0"></span>取出电池

- 1 沿箭头方向滑动 BATTERY RELEASE, 并持续 向下按。
- 2 滑动电池,然后将其取出。

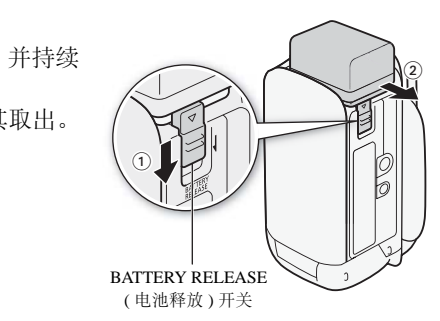

## 重要

- 连接或断开交流适配器的连接之前,请先关闭摄像机。关闭摄 像机后,重要数据将在存储器中进行更新。请务必等到绿色 POWER/CHG 指示灯熄灭。
- 请勿将非明确推荐用于本摄像机的任何电子设备连接至摄像机 的 DC IN 端子或交流适配器。
- 为防止设备发生故障和过热,请勿在外出旅行时将随附的交流 适配器连接至电压转换器,或诸如飞机和轮船上的特殊电源, 以及直流 - 交流电换流器等。

20 · 准备工作

注

- 我们建议在 10°C 至 30°C 的温度范围内为电池充电。如果环境 温度或电池温度在约 0°C 至 40°C 的温度范围之外,充电将不会 开始。
- 如果环境温度或电池温度过低,充电时间可能会比平时长。
- 只有在摄像机关闭时才能为电池充电。
- 如果在电池充电期间断开电源,请确保在 POWER/CHG 指示灯 熄灭后再恢复电源。
- 如果剩余电量使用时间不够,可使用交流适配器为摄像机供 电,从而不会消耗电池电量。
- 完全充电的电池电量会自然消耗。因此,请在使用当天或前一 天进行充电,以确保电量充足。
- 本摄像机的电池可显示剩余电量使用时间。第一次使用电池时 需将电池充满电,然后使用摄像机直至电池电量完全耗尽。此 操作可确保准确显示剩余记录时间。
- 有关电池维护的详细信息, 请参阅"电池"(□159)。有关电 池的充电时间和大概使用时间,请参阅"参考表"(M [172](#page-171-0))。
- 通过 1 → 【 ← 】◆ [ 电池信息 ] 设置可以查看电池的电量状 态。 详细信息,请参阅 "电?<br>大概使用时间,请参阅<br>**つ ◆ [** 电池信息 ] 设置『<br>预期的所需使用时间长丙
- 建议准备比个人预期的所需使用时间长两至三倍的电池。

### <span id="page-21-1"></span><span id="page-21-0"></span>摄像机兼容的存储卡

本摄像机可使用市面有售的以下类型的安全数字 (SD) 存储卡。 我们建议使用传输速率级别为 CLASS 4、 6 或 10\* 的存储卡。 截至 2013年11月, 已使用由 Panasonic、 Toshiba 和 SanDisk 生 产的 SD/SDHC/SDXC 存储卡测试影片记录功能。关于可以使用 的存储卡的最新信息,请访问当地的佳能网站。

存储卡类型: SASD 存储卡、<br />
and<br />
Fig. <br />
sold for the solution of the state of the state of the state of the state of the state of the state of the state of the state of the state of the state of the state of the stat 5≥ SDXC 存储卡

SD Speed Class(SD 传输速率级别 )\*\*:CLASS 4 或更高

- \* 如果要以 50P 或 35 Mbps 的视频质量来记录影片,我们建议使用传输速率 级别为 CLASS 6 或 10 的存储卡。
- \*\* 如果使用传输速率级别为 CLASS 2 或无传输速率级别的 SD 存储卡, 则可 能无法记录影片,具体情况视使用的存储卡而定。

## 重要

• 重复记录、删除和编辑场景 ( 碎片存储 ) 之后,在存储器上写入 数据将需要更长时间,并且记录可能会停止。请保存记录并初 始化存储器。 5.7.37<br>5 CLASS 2 或无传输速率级另<br>5汉视使用的存储卡而定。<br><br>特场景(碎片存储)之后<br>1,并且记录可能会停止。

# 注

• 关于 Speed Class( 传输速率级别 ): Speed Class 是用于表示存 储卡最低保证的数据传输速度的标准。购买新存储卡时,请查 看包装上的 Speed Class 徽标。

#### SDXC 存储卡

本摄像机支持使用 SDXC 存储卡。在其他设备 ( 如数码录像机、 计算机及读卡器) 上使用存储卡时, 请确保外部设备与 SDXC 存 储卡兼容。如需了解有关兼容性的更多信息,请联系计算机、操 作系统或存储卡的制造商。

# 重要

• 如果您在不兼容 SDXC 存储卡的计算机操作系统中使用此存储 卡,则会出现格式化存储卡的提示。在此情况下,请取消操作 以免丢失数据。

## <span id="page-22-1"></span><span id="page-22-0"></span>插入和取出存储卡

要使用存储卡进行记录,请先关闭摄像机并插入存储卡,然后再 执行初始设置。完成初始设置后,请初始化存储卡 (M [26](#page-25-0))。

- 1 打开液晶显示屏面板。 如果是初次打开摄像机, 则 会出现初始设置屏幕中的日 期 / 时间屏幕。
- 2 按 (ON/OFF) 可关闭摄像机。 确保 POWER/CHG 指示灯已 关闭。
- 3 打开存储卡插槽盖。
- 4 将存储卡 ( 标签面朝向镜头 ) 稍微倾斜完全插入存储卡插 槽,直至听到咔哒声以示安 装到位。

存储卡插槽在面向镜头的倾 斜方向,插入存储卡时请小 心,以免损坏存储卡。

5 关闭存储卡插槽盖。 如果存储卡插入有误,请勿 强行关闭插槽盖。

#### 取出存储卡

按一下存储卡使其松开。存储卡弹出后,将其完全拔出。

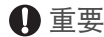

• 存储卡有正反两面,不可互换使用。如果存储卡的插入方向错 误,则可能导致摄像机发生故障。请务必按步骤 4 所述方法插 入存储卡。

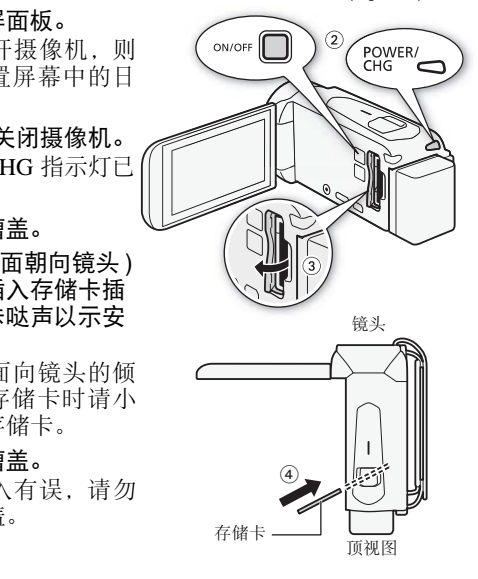

准备工作 • 23

## <span id="page-23-2"></span><span id="page-23-1"></span><span id="page-23-0"></span>基本设置

通过打开和关闭液晶显示屏面板即可打开和关闭摄像机。首次打 开摄像机时,摄像机的简易设置屏幕将指导您配置摄像机的初始 设置。有关如何使用触摸屏的详细信息,请参阅 "使用触摸屏"  $(M 27)$  $(M 27)$  $(M 27)$ 。

- 1 打开液晶显示屏面板。
	- 如果是初次打开摄像机,则会出现初始设置屏幕中的日期 / 时间屏幕。
	- 也可以通过按 [ON/OFF] 打开摄像机。
- 2 触摸要更改的字段 (年、月、日、时或分)。
- 3 根据需要触摸 [▲] 或 [▼] 以更改字段。
- 4 以同样的方式更改所有字段以设置正确 的日期和时间 根据需要細操 [▲] 驭 [▼] 以更以子技。<br>以同样的方式更改所有字段以设置正确<br>6日期和时间<br>• 触摸 [24H] 系统将使用 24 小时制,不触<br>壊摸 [24H] 将使用 12 小时制 (AM/PM)。<br>触摸 [确定 ],然后触摸 [▷]。<br>触摸 [确定 ],然后触摸 [▷]。<br>• 选择日期和时间后,将出现 [影片格式 ] 屏幕。
	- 触摸 [24H] 系统将使用 24 小时制,不触 摸 [24H] 将使用 12 小时制 (AM/PM)。

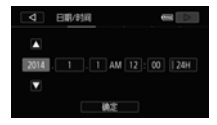

- 5 触摸 [ 确定 ], 然后触摸 [ ▷ ]。
	-
- $6$ 触摸  $[\overline{N}$   $\overline{m}$ ] 试 $[\overline{N}$  , 选择影片格式, 然后触摸  $[D]$ 。
	- HB6 选择影片格式后会出现 ['只影片的记录媒体 ] 屏幕, 可在其中选择要记录影片的存储器。
	- HR506 跳到步骤 9。
- 7 触摸 [1〕(内置存储器 ) 或 [80]( 存储卡 ),然后触摸 [▷]。
	- 选择存储器时,可根据视频质量设置来检查可用的记录时 间。
	- 选择要记录影片的存储器后, 将出现 [ △ 图像的记录媒体 ] 屏幕。
- 8 触摸 [11]( 内置存储器 ) 或 [50]( 存储卡 ), 然后触摸 [D]。 选择存储器时,可基于 1920×1080 的照片尺寸检查可记录的照 片数量。

24 准备工作

- 9 触摸 [ 确定 ]。
	- 基本设置完成。选定设置会短暂显示,摄像机即可开始记录。
	- 完成基本设置后, 也可关闭液晶显示屏面板或按 (ON/OFF) 来 关闭摄像机。

## 注

- 可在今后使用 计 つ [ ← ] ○ [ 日期 / 时间 ] 设置来调整日期 Ⅱ36 还可稍后使用 ■ > [记录媒体 ] > [影片的记录媒体 ] 和时间。也可稍后使用 □ > [影片格式 ] 设置更改影片格式。 和 [图像的记录媒体 ] 设置选择影片和照片的存储器。
- 如有约 3 个月未使用摄像机, 则内置可充电式锂电池可能会完 全放电,因此日期和时间设置可能会丢失。此时,请重新为内 置锂电池充电 (□ [161\)](#page-160-0)。下次打开摄像机时, 必须再次配置初 始设置。
- 更改 1 3  $\Gamma$  1 1 使用液晶显示屏面板打开电源 ] 设置, 便可通过按下 [ON/OFF] 打开和关闭摄像机。

## <span id="page-24-0"></span>更改时区

更改时区以符合本地时间。默认设置为北京。此外,摄像机可以 保留其他地方的日期和时间。该功能在旅行时十分方便,您可将 摄像机的时间设置为本地时间或目的地时间。 2N/OFF) 打开和天闭摄像

#### 操作模式:

AVCHD MP4 **AUTO C E SCN P** 項 **D** 

1 打开 [ 时区 / 夏时制 ] 屏幕。

 $\langle \cdot \rangle$   $\hat{\Omega}$   $\triangleright$   $[$   $\Gamma$   $\updownarrow$   $\updownarrow$   $\updownarrow$   $\updownarrow$   $\updownarrow$   $\updownarrow$   $[$   $\Gamma$   $\rightarrow$   $\blacksquare$   $[$   $\Gamma$   $\updownarrow$   $\updownarrow$   $\updownarrow$   $\updownarrow$   $\updownarrow$   $[$   $\Gamma$   $\updownarrow$   $\updownarrow$   $\updownarrow$   $\updownarrow$   $\updownarrow$   $[$   $\Gamma$   $\updownarrow$   $\updownarrow$   $\updownarrow$   $\updownarrow$ 

- 2 触摸 [ ▲ ] 设置本地时区, 或触摸 [ ] 设置旅游目的地的时区。
- 3 触摸 [▲] 或 [▼] 设置所需时区。如有必要, 触摸 [米] 调整为 夏时制。
- 4 触摸 [X] 关闭菜单。

## <span id="page-25-0"></span>初始化存储器

在本摄像机上初次使用存储卡时,应将卡进行初始化。也可初始化 存储卡或内置存储器 ( 仅适用于 HERG ) 以永久删除其中包含的所 有记录。

**HERO** 购买时, 内置存储器已进行预初始化, 并包含用作背景音乐 的音乐文件以及与图像混合功能 ( 图像混合帧 ) 配合使用的图像。

#### 操作模式:

**SCN P AVCHD MP4** AUTO **O**  $\overline{\mathbf{E}}$ 回 - 1911

- 1 使用交流适配器为摄像机供电。 完成初始化之前,请勿断开电源或关闭摄像机。
- 2 初始化存储器。

#### **HFR56**

**俞 ◆ [ii 其他设置] ◆ [◆] ◆ [初始化 □/50] ◆** [& 内置存储器 ] 或 [8 存储卡 ] > [ 初始化 ] > [ 完 整初始化 ] ♪ [是 ] → [确定 ] → [×] COPY

#### **HFR506**

**俞 ◆ [ii 其他设置 ] ◆ [ 下 ] ◆ [初始化 50] ◆ [初** 始化 ] > [ 完整初始化 ] → [ 是 ] → [ 确定 ] → [×]

- 1 如果要彻底删除存储器的所有数据 ( 而不仅仅是清除文件分配表 ), 请触 摸该选项。
- 2 如果已选择 [ 完整初始化 ] 选项, 则在初始化过程中可触摸 [ 取消 ] 以放弃 初始化。所有记录将被删除,且存储器可正常使用。

## 重要

- 初始化存储器将永久删除所有记录。丢失的原始记录将无法恢 复。确保事先使用外部设备保存重要的记录 (11[94\)](#page-93-2)。
- 初始化存储卡时会将您传输到卡中的所有音乐文件和图像永久 删除。(HRK 在初始化内置存储器后, 将恢复预装在其中的音 乐文件和图像混合帧。
- 26 · 准备工作

### <span id="page-26-2"></span><span id="page-26-1"></span><span id="page-26-0"></span>使用触摸屏

触摸屏上显示的控制按钮和菜单项根据操作模式和执行的任务而 发生动态变更。直观地触摸屏幕界面使所有控制变得易如反掌。

#### 触摸

触摸触摸屏上所显示的项目。 用于播放索引屏幕中的某个场景,以及 从菜单中选择设置等。

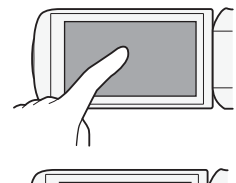

#### 拖动

触摸屏幕时,在屏幕中上下或左右滑 动手指。

用于滚动菜单、在各索引屏幕页面间 进行浏览或调整滑块控件 ( 例如, 调 整音量 )。 功于指。<br>用于滚动菜单、在各索引屏幕页面间 <br>进行浏览或调整滑块控件(例如,调<br>整音量)。<br>● 重要<br>• 在以下几种情况下,可能无法正确执行触摸操作。

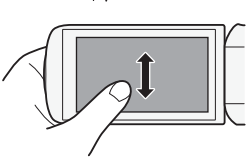

## 重要

- - 使用指甲或硬头物体 ( 如圆珠笔 )。
	- 用湿的或戴手套的手在触摸屏上操作。
	- 手指用力过大。

## <span id="page-27-1"></span><span id="page-27-0"></span>使用菜单

可以在 d ( 主页 ) 菜单的各种菜单中调整摄像机的诸多功能。此 外,使用此菜单还有助于了解如何浏览其他菜单,以便可以访问 摄像机提供的所有菜单。

0( 主页 ) 菜单

0( 主页 ) 菜单是绝大多数摄像机功能和设置的访问途径。 操作模式:

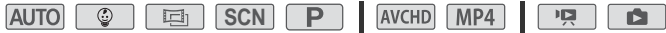

- 1 触摸屏幕左上方的 [@] 以打开 @(主页) 菜单。
- 2 左右滑动手指,将所需的菜单移至中心。
- 3 触摸所需菜单的图标,将菜单打开。

请参见以下对各个菜单的描述。所出现的菜单取决于摄像机处 COPY于记录模式还是播放模式。

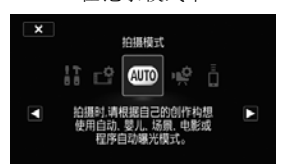

在记录模式下 不可以 有一种 在播放模式下

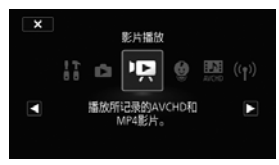

可用菜单

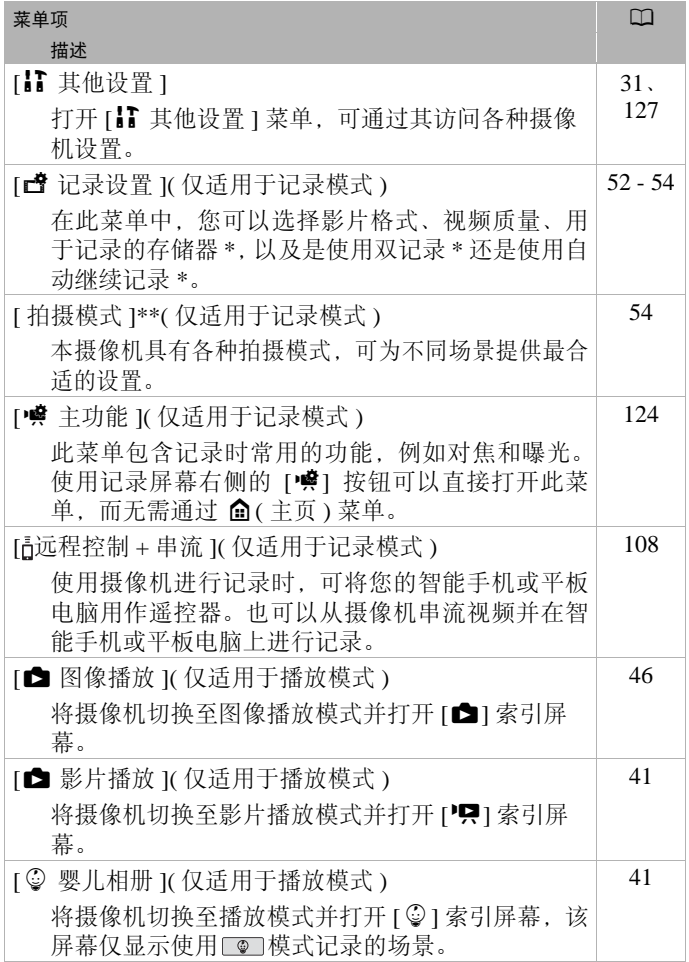

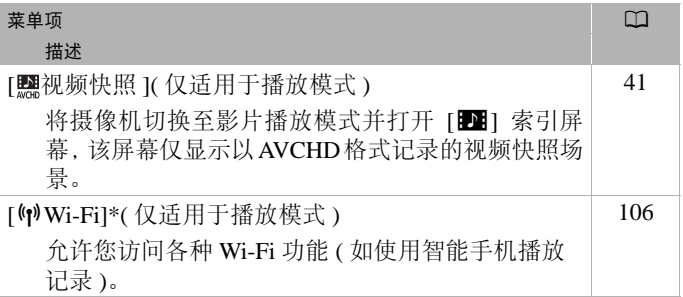

\* 仅适用于 HFR56。

\*\* 0( 主页 ) 菜单中显示的图标表示当前选择的拍摄模式。

#### 使用菜单

使用菜单更改摄像机的各种设置十分简单。只需触摸所需选项的 按钮即可进行选择。当屏幕上出现所需内容后,可触摸 [≤) 返 回上一屏幕或 [X] 关闭菜单。 COPY

某些屏幕中需要滚动才可找到所需选项。

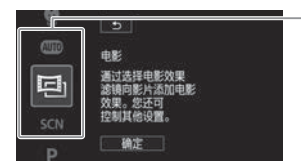

某些屏幕还会提供关于选项 的其他信息。在此情况下,只 需沿着图标栏上下滑动手指 即可。

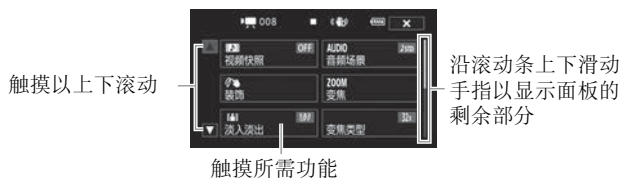

的控制按钮

<span id="page-30-0"></span>使用 [1 其他设置 ] 菜单

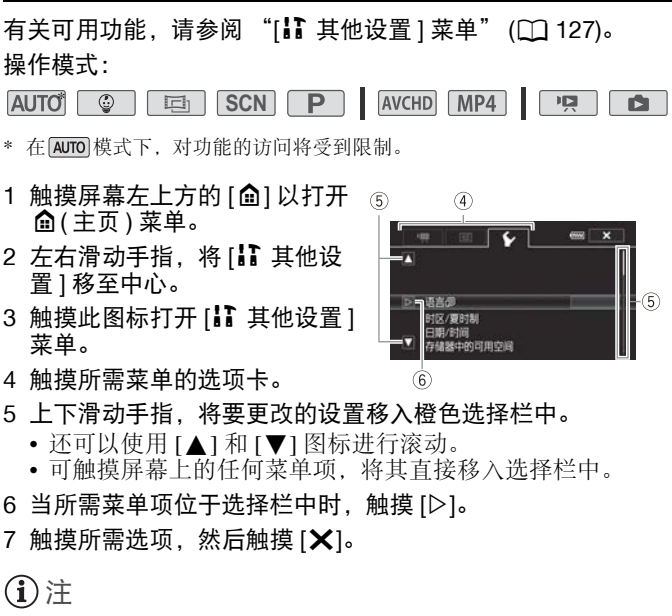

- 您可以随时通过触摸 [X] 关闭菜单。
- 不可用的菜单项将显示为灰色。
- 为方便起见, △(主页) 菜单中各设置的参考将仅包括菜单图 标、所需子菜单的选项卡 (用于 [1 其他设置 ] 菜单中的设置) 和设置名称。例如, "II > [ 图 | > [ 液晶屏亮度 ] 设置"。

## <span id="page-31-1"></span><span id="page-31-0"></span>操作模式

本说明书中用图标栏表示摄像机的操作模式。这些图标按照以下 三个区域进行划分。

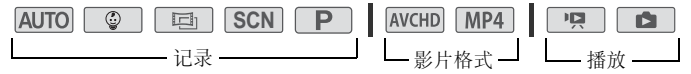

记录区域中的图标对应可选择的拍摄模式 (CQ [54\)](#page-53-3)。

影片格式区域中的图标指 AVCHD 或 MP4 记录。进行记录时,可 按照"选择影片格式 (AVCHD/MP4)"(CI [52](#page-51-0)) 中的说明更改影片 格式。播放时,可使用索引屏幕按钮 (C141) 在 AVCHD 影片播 放和 MP4 影片播放之间切换。

在操作模式栏的播放区域中, PET图标表示播放影片 (CC[41\)](#page-40-2), 可从 [20] 索引屏幕 ( 所有场景 )、 [ ② ] 索引屏幕 ( 仅在 pon 模式下记录 的场景)或[■]索引屏幕(仅以 AVCHD格式记录的视频快照场景) 中播放。 ■ 图标表示从 [■ 1 索引屏幕查看照片 (□ [46\)](#page-45-1)。 景 )、 [☺] 索引屏幕 ( 仅<br>幕 ( 仅以 AVCHD 格式记。<br>从 [✿] 索引屏幕查看照片<br><br><br><br><br><br>。

## ①注

• HESO 当切换至播放模式时, 选择用于播放的存储器与当前用 于记录的存储器相同。

<span id="page-32-0"></span>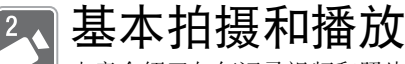

本章介绍了如何记录视频和照片、如何使用便利的 AUTO 模式,以及如何使用其他基本功能。要充分了解菜单和更 多高级功能,请参阅"高级拍摄" (□ [52](#page-51-4)) 以及"高级播 放和编辑" $($  $\Box$  [78\)](#page-77-2)。

## <span id="page-32-1"></span>基本记录

#### <span id="page-32-3"></span><span id="page-32-2"></span>拍摄视频 您可以使用摄像机轻松记录影片。 操作模式: SCN P **AVCHD** MP4 **AUTO**  $\Box$  $\mathbb{F}[\mathbb{Z}]$ **COL** 检查要点

- 开始记录前, 请先进行测试记录, 检查摄像机是否正常操作。
- 1 打开液晶显示屏面板以 开启摄像机。
	- 还可以按下〔ON/OFF〕
	- 田356 默认情况下,影 片将记录在内置存储器 中。可选择用于记录影 片的存储器 $($  $\Box$  [53](#page-52-1))。
	- 默认情况下,摄像机将 在 Auro模式下进行记 录。可根据拍摄条件选 择不同的拍摄模式 (M [54](#page-53-3))。
- 2 向下滑动镜头盖开关。

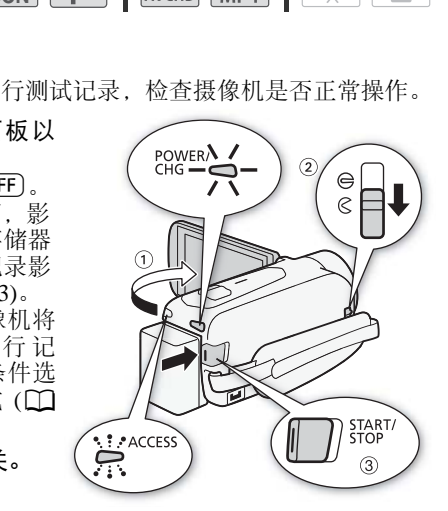

#### 3 按 START/STOP 开始记录。

- 再次按 [START/STOP] 停止记录。
- 记录场景期间, ACCESS 指示灯会不时闪烁。

#### 记录待机: 记录期间:

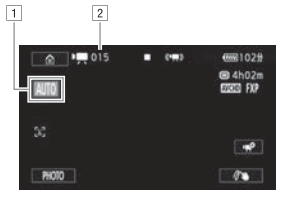

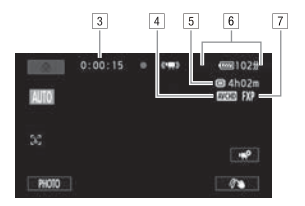

- $\Box$  拍摄模式 ( $\Box$  [54](#page-53-3)) 21已记录场景的数量
- 3 场景计时器 ( 时 : 分 : 秒 )
- [4] 视频格式 (□ 52)
- **5** 存储器上的剩余记录时间 52)<br>余记录时间<br>52)<br>丁已熄灭。
- 6 剩余电池电量
- $\Box$  视频质量 ( $\Box$  52)

#### 完成记录时

- 1 确保 ACCESS 指示灯已熄灭。
- 2 关闭液晶显示屏面板以关闭摄像机。 还可以按下〔ON/OFF〕。
- 3 向上滑动镜头盖开关。

# 重要

- 为保护镜头,请在不记录时保持镜头盖关闭。
- 当 ACCESS 指示灯亮起或闪烁时, 请遵循以下注意事项。否则 可能会造成数据永久丢失或存储器损坏。
	- 请勿打开存储卡插槽
	- 请勿断开电源或关闭摄像机。
	- 请勿更改摄像机的操作模式。
- 确保定期保存记录 (CQ [94\)](#page-93-2), 尤其是在进行重要的记录之后。 佳能不对任何数据丢失或损坏负责。
- $34 \cdot \# \star$ 拍摄和播放

注

- 关于节能模式: 如果将 Ⅰ → [ ] → [ 自动关闭电源 ] 设置 为 [ON] 开 1. 当由电池供电且 3 分钟内无任何操作时, 摄像机 会自动关闭以节省电量。如果出现这种情况,请重新打开摄像 机。
- 在光线较强的地方记录时,使用液晶显示屏可能会遇到困难。 在这种情况下,可通过 1 → [= 0 × [LCD 背光 1 设置调整 LCD 背光, 或通过 Ⅰ → [ ■ | > [ 液晶屏亮度 ] 设置调整液 晶显示屏的亮度。
- 如果计划在摄像机位于固定位置(如三脚架上)时进行长时间记 录,可以在记录时关闭液晶显示屏面板以节省电池电量。在此 情况下, 请确保 1 → [ ↓ ] → [ 使用液晶显示屏面板打开电 源 1 设置为 [ 关闭 ]。

## <span id="page-35-1"></span><span id="page-35-0"></span>拍摄照片

可使用摄像机轻松拍摄照片。还可在记录影片的同时拍摄照片。 操作模式:

 $P$ AVCHD MP4 AUTO **O** 画 **SCN**  $\mathbb{F}[\mathbb{Z}]$ Ď.

- 1 打开液晶显示屏面板以 开启摄像机。
	- 还可以按下 $[ON/OFF]$ 。
	- 田356 默认情况下, 照片将记录在内置存 储器中。可选择用于 记录照片的存储器  $(D2 53)$  $(D2 53)$  $(D2 53)$ .
	- 默认情况下,摄像机 将在 [AUTO]模式下进行 记录。可根据拍摄条 件选择不同的拍摄模 式 (M [54](#page-53-3))。

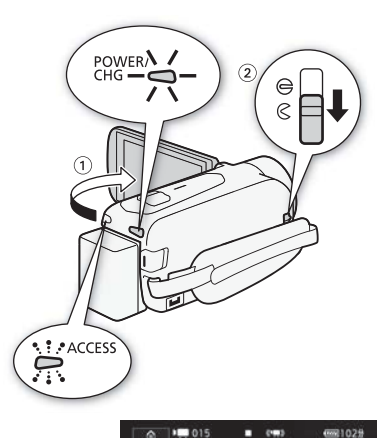

- 2 向下滑动镜头盖开关。
- 3 触摸 [PHOTO] 拍摄照片。 记录照片时,屏幕上将短暂出 现绿色图标 (⊙)和△▶□ ( 仅适用于 HFR56) 或 △ ▷ [sp], 且 ACCESS 指示灯将闪烁。但 是,如果在记录影片时记录照 片, 将不会出现。

#### 完成照片拍摄后

- 1 确保 ACCESS 指示灯已熄灭。
- 2 关闭液晶显示屏面板以关闭摄像机。 还可以按下〔ON/OFF〕。
- 3 向上滑动镜头盖开关。

6621029 ahozm<br>wa fre  $\rightarrow$  $(3)$ PHOTO  $\sigma$ 

36 • 基本拍摄和播放
重要

• 前几页中 "重要"部分 ( $\Box$  [34\)](#page-33-0) 和 "注"部分 ( $\Box$  [35\)](#page-34-0) 中的信 息同样适用于照片。

## 注

- 照片可记录为 JPG 文件。有关存储卡上可记录的大致照片数量 的详细信息,请参阅"参考表"( $\Box$ [172](#page-171-0))。
- 在淡入或淡出场景时无法记录照片。

### AUTO 模式

[AUTO]模式为摄像机的默认拍摄模式。使用 [AUTO]模式, 摄像机可根 据记录环境调整设置,以拍摄出效果完美的影片和照片。在 模式下,大多数的高级设置将不可用,但可使用以下功能。

- 智能图像稳定器 (□ 39)。
- 变焦 (□ [39](#page-38-1))。
- 视频快照 (M [66](#page-65-0))。
- 装饰 (◯) [60](#page-59-0)) 使用图章、绘画、图像混合等功能增添有趣的个 人风格。 器(CQ 39)。<br>66)。<br><sup>長用图章、绘画、图像混石<br>京功能(CQ 67)可让您随<br>大也可追踪被摄体。</sup>
- 面部优先与追踪功能 (1167) 可让您随时拍摄美丽的人像, 即使人在移动时也可追踪被摄体。
- 淡入淡出 (1169)。
- 音频场景 (□ [76](#page-75-0))。
- 预录制 (□ [125\)](#page-124-0)。

### 操作模式:

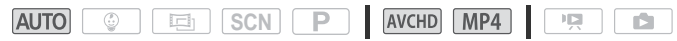

### 智慧 AUTO

在 AUTO 模式中, 摄像机会自动检测被摄体、背景、光照条件等的 某些特征,然后调整各种设置 ( 对焦、曝光、色彩、影像稳定器、 图像质量等), 为要拍摄的场景选择最佳设置。智慧 AUTO 图标 将变更为以下图标之一。

### <span id="page-37-0"></span>智慧 AUTO 图标

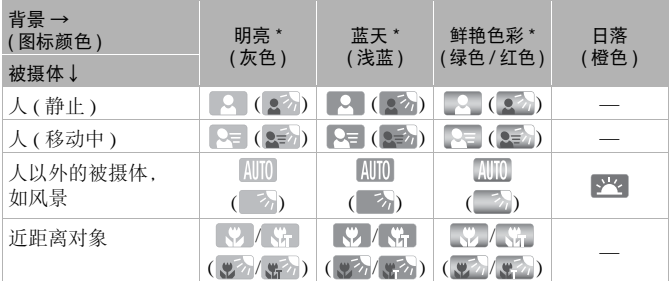

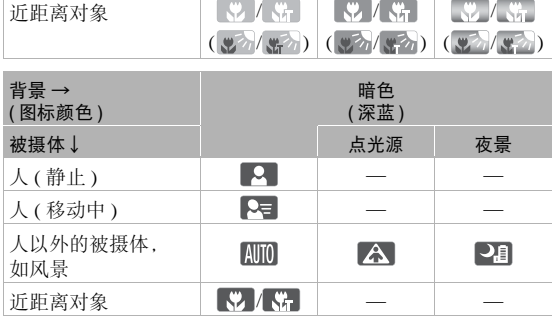

\* 在背光条件下,将显示圆括号内的图标。

# 注

• 在某些情况下,屏幕上出现的智慧 AUTO 图标可能与实际场景 不符。尤其是在橙色或蓝色背景下拍摄时,可能会出现日落或 某一蓝天图标,而颜色看上去并不自然。在此情况下, 建议以  $\boxed{\mathsf{P}}$  模式 ( $\Box$  [60](#page-59-1)) 进行记录。

### <span id="page-38-0"></span>智能图像稳定器

智能图像稳定器使摄像机能够根据您的拍摄方式选择最佳的影像 稳定器选项。在 [AUTO]和 | @ | 模式下, 智能图像稳定器图标将更改 为以下图标之一。在其他拍摄模式下,可以手动设置影像稳定器  $($  $\Box$  [129\)](#page-128-0).

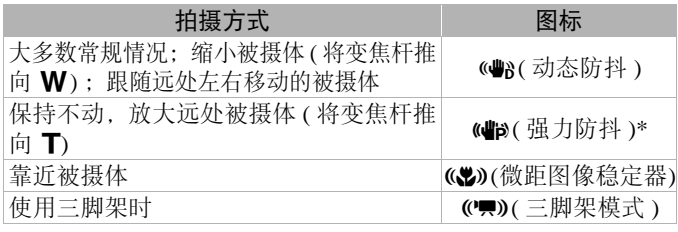

\* 当启用智能图像稳定器时, 可使用 1 → [ ] → [ 智能图像稳定器 ] 设置 来更改强力防抖是否可用。

### <span id="page-38-2"></span><span id="page-38-1"></span>变焦

有两种变焦方法:使用摄像机上的变焦杆或触摸屏幕上的变焦控 件。在 <u>[AUTO</u>]以外的模式中,可以通过 [嘆] ▶ [ 变焦类型 ] 设置 (A [125\)](#page-124-1) 选择变焦类型 ( 光学变焦、高级变焦或数码变焦 )。也可 以通过  $\overline{a}$  >  $\overline{p}$  →  $\overline{p}$  [变焦速度]设置( $\Box$ [128\)](#page-127-0)更改变焦速度。 操作模式: [37,8]<br>使用摄像机上的变焦杆:<br>9模式中,可以通过 [♥]<br>《类型 (光学变焦、高级变<br>】●● [恋焦速度1设置/C

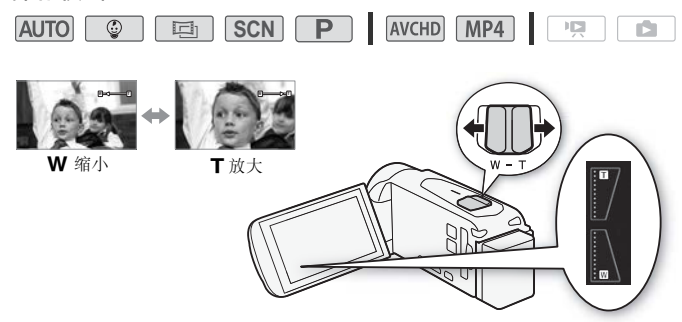

#### 使用变焦杆

将变焦杆移向 W(广角) 可以缩小被摄体。 将变焦杆移向 T(远 摄 ) 可以放大被摄体。

使用触摸屏上的变焦控件

1 在触摸屏上显示变焦控件。

 $\langle \cdot \rangle$  [now] → [ZOOM 变焦 ]

- 变焦控件将显示在屏幕左侧。
- 2 触摸变焦控件可进行变焦。
	- •触摸 W 区域内的任何位置即可缩小被摄体, 触摸 T 区域内 的任何位置即可放大被摄体。触摸位置越靠近中心位置, 变 焦速度越慢;触摸位置越靠近 Ⅲ/■ 图标, 变焦速度越快。
	- 显示变焦控件时,可以触摸 $\overline{[}$   $\overline{[}$   $\overline{[}$ 停止记录。还可以触摸 [PHOTO] 记录照片。
- 3 触摸 [X] 隐藏变焦控件。

- 请与被摄体至少保持 1 m 的距离。进行全广角拍摄时,可对近 至 1 cm 的被摄体进行对焦。使用远摄端微距功能 ( $\Box$  [75](#page-74-0)), 可 在全远摄时对近至 50 cm 的被摄体进行对焦。 可以融褒 [●] 开始に来』<br>-触摸 [PHOTO] 记录照片<br>控件。<br>- 1 m 的距离。进行全广
- 将【】♪ [■■ ♪] 变焦速度 1 设置为 [WR 可变 1 时, 除启用 预录制 (□ [125](#page-124-0)) 时以外,记录待机模式下变焦速度会比在实际 记录时更快。
- 当您关闭摄像机时, 可通过 ii > [ ] > [ 启动时的 Zoom 位置 ] 设置让摄像机储存变焦位置,以便在下一次打开摄像机 时变焦位置保持不变。

## 基本播放

<span id="page-40-2"></span><span id="page-40-0"></span>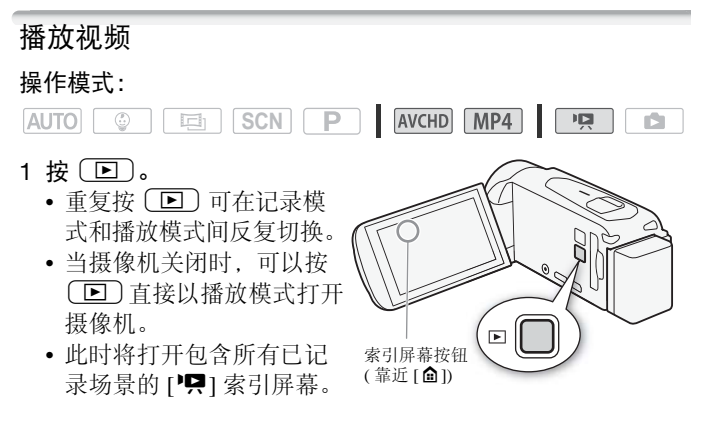

- 2 在索引屏幕中,查找要播放的场景。
- 要打开 [101] 索引屏幕 ( 仅以 AVCHD 格式记录的视频快照场 景) 或 [©] 索引屏幕 ( 婴儿相册 ( 包含仅在 [ © ] 模式下记录 的场景 )): ] 索引屏幕。 (<sup>靠近[@])</sup><br>查找要播放的场景。<br>秦引屏幕 ( 仅以 AVCHD 村<br>《引屏幕 ( 婴儿相册 ( 包 ,<br>《引屏幕 ( 婴儿相册 ( 包 ,<br><sup>如牺牲昭 1 或 [ ③ 婴 || <sup>林</sup></sup>

d → [ 飄视频快照 ] 或 [ ◎ 婴儿相册 ]

<span id="page-40-1"></span>• 要更改播放其中场景的存储器 ( 仅适用于 HHK 1) 或要播放的 场景的视频格式:

#### **HFR56**

(人 [□ ⅢⅢ](索引屏幕按钮) > 选择包含所需场景的存储 器(□或50)和所需场景的影片格式 (KGD 或 MP4) → [ 确定 ]

#### **HFR506**

[50 KHA]( 索引屏幕按钮 ) ▶ 所需场景的影片格式 ( **NGH** 或 MP2 ) ▶ [ 确定 ]

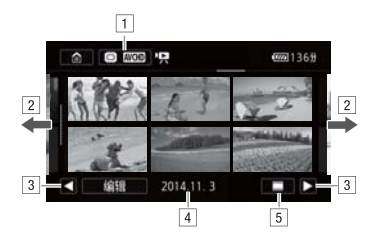

- !索引屏幕按钮。显示当前选定的存储器 ( 仅适用 于 日1360) 和影片格式。按下以更改索引屏幕。
- [2] 将手指向左/右滑动以显示下一/上一索引页面。
- 3 显示下一 / 上一索引页面。
- [4] 记录日期(适用于AVCHD影片)或文件夹名(适用 干 MP4 影片,  $M$  134)。
- $[5]$ [ ]场景的时间线(适用于AVCHD影片,  $[1]$  [82\)](#page-81-0)。 [i]场景信息(适用于MP4影片, M44)。 用于AVCHD影片)或又作<br>, ◯◯ 134)。<br>间线(适用于AVCHD影片<br>适用于MP4影片, ◯◯ 44)<br><br>选定的场景,直到索引
- 3 触摸要播放的场景。
	- 摄像机将连续播放选定的场景,直到索引屏幕中的最后一个 场景结束为止。
	- 触摸屏幕以显示播放控件。播放过程中,如果数秒内无任何 操作,播放控件将自动消失。

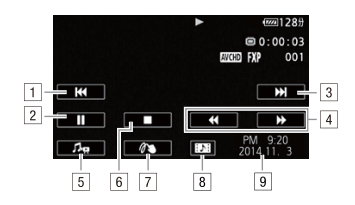

- [1] 跳到该场景的起始位置。双击可跳到上一场景。
- 2 暂停播放。
- 3 跳到下一个场景的起始位置。
- [4] 快速后退 / 前进播放 \*。
- $\overline{5}$  显示音量 ( $\overline{11}$  [44](#page-43-1)) 和背景音乐混音平衡 ( $\overline{11}$  [80](#page-79-0)) 控 件。
- &停止播放。
- 7装饰 (□60)。
- 8 从该影片捕捉视频快照场景 (□ [78](#page-77-0))。
- )记录日期(适用于AVCHD影片)或开始记录的日期 ( 适用于 MP4 影片 )。 。<br>60)。<br>捕捉视频快照场景 (007<br>(适用于 AVCHD影片)或<br>MP4 影片 )。<br>"快播放速度, 以达到约为正常
- \* 触摸多次可加快播放速度,以达到约为正常速度的5倍 →15倍  $\rightarrow$  60 倍。

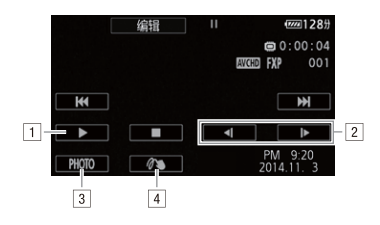

11 恢复播放。

- 2 慢速后退 / 前进播放 \*。
- 3 将显示的帧作为照片进行捕捉(□ [79](#page-78-0))。
- $\boxed{4}$ 装饰 ( $\boxed{\cap}$ [60](#page-59-0))。
- \* 触摸数次可提高播放速度,由正常速度的 1/8 变 为 1/4。 <sub>に向催放速度,田正常速度的<br><br><br>「1♪<br>|<br>| . .</sub>

### <span id="page-43-1"></span>调整音量

- 1 播放期间触摸屏幕可显示播放控件。
- 2 触摸[♪•,],再触摸 [●)或[●1)],可调整音量, 然后触摸[≦)]。

#### <span id="page-43-0"></span>显示 MP4 影片的场景信息

您可以在场景信息屏幕上查看各种详细信息,包括场景的长度、 记录的日期和时间,以及视频质量。

- 1 在 MP4 影片的 [<sup>1</sup>只] 索引屏幕中, 触摸 [i]。
- 2 触摸所需的场景。
	- 此时将出现 [ 场景信息 ] 屏幕。
	- 触摸 [◀]/[▶] 可选择上一个 / 下一个场景。
- 3 完成后触摸 [1] 两次。

重要

- 当 ACCESS 指示灯亮起或闪烁时, 请遵循以下注意事项。否则 可能会造成数据永久丢失。
	- 请勿打开存储卡插槽盖。
	- 请勿断开电源或关闭摄像机。
	- 请勿更改摄像机的操作模式。
- 如果使用其他设备在一张存储卡上记录影片,然后将这些影片 传输到与计算机连接的另一张存储卡中,则可能无法使用此摄 像机播放这些影片。

- 可从 [<sup>1</sup>只] 索引屏幕 ( 所有场景 ) 或 [图1] 索引屏幕 ( 仅视频快 照场景 ) 中播放以 AVCHD 格式记录的视频快照场景。以 MP4 格式记录的视频快照场景只能从 [P] 索引屏幕播放。
- 可使用 】● [ | [ 显示日期 / 时间 1 设置来洗择是否在 播放视频时显示记录日期。
- 根据记录条件, 各场景之间可能会出现短暂的视频或音频播放 停顿。
- 在快速/慢速播放时,播放的图像中可能会出现某些异常现象(斑 驳的赝像、条带等 )。此外,将不会输出声音。 ■□ ■ 】<br>记录日期。<br>各场景之间可能会出现,<br>各场景之间可能会出现,<br>斯,播放的图像中可能会<br>第)。此外,将不会输出。<br>第)近似值。<br>与连续逐帧后退具有相同
- 屏幕中显示的速度为近似值。
- 慢速回卷播放将与连续逐帧后退具有相同的显示效果。
- 如果将随附的高速 HDMI 线或选购的 STV-250N 立体声视频连 接线连接到摄像机上,则内置扬声器将不会输出声音。

# <span id="page-45-0"></span>查看照片 操作模式:  $AVCHD$   $MP4$   $Q2$ AUTO **C** 画 SCN<sub>P</sub>  $\blacksquare$  $1$ 按下 $(\mathbf{E})$ 。

2 打开 [△] 索引屏幕。

 $\langle \cdot \rangle$   $\Omega$  > [ $\triangle$  图像播放]

3 0005 如有必要,请更改要播放其中照片的存储器。

[□]( 索引屏幕按钮 ) ▶ 包含所需照片的存储器 (□ 或 **[sD]) → [ 确定 ]** <sup>{</sup>播放 ]<br>∮更改要播放其中照片的<sup>;</sup><br>按钮 ) �� 包含所需照片<br>|

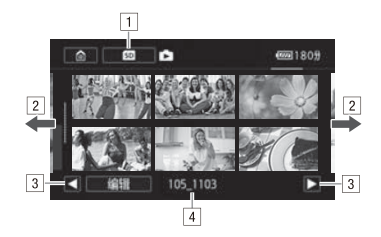

[1] **HER56** 索引屏幕按钮。显示当前选定的存储器。 按下以更改索引屏幕。

[2] 将手指左右滑动以显示下一 / 上一索引页面。

3 显示下一 / 上一索引页面。

[4] 文件夹名 (11 [134\)](#page-133-0)。

#### 4 查找要播放的照片。

### 5 触摸要查看的照片。

- 照片将以单张照片视图的形式显示。 **{片。**<br>**{片。**<br>照片视图的形式显示。<br>可逐一浏览照片。
- 左右滑动手指可逐一浏览照片。

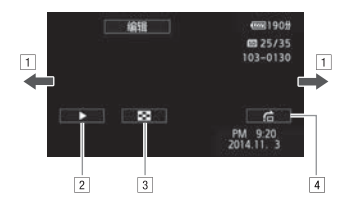

- 口将手指左右滑动以显示下一张 / 上一张照片。
- $\boxed{2}$  启动照片的幻灯片播放 $\boxed{CD}$  [86](#page-85-0))。
- 3 返回 [■] 索引屏幕。
- [4] 显示[图像跳转]滚动条。沿滚动条滑动手指即可轻 亚小[固修歌投]後幼来。汨後幼来捐幼于捐助可提<br>松、快速地在大量照片之间跳转。触摸 [▲] 可返<br>松、快速地在大量照片之间跳转。触摸 [▲] 可返<br><br>|-<br>|-<br>造成数据永久丢失。 回单张照片视图。

## 重要

- 当 ACCESS 指示灯亮起或闪烁时, 请遵循以下注意事项。否则 可能会造成数据永久丢失。
	- 请勿打开存储卡插槽盖。
	- 请勿断开电源或关闭摄像机。
	- 请勿更改摄像机的操作模式。
- 如果使用其他设备记录以下图像文件或将其复制到某张存储卡 上,则本摄像机可能无法正确显示这些文件。
	- 非本摄像机记录的图像。
	- 使用计算机编辑过的图像。
	- 已更改文件名的图像。

## 删除记录

您可以删除不想再保留的场景和照片。删除不需要的记录也可释 放存储器空间。

#### 从索引屏幕中删除记录

#### 操作模式:

- **AUTO C SCN** AVCHD MP4 項 iÓ. 同
- 1 打开所需的索引屏幕 (0 [41](#page-40-0)、 [46\)](#page-45-0)。 要删除在特定日期记录的所有场景 / 照片,可左右滑动手指直 到希望删除的场景或照片出现。
- 2 删除记录。

[ 编辑 ] > [ 删除 ] > 所需选项 \* > [ 是 ] \*\* > [ 确定 ]

- \* 选择[选择]后,执行以下步骤选择需要删除的单个记录,然后触摸[是]。
- \*\* 在操作过程中,触摸 [ 停止 ] 可中断操作。但是,这仍然可能会删除部 分场景 / 照片。 [加]际]》 所 而 処 坝<br>-<br>执行以下步骤选择需要删除的<br>触摸 [ 停止 ] 可中断操作。<br>-<br>- 个 场 暑 / 昭 片

#### 选择各个记录

- 1 触摸要删除的各个场景 / 照片。
	- 触摸的记录上将出现选中标记 √ 。在 ⊠ 图标旁将显示所选 记录的总数。
	- 触摸选中的场景或照片可去除选中标记。要一次去除全部标 记, 触摸 [ 删除所有 ] ▶ [ 是 ]。
- 2 完成所需记录选择后, 触摸 [ 确定 ]。

选项

[ 日期 / 文件夹名 ] 删除在特定日期记录的所有场景 / 照片。 对于 AVCHD 影片, 日期将出现在控制按钮中。对于 MP4 影片和照片,将出现文件夹名 \*(11 [134\)](#page-133-0)。 [ 选择 ] 选择要删除的各个记录。

[ 所有场景 ] 删除全部场景。

[ 全部图像 ] 删除所有照片。

\* 文件夹名的后四位表示创建文件夹的日期。

### 删除单个场景

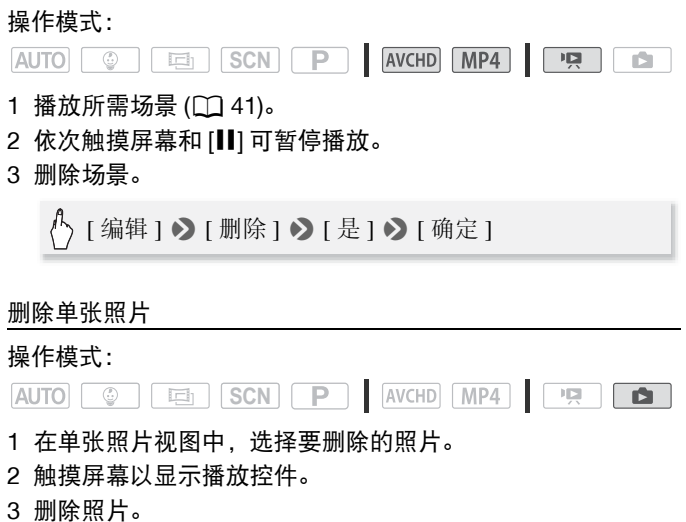

[ 编辑 ] > [ 删除 ] > [ 面继续 ] > [ 是 ]

4 左右滑动手指以选择要删除的另一照片或触摸 [X]。

# 重要

- 删除记录时请小心。记录一经删除将无法恢复。
- 删除前备份重要记录 (M [96\)](#page-95-0)。
- 当 ACCESS 指示灯亮起或闪烁时 ( 正在删除记录时 ),请遵循以 下注意事项。
	- 请勿打开存储卡插槽盖。
	- 请勿断开电源或关闭摄像机。
	- 请勿更改摄像机的操作模式。
- 如果照片受其他设备保护且随后传输至与计算机连接的存储卡 中,则无法使用此摄像机删除这些照片。

# 注

• 要删除所有记录并再次腾出全部可用记录空间,建议您初始化 存储器 (□ [26\)](#page-25-0)。

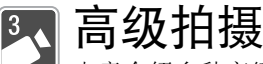

本章介绍多种高级拍摄功能,如特殊场景模式和婴儿模 式。有关视频拍摄基本功能的详细信息,请参阅 "基本拍 摄和播放" (□ [33\)](#page-32-0)。

### 选择影片格式 (AVCHD/MP4)

可选择使用 AVCHD 或 MP4 格式记录影片。AVCHD 影片可播放 出完美画质。MP4 影片非常通用,可在智能手机上轻松播放,也 可上传到网络。

#### 操作模式:

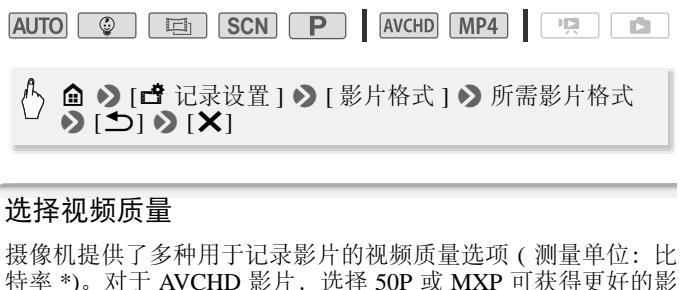

### 选择视频质量

摄像机提供了多种用于记录影片的视频质量选项 ( 测量单位: 比 特率\*)。对于 AVCHD 影片, 选择 50P 或 MXP 可获得更好的影 片质量,而选择 LP 可获得更长的可用记录时间。同样,对于 MP4 影片,选择 35 Mbps 或 24 Mbps 可获得更好的影片质量,而选择 4 Mbps 可获得更长的可用记录时间。

\* 比特率表示 1 秒内记录的视频信息量,对存储器上的可用记录时间也有影响。 比特率较高的影片,视频质量也更好;而比特率较低的影片,其文件大小较 小,可实现更长记录时间和更快上传。

### 操作模式:

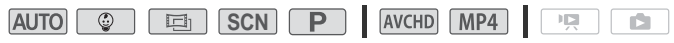

### 企 ◆ [ 古记录设置] ◆ [视频质量] ◆ 所需视频质量\* ◆  $[$   $\blacktriangleright$   $[$   $\blacktriangleright$   $[$   $\blacktriangleright$   $[$   $\blacktriangleright$   $\mathsf{X}]$

\* 可按以下步骤查看有关视频质量的信息。

52 ◆ 高级拍摄

### 查看有关视频质量的信息

1 触摸 [i]。

此时将出现显示分辨率、比特率和帧速率的屏幕。

2 触摸 [1]。

## 注

- 有关视频记录大致时间的详细信息, 请参阅 "参考表" (□ [171](#page-170-0))。
- 如果选择 50P 或 35 Mbps, 则将以每秒 50 帧的速度逐行记录影 片。
- 视播放所用外部设备而定,可能无法播放记录。
- 以 50P 或 MXP 模式记录的影片无法保存在 AVCHD 光盘上。使 用兼容 AVCHD 2.0 版规格的外部蓝光光盘录像机将这些影片复 制到蓝光光盘。
- 摄像机使用可变比特率 (VBR) 对视频编码, 因此实际记录时间 视内容而异。
- 下列各类 MP4 场景在其他设备上将视为多个文件。
	- 超过 4 GB 的场景。
	- 以 35 Mbps 的视频质量记录的超过 30 分钟的场景。
	- 以非 35 Mbps 的视频质量记录的超过 1 小时的场景。
- 视电视机而定,可能无法播放以 50P 或 35 Mbps 记录的影片。
- 当视频质量设置为 50P 或 35 Mbps 时, 无法使用双记录、装饰 和淡入淡出。 5景在其他设备上将视为<br>汤景。<br>视频质量记录的超过 30<br>的视频质量记录的超过 3<br>的视频质量记录的超过<br>方 50P 或 35 Mbps 时,与<br>为 50P 或 35 Mbps 时,与
- 当拍摄模式设置为 回时, 无法以 50P 或 35 Mbps 进行记录。 当拍摄模式设置为 可时, 无法以 50P 进行记录。

### <span id="page-52-0"></span>**[HR56** 选择用于记录的存储器 ( 内置存储器 / 存储卡 )

可选择在内置存储器或存储卡上记录影片和照片。用于记录影片 和照片的默认存储器为内置存储器。

### 操作模式:

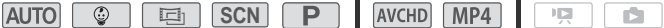

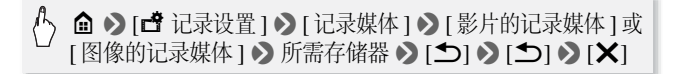

### 8833 双记录和自动继续记录

记录时,除正在记录的主场景之外,还可同时使用双记录来记录 另一个影片 (格式为 MP4, 视频质量为 4 Mbps)。此附加 MP4 影 片将保存在当前未选中用于记录的存储器上。由于最终生成的影 片为 MP4 格式, 因此可轻松传输到另一设备或上传到网络。 另外, 还可以启用自动继续记录, 这样即使指定存储器在记录影 片时已存满,也可自动在其他存储器上继续记录而不中断。

#### 操作模式:

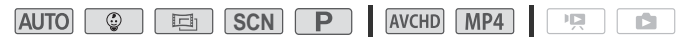

启用所需功能。

俞 > [ 音记录设置 ] > [ 双记录 / 自动继续记录 ] > 所需功能 > [b] > [X]

# 注

- 如果使用自动继续记录,当摄像机从一个存储器切换到另一个 存储器时,场景将出现短暂的停止。 录,当摄像机从一个存<br>现短暂的停止。<br>死短暂的停止。<br>F式35 Mbps 时。<br>P或 Em 时
- 在以下几种情况下,无法使用双记录。 - 视频质量设置为 50P 或 35 Mbps 时。
	- 拍摄模式设置为 | 图或 | 画 时。
- 启用双记录时,无法使用装饰。

### 拍摄模式

除 Auro 模式外, 摄像机还具有各种拍摄模式, 可为各种特殊场景 和拍摄需求提供最合适的设置。在希望将摄像机设为自动初始曝 光但需要手动控制某些高级设置时,还可以使用

#### 操作模式:

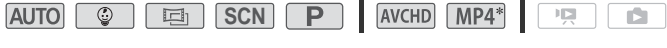

\* © 模式除外。

 $54 \cdot$  高级拍摄

### <span id="page-54-1"></span>1 触摸屏幕左上角的拍摄模式按钮。

- 此按钮将显示当前选定拍摄模式的图 标。如果将拍摄模式设置为 [kuro], 此按 钮将显示智慧AUTO图标之一( $\Box$ 38)。
- 另外,还可以从 △(主页)菜单: △ ◆ [ 拍摄模式 ] 打开拍摄模式选择屏幕。

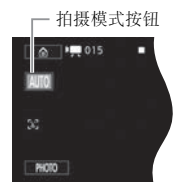

- 2 上下滑动手指将所需拍摄模式移至中心, 然后触摸 [ 确定 ]。
	- 如果洗择 [二] 电影 ] 或 [SCN 场景 ], 请继续执行此步骤以 选择电影效果滤镜 ( $\Box$  [56](#page-55-0)) 或特殊场景模式 ( $\Box$  [58](#page-57-0))。
- 选项 (◆默认值)
	- [CIID 自动 ]<sup>◆</sup> 当您专注于记录时, 由摄像机自行设置大多 数的设置。对于新手或不喜欢繁琐的摄像机设置的用户 而言十分方便。
	- [© 婴儿 ] 使用 面模式记录宝宝的所有珍贵瞬间 (C1 [55\)](#page-54-0)。
	- [巨] 电影] 要为您的记录赋予电影效果, 使用电影效果滤镜 创建画面优美、风格独特的影片 (CQ [56\)](#page-55-0)。
	- [SCN 场景] 从夜景到海滩, 摄像机都会选择符合您所在环 境的最佳设置 $($   $\Box$  58). 用||◎||模式记录宝宝的所<br>|为您的记录赋予电影效。<br>|美、风格独特的影片(Q<br>|美、风格独特的影片(Q<br>|進(QQ 58)。<br>光]||体验全部菜单、设置
	- [P 程序自动曝光] 体验全部菜单、设置和高级功能 (11[60\)](#page-59-2)。

### <span id="page-54-0"></span>婴儿模式

在 回 模式下使用优化设置, 可让婴儿的皮肤呈现出清透润泽的 效果。此外,还可向视频添加图章以显示婴儿的成长轨迹。 操作模式:

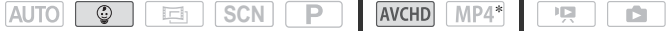

\* 即使已将视频格式设置为 MP4, 但在将拍摄模式更改为 [@ ]时, 会自动将 视频格式设置为 AVCHD。

触摸拍摄模式按钮 (□ [55\)](#page-54-1) > [© 婴儿 ] > [ 确定 ]

#### 高级拍摄 ◆ 55

(i)注

- 在 © 模式下, 将启用预录制 (M [125](#page-124-0)) 日无法将其关闭。这样 您就不会错失珍贵的瞬间。
- 可从 [©] 或 [PE] 索引屏幕播放在 [©] 模式下录制的记录。因 为婴儿相册 ([©] 索引屏幕 ) 仅包含以 © 模式记录的场景并 按时间顺序排列,因此使用时特别方便。
- 在 © 模式下, 无法进行双记录, 也不能以 50P 进行记录。
- 在 © 模式下, 大多数的高级设置将不可用, 但可使用以下功 能。
	- 变焦 (M [39](#page-38-2))。
	- 装饰 (M [60](#page-59-3)), 包括可爱的图章、动画图章和图像混合帧 (特 别为在 一 模式下记录而设计 )。

### <span id="page-55-0"></span>电影模式和电影效果滤镜

在 国 模式中, 摄像机将调整帧速率和其他多个图像相关的设 置,以实现电影一般的记录效果。在此模式中还可使用多种专业 电影效果滤镜,创建画面优美、风格独特的影片。 将影片转换为 MP4 格式时, 还可以添加电影效果滤镜 (◯) [94](#page-93-0))。 操作模式: COPY

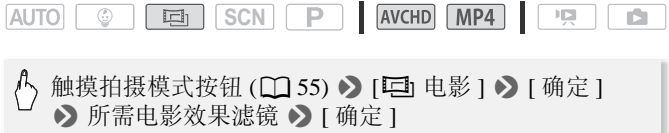

• 将应用所选的电影效果滤镜,同时在控制按钮上显示其编号。

### 更改电影效果滤镜

1 触摸 [FILTER] 按钮 ( 显示当前选定的电影效果滤镜 )。

2 选择所需的电影效果滤镜, 然后触摸 [ 确定 ]。

### 选项 (◆ 默认值)

摄像机提供7种电影效果滤镜。 在屏幕上预览效果时,选择所 需的滤镜。

[1. 电影标准 ]<sup>◆</sup> [2. 鲜艳模式 ] [3. 冷色 ] [4. 怀旧 ] [5. 旧照片 ] [6. 老电影 ] [7. 黑白分明 ]

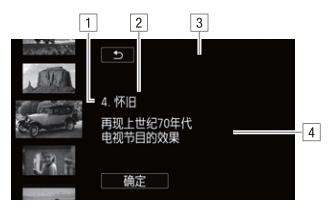

- ! 滤镜编号 ( 将显示在控制按钮 上 )。
- 2 滤镜名称。
- 3 在屏幕上预览效果。
- [4] 简要描述 ( 屏幕指导 )。

- 当拍摄模式设置为 □ 时, 以下功能不可用。 [4] 简要<br>为[<u>画]</u>时,以下功能不可
	- 拍摄照片。
	- 装饰。
	- 双记录。
	- 以 50P 或 35 Mbps 进行记录。
	- 在家监控、外出时监控 ( 使用智能手机或平板电脑远程控制摄 像机)。

### <span id="page-57-0"></span>特殊场景模式

在明亮的滑雪胜地进行记录,或是拍摄色彩完整的日落或焰火, 您只需选择一种特殊场景模式即可轻松应对。

### 操作模式:

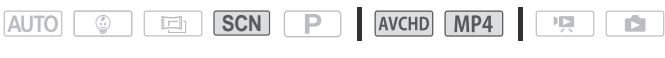

- (1) 触摸拍摄模式按钮 (□ [55](#page-54-1)) > [SCN 场景 ] > [ 确定 ] ▶ 所需特殊场景模式 ▶ [ 确定 ]
- 选项 (◆默认值)

[� 肖像 ]• 摄像机将使用大光圈,以便在 虚化背景的同时清晰对焦被摄体。

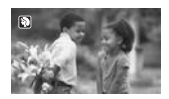

- [8 运动] 记录网球或高尔夫球等运动场 景。 球或高尔夫球等运动场<br><br>点记录夜景。
- [2] 夜景 ] 以低噪点记录夜景。
- [卷 雪景] 在明亮的滑雪胜地进行记录而 不会导致被摄体曝光不足。
- [52 海滩] 在阳光明媚的海滩进行记录而 不会导致被摄体曝光不足。

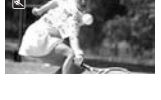

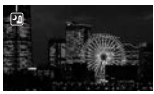

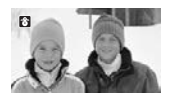

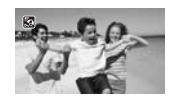

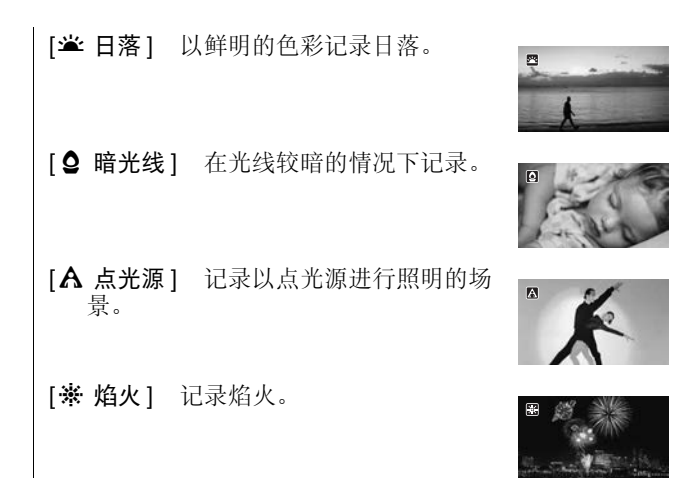

- [� 肖像 ]/[�� 运动 ]/[�� 雪景 ]/[�� 海滩 ]: 播放期间画面可 能无法流畅地显示。 运动 )( <sup>��</sup> 雪景 )( <u>�� 海示。</u><br>示。<br>5( **T**) 倍数越大,背景虚<br># \*\* · 在冬云或阳暗的
- [9 肖像 ]: 放大 (T) 倍数越大, 背景虚化效果越明显。
- [  $\bullet$  雪景 ]/[  $\bullet$  海滩 ]: 在多云或阴暗的地方, 被摄体可能会过 度曝光。检查屏幕上的图像。
- [  $\Omega$  暗光线 ]:
	- 移动被摄体可能会留下拖影。
	- 图像质量可能不如其他模式下的质量好。
	- 屏幕可能会出现白点。
	- 自动对焦功能可能无法像在其他模式下一样正常工作。在此 情况下,请手动调整对焦。
- [※ 焰火 ]:
	- 为避免摄像机模糊 ( 由于摄像机移动导致的模糊 ),建议使用 三脚架。

### <span id="page-59-2"></span><span id="page-59-1"></span>程序自动曝光模式:调整设置以满足您的需求

拍摄时使用程序自动曝光拍摄模式可让您自行控制多项设置。使 用其他拍摄模式时,摄像机会自动调整快门速度和光圈。但是, 在此模式下可调整其他设置来达到预期效果,更加灵活。

### 操作模式:

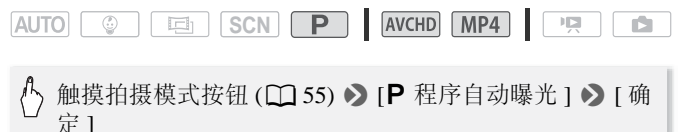

### <span id="page-59-3"></span><span id="page-59-0"></span>装饰:添加个人风格

通过场景装饰,为您的场景添加 更多乐趣。只需使用您的手指, 即可添加动画图形、图章、甚至 您自己的手绘图。 将影片转换为 MP4 格式时, 还可 以添加装饰 $($  $\Box$ [94](#page-93-0))。

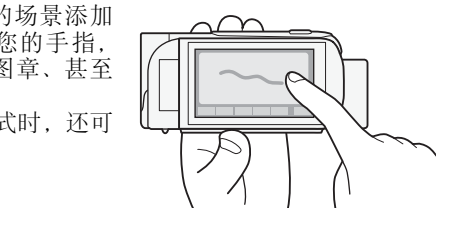

### 在记录的同时,装饰场景

操作模式:

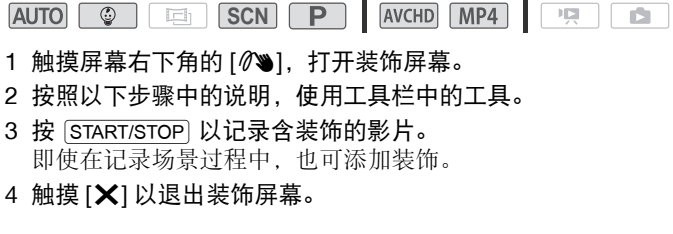

- 无法同时使用 [ 动画图章 ] 和 [ 日期 / 时间 ] 或 [ ② ] 图章。
- 在启用了双记录或视频质量设置为 50P 或 35 Mbps 时, 将无法 使用装饰。

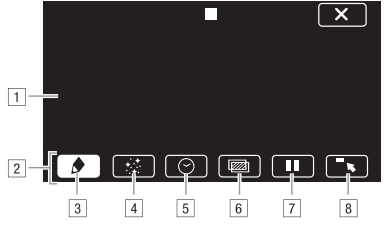

- !画布 此区域供您绘画并查看装饰的实际效果。
- 2工具栏。
- [3] [◆ 钢笔和图章 ] 选择钢笔或图章的类型及其颜色。
- [4] 过 动画图章 ] 选择动画图章并添加到您的装饰中。
- 5[⊙日期/时间]或[©](在 ◎ 模式下)将日期和/或时间作 为题注添加到记录中。在 | @ 模式下, 添加图章可跟踪 记录宝宝的年龄、身高和体重。 COPY
- &[Ü]( 图像混合 ) 从 26 种不同帧中任选一种添加到画布。
- [7] [1] 在记录模式下:暂停实时视频。再次触摸 [▶] 1•1 以恢 复实时视频。您可以向冻结图像添加装饰并进行记录。 在播放模式下:暂停播放。触摸 [▶] 以恢复场景播放。
- 8] [■■】最小化工具栏至屏幕顶部以杳看几乎完整画布。触 模 [ ▲ ] 以还原工具栏。

### 使用 [ 钢笔和图章 ]

您可以为您的绘画选择钢笔的颜色和类型。也可以将您的绘画和 图章作为画布进行保存。

- 1 触摸 [◆]。 将显示 [ 钢笔和图章 ] 屏幕。
- 2 在左侧的 6 个图标中,触摸所需的钢笔或图章。
- 3 触摸 [  $\mathcal{O}$  ] 按钮 ( 也显示当前选定的颜色 ), 然后从 [ 颜色 ] 调 色板中选择所需的颜色。
- 4 触摸 [ 确定 ]。 此时将会再次出现主装饰屏幕。
- 5 在画布上用手指自由绘画。
	- 要清除手绘图和图章: 触摸 [◆1 > [清除 1 > [是 1 > [ 确定 ]。
	- 要保存手绘图和图章: 触摸 [♪] [1 保存 ] 或 [5 保存 ] ] ▶ [是] ▶ [确定]。播放过程中, 请先暂停播放, 再保存画布 文件。
	- 要从存储器加载之前保存的画布 ( 仅手绘图和图章 ): 触摸 [♪] • [ [ [ ] 加载 ]  $^2$  或 [ [ so ] 加载 ]  $^2$  • > [ 是 ] • > [ 确定 ]。播 放过程中,请先暂停播放,再加载之前保存的画布文件。 。播放过程中, 请先暂停<br>前保存的画布 ( 仅手绘图<br>]<sup>2</sup> 或 [ {**®** 加载 ]<sup>2</sup> ▶ [ 是<br>停播放, 再加载之前保<br><br>在内置存储器中 ( 仅适用于
	- 1 手绘图和图章将保存在内置存储器中 ( 仅适用于 HBS ) 或存储卡中 ( 仅 适用于 HFR506)。
	- 2 摄像机将应用上一次保存在内置存储器 ( 仅适用于 HB56) 或存储卡 ( 仅 适用于 HBMO 中的手绘图和图章。

## 注

• 初始化存储器可能会删除已保存的所有[钢笔和图章]绘图画布 和图像文件。(HRK 在初始化内置存储器后, 将恢复预装在其 中的图像混合帧。 )

使用 [ 动画图章 ]

在 图模式下记录时,可以使用特别设计以宝贝为主题的动画图 章。

1 触摸 [×]。

将显示 [ 动画图章 ] 屏幕。

- 2 触摸其中一个控制按钮, 然后触摸 [ 确定 ]。
- 3 触摸画布上的任意位置以放置所选动画图章。还可将部分动画 图章拖放到其他位置。

### 使用 [ 日期 / 时间 ]

- 1 触摸 [<)]。 此时将出现 [ 日期 / 时间 ] 屏幕。
- 2 触摸 [ 日期 ] 或 [ 时间 ]。 要删除选定的图章,请再次触摸。
- 3 触摸 [ 确定 ]。 此时将出现选定的图章。
- 4 可以触摸任意图章并将其拖至所需位置。

### 使用 [9] 菜单中的图章

——《新称题定出出来,新行次流及。<br>3 触摸 [ 确定 ]。<br>此时将出现选定的图章。<br>4 可以触摸任意图章并将其拖至所需位置。<br>使用 [ ◎ ] 菓单中的图章<br>在 ◎ 夏模式下的婴儿相册中,可向视频添加图章,跟踪记录宝宝 的身高、体重和年龄。最多可跟踪记录 3 个婴儿的相关信息。 操作模式:

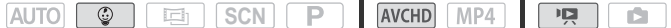

### 1 触摸 [9]。

- 将出现 面 模式的图章屏幕。
- 2 触摸 [©1]、 [©2] 或 [©3] 选择所需的婴儿。 用于每个婴儿的图章设计稍有不同。
- 3 根据需要注册婴儿信息。
	- 要注册婴儿的出生日期: 触摸婴儿年龄按钮旁边的 [1]: 触 摸年\*/月/日,再触摸[▲)/[▼]可进行更改,然后触摸[确定]。 婴儿的当前年龄将通过年龄按钮进行计算和显示。
	- 要注册婴儿的身高或体重: 触摸要更改项目按钮旁边的 [1]。 触摸 [▲1/[▼] 可设置身高 / 体重, 然后触摸 [ 确定 ]。 \* 可设置的出生年份最早为 2012 年。
- 4 触摸任意按钮以添加相应图章: [ 日期 ]( 当前日期 )、 [ 时间 ] ( 当前时间 )、婴儿的年龄、身高或体重。
	- 要删除选定的图章,请再次触摸。
- 5 触摸 [ 确定 ]。
	- 此时将出现选定的图章。
- 6 可以触摸任意图章并将其拖至所需 位置。

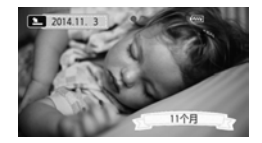

# 注

• 对于年龄图章, 出生后 6 天以内的时间将显示为天数, 出生后 1 周至 1 个月 ( 不包含 ) 的时间将显示为周数; 出生后 1 个月至 1年(不包含)的时间将显示为月数;出生后1年至2年(不包含) 的时间将显示为岁数和月数;出生后 2 年起将仅显示为岁数。后 6 天以内的时间将显<br>《)的时间将显示为周数<br>《)的时间将显示为周数<br>将显示为月数;出生后 2 年起

### 使用图像混合

图像混合帧可与实时视频结合使用,营造有趣的特殊效果。可将 图像混合功能与其他[钢笔和图章]或[动画图章]装饰结合使用。 图像混合帧保存在内置存储器中 ( 仅适用于 01856)。要在存储卡 上记录的同时使用图像混合功能,需要事先下载图像混合文件, 然后将该存储卡连接至计算机,再将图像混合文件复制到存储卡  $\pm$  ( $\Box$ [175\)](#page-174-0).

#### 操作模式:

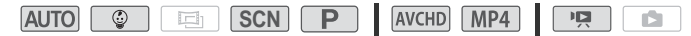

检查要点

- HR56 执行此步骤前, 请确保选中用于记录 (CQ [53](#page-52-0)) 或播放 (A [41](#page-40-1)) 的存储器包含图像混合帧。
- 1 触摸 [222] 以打开 [ 选择图像 ] 屏幕。
- 2 触摸 [+] 或 [-] 以选择不同的图像混合帧。
	- 共有 26 个图像混合帧可供您选择 ( 在 模式下,可从 20 个设计独特的图像帧中进行选择 )。
- 8886 仅在存储卡上记录场景或播放存储卡上的场景时: 可 触摸屏幕底部的存储器图标,以读取保存在不同存储器上的 图像混合帧。 选择图像]屏幕。<br>《不同的图像混合帧。<br>》怀可供您选择(在□■<br>》帧可供您选择)。<br>帧中进行选择)。<br>上记录场景或播放存储卡<br>住器图标,以读取保存在
- 3 触摸 [ 确定 ] 将所洗帧与实时视频混合。

### 在播放时装饰场景

您可以在播放时装饰场景。场景将不会记录播放期间添加的装 饰。也可以加载并应用具有之前已保存装饰的画布。

### 操作模式:

AVCHD MP4  $AUTO$   $\circ$   $\Box$   $\Box$   $SCN$   $\Box$   $\Box$  $\overline{\mathbb{R}}$ IÓ.

- 1 在索引屏幕 (1[41](#page-40-2))上,播放要装饰的场景。 要使用为 © 模式专门设计的各种装饰, 请播放婴儿相册 ([9] 索引屏幕 ) 中的场景。
- 2 触摸屏幕以显示播放控件。
- 3 触摸 [  $\delta$  ) 以打开装饰屏幕。
- 4 按照之前章节中所述,使用工具栏中的工具来装饰场景。

## 注

• 记录或播放期间无法选择图像混合帧。

### <span id="page-65-0"></span>视频快照

记录一系列的简短场景。播放视频快照场景时,可为视频快照场 )<br>• 记录或播放期间无法选择图像混合帧。<br><br>视频快照<br>记录一系列的简短场景。播放视频快照场景时,可为视频快照场<br>景设置您喜爱的音乐 (□ 80),从而创建属于您自己风格的音乐<br>梨撷,通过更改背景音乐 可为场景营造全新的感受。 视频。通过更改背景音乐,可为场景营造全新的感受。

### 操作模式:

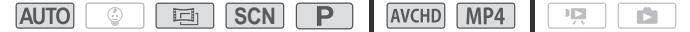

1 启用视频快照。

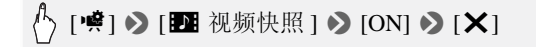

- 触摸 [OFF] 可禁用视频快照。
- 屏幕上出现蓝色框。

### 2 按 START/STOP 。

摄像机在记录数秒钟后 ( 蓝色框用作直观的进度条 ) 自动返回 记录待机模式。

 $66 \cdot \bar{a}$  多纳拍摄

注

- 可使用 1 > [ = 1 > [ 视频快照时长 ] 设置来更改视频快照 场景的时长。
- 下列任何操作都会导致禁用视频快照。
	- 关闭摄像机。
	- $-$  按下 $(\mathbf{E})$ 。
	- 更改影片格式 (AVCHD/MP4)、视频质量或帧速率。

### <span id="page-66-0"></span>面部优先与追踪

摄像机会自动识别人脸,并用此信息来选择最佳设置以获得优质 视频和照片。使用追踪功能时摄像机将跟踪其他人并优化相应设 置。使用追踪功能还可保持始终对焦其他移动被摄体,如宠物或 移动中的交通工具。

#### 操作模式:

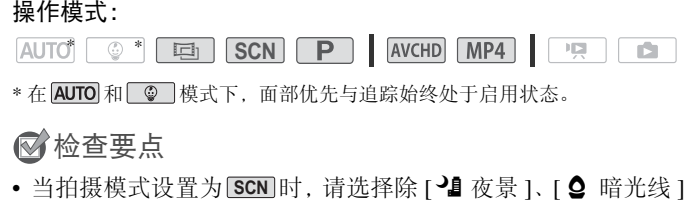

\* 在 AUTO 和 © 模式下, 面部优先与追踪始终处于启用状态。

### 检查要点

- 或 [※ 焰火 ] 以外的特殊场景模式。
- 默认情况下会启用面部优先与追踪,因此可跳过以下步骤中的 步骤 1。如果该功能已关闭,则可从步骤 1 开始执行以下步骤。
- 1 启用面部优先与追踪。

| 俞 ◆ [1 其他设置] ◆ [項] ◆ [面部优先与追踪] ◆  $[on \# \mathbb{Z}] \rightarrow [X]$ 

### 2 将摄像机对准要拍摄的人物。

如果画面中有多人,摄像机会自动选择其中之一作为主被摄 体。主被摄体通过白色面部优先框来表示, 摄像机会针对该 人优化设置。其他脸部则由灰色框表示。

- 3 在触摸屏上触摸不同脸部即可针对 该人优化摄像机的设置。
	- 还可触摸其他正在移动的物体, 如宠物。
	- 被摄体周围将出现白色双框,并 对该被摄体的移动进行跟踪。

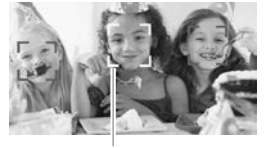

主被摄体

• 触摸 [ 取消 £] 可去除该框并取 消跟踪。

- 摄像机可能会错误检测到非人物被摄体的脸部。在此情况下, 关闭面部优先。
- 如果启用面部优先,摄像机使用的最慢快门速度为 1/25。
- 触摸特定于该被摄体的颜色或样式中的某些区域让跟踪更轻 松。但是,如果附近区域有其他被摄体与所选被摄体的特征相 似,摄像机可能会开始跟踪错误的被摄体。再次触摸屏幕以选 择所需被摄体。
- 在某些情况下,可能无法正确检测脸部。典型例子包括: - 脸部相对于整个图像过大或过小、过亮或过暗。 - 脸部转向一边,倾斜或部分遮蔽。
- 如果使用的快门速度低于 1/25、启用的数码变焦超过 228 倍变 焦,或使用智能手机或平板电脑远程控制摄像机时,无法使用 面部优先。 始跟踪错误的彼摄体。 +<br>无法正确检测脸部。典型<br>象过大或过小、过亮或过<br><br>神或部分遮蔽。<br>低于 1/25、启用的数码?<br>低于 1/25、启用的数码?<br>或平板电脑远程控制摄
- 某些情况下,追踪功能可能无法对被摄体进行跟踪。典型例子 包括:
	- 被摄体相对于整个图像过大或过小。
	- 被摄体和背景过于相似。
	- 被摄体缺乏足够对比度。
	- 快速移动的被摄体。
	- 光线不足的室内拍摄。

### <span id="page-68-0"></span>淡入淡出

摄像机提供了两种专业的视觉切换效果以实现场景淡入淡出。 操作模式:

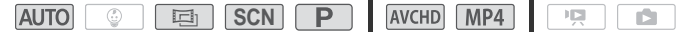

### (ト) [嘆] > [編 淡入淡出 ] > 所需淡入淡出 \* > 所需淡入 淡出屏幕颜色 \* ▶ [×]

- \* 可在屏幕上预览切换效果。
- 出现所选淡入淡出效果的图标。
- 重复操作, 选择 [011 关 ] 可关闭淡入淡出。
- 您还可以在记录时更改淡入淡出设置 ( 例如, 仅应用淡出 )。

### 淡入 / 淡出

在记录暂停模式下按 [START/STOP] 开始记录 ( 带有淡入效果 )。记 录时按 START/STOP 淡出且停止记录。 [按 [<mark>START/STOP</mark>] 开始记式<br>P] 淡出且停止记录。<br>果时,图像和声音都将沙

- 添加淡入淡出效果时,图像和声音都将淡入或淡出。
- 在以下几种情况下,可能无法使用淡入淡出:
	- 在 [ 画 ] 模式中使用 [ 老电影 ] 电影效果滤镜。
	- 记录添加有装饰的场景时。
	- 记录视频快照场景时。
	- 已启用预录制时。
	- 视频质量设置为 50P 或 35 Mbps 时。

### 调整曝光

摄像机会根据整个图像的平均亮度确定场景的最佳曝光。当要记 录的被摄体比环境更亮或更暗时,采用摄像机自动曝光可能并不 是该特定被摄体的最佳选择。

要纠正这一现象,可以进行曝光补偿以让整个图像更亮或更暗, 可以使用触摸自动曝光通过摄像机为所选被摄体优化曝光,也可 以结合以上两种方法进行优化。

#### 操作模式:

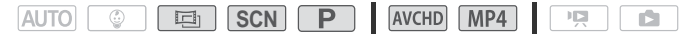

## 检查要点

- 当拍摄模式设置为 SCN 时, 选择除 [※ 焰火 ] 之外的特殊场景 模式。
- 1 打开曝光度调整屏幕。

( ) [ 噂 ] > [ [ 】 曝光 ]

### 曝光补偿

- 2 触摸  $[M]$ 。
- 曝光被锁定且出现曝光补偿转盘,其中补偿值设为 ±0。 ;。<br>光]<br><sup>眼见社经抚盘</sup> 共中社
	- 再次触摸 [M] 使摄像机返回自动曝光。
- 3 触摸 [◀] 或 [▶], 或手指沿转盘滑动以补偿曝光。
	- + 值会让图像更亮; 值会让图像更暗。
	- 补偿范围可能因图像的初始亮度而不同,并且有些值可能会 显示为灰色。
- 4 触摸 [X] 以应用所选拍摄模式和曝光补偿值。
	- 在曝光锁定期间, 屏幕上将显示 2 和曝光补偿值。

#### 触摸自动曝光

- 2 触摸 2 框中出现的被摄体。
	- 触摸自动曝光标记 (~<) 将闪烁, 同时自动优化曝光度, 使您 选定的被摄体正确曝光。
	- 触摸 [M] 使摄像机返回自动曝光。
- 70 高级拍摄

### 3 触摸 [X] 以应用所选拍摄模式和调整后的曝光度。

- 使用触摸自动曝光同样会锁定曝光 ( 出现曝光补偿转盘, 其 中补偿值设为 ±0)。触摸 [X] 前, 可以进一步补偿曝光 ( 之 前步骤中的步骤 3 和 4)。
- 在曝光锁定期间,屏幕上将显示 2 和曝光补偿值。

## 注

- 如果在曝光锁定时更改拍摄模式,则摄像机将返回到自动曝 光。
- 默认情况下, 摄像机会校正背光。可使用 ii > [ = | > [ = 1 = 2] 动背光校正 1 设置关闭自动校正。

### 调整对焦

以下被摄体不适合使用自动对焦。在此情况下,请使用手动对焦。

- 反光的表面
- 低对比度或没有 垂直线的被摄体
- 快速移动的被摄体
- 通过潮湿的窗户
- 夜景

#### 操作模式:

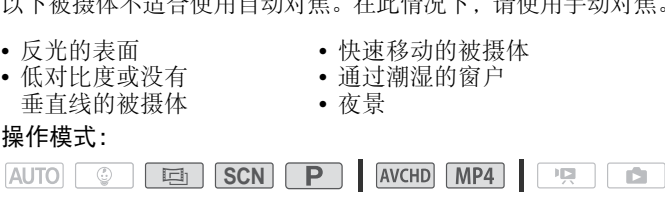

### 检查要点

• 开始操作前调整变焦。

#### 手动对焦

1 打开手动对焦屏幕。

$$
\langle \rangle \, [\mathbf{F}] \, \blacklozenge \, [\mathbf{\Theta} \, \text{M\'{f}, 1}]
$$

#### 2 触摸 [MF]。

再次触摸 [MF] 可使摄像机返回自动对焦。

### 3 触摸并按住 [▲] 或 [▲] 进行调焦。

- 显示的对焦距离随对焦的调整而变化。对焦距离将会显示大 约 2 秒。可使用 Ⅰ → 了 → 了 → 了 显示的单位 1 设置更改用 于距离显示的单位。
- 屏幕的中心将被放大以帮助您更方便地对焦。还可使用 1 % **[ ॎ—— – )** [ 对焦辅助 ] 设置关闭此功能。
- 如果要对远方的被摄体 ( 如山脉或焰火 ) 进行对焦,触摸并 按住 [A] 直到对焦距离变为 OO。
- 4 触摸 [X] 可将对焦锁定在选定距离。 在手动对焦期间,屏幕上将出现 [MF]。

#### 触摸自动对焦

1 打开手动对焦屏幕。

( ↑ [ - - ) → [ ⊙ 对焦 ]

- 2 触摸 ⊙ 框中出现的被摄体。
- 触摸自动曝光标记 ( ) ) 将闪烁, 同时摄像机将自动对焦您在 屏幕上触摸的被摄体或位置。 被摄体。<br>(いい)将闪烁,同时摄像<br><br>体或位置。<br>使摄像机返回自动对焦。<br>步手动调整对焦 (上一抖
	- 再次触摸 [MF] 可使摄像机返回自动对焦。
	- 如果需要,可进一步手动调整对焦 ( 上一操作步骤中的步骤 3)。
- 3 触摸 [X] 可将对焦锁定在选定距离。 在手动对焦期间,屏幕上将出现 [MF]。

## 注

• 使用 [2] 和 [2] 手动调焦时, 可触摸框的内部来自动对该位置 进行对焦。
## 白平衡

白平衡功能可帮助您精确再现不同照明条件下的色彩,从而使拍 摄的白色物体看上去始终为真正的白色。

#### 操作模式:

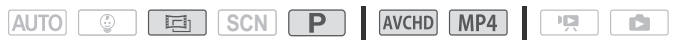

## $\langle$   $\uparrow$  [ $\downarrow$ ]  $\triangleright$  [WB 白平衡 ]  $\triangleright$  所需选项 \*  $\triangleright$  [X]

\* 如果选择 [& 自定义白平衡 ], 在触摸 [X] 之前, 请按以下步骤设置自 定义白平衡。

#### 设置自定义白平衡

请将摄像机对准一个白色物体,让此物体填满整个屏幕,然后触 摸 [ 设置白平衡 ]。

调整完毕后, △ 停止闪烁并消失。摄像机将保留自定义白平衡, 即使关闭摄像机也是如此。 COPY

#### 选项 (◆默认值)

[AWB 自动 ]◆ 摄像机将自动设置白平衡以获取自然真实的色彩。

- [※第日光] 室外记录。
- [※ 钨丝灯] 在钨丝照明灯和钨丝型 (3 波长 ) 荧光灯下记录。

[<2] 自定义白平衡日定义白平衡设置, 使彩色光线下 的白色被摄体呈现白色。

- 选择自定义白平衡时:
	- 将 [2] > [ 变焦类型 ] 设置为 [ 光学 ]。
	- 当地点、照明或其他条件改变时,重新设置白平衡。
	- △ 可能会保持闪烁, 具体视光源而定。但拍摄的效果仍会 比采取 [AWB 自动 ] 设置的方式要好。
- 在以下几种情况下,使用自定义白平衡设置效果会更好:
	- 在变化的照明条件下。
	- 特写。
	- 单色被摄体 ( 例如天空、海洋或森林 )。
	- 在水银灯、特定类型的荧光灯和 LED 灯下。

### 帧速率

您可以更改 AVCHD 影片的帧速率 ( 每秒钟记录的帧数 ) 来更改 影片的画面效果。视频质量设置为 35 Mbps 的 MP4 影片以 50P 记 录,而具有其他视频质量设置的 MP4 影片则以 25P 记录,并且这 些帧速率均无法更改。

#### 操作模式:

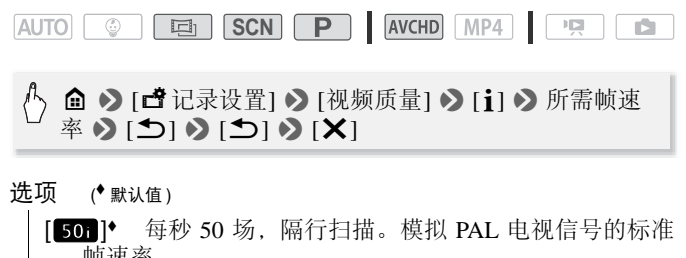

- [501] 每秒 50 场,隔行扫描。模拟 PAL 电视信号的标准 帧速率。
	- [274] 以每秒 25 帧, 逐行扫描进行拍摄 \*。使用该帧速率 可以为记录赋予电影效果。以 画 模式记录将进一步加 强这一效果。

记录为 50i。

# 注

• 当视频质量设置为 [50P 记录 ]( 50P 或 35 Mbps) 时,帧速率将自 动设置为 50P, 并且无法更改。

## 远摄端微距

利用远摄端微距功能,摄像机可在更短的距离内进行对焦 ( 全远 摄时, 最近物距为 50 cm), 使您能更近距离地拍摄鲜花、昆虫等 微小被摄体。该功能还为背景添加了柔焦效果,使被摄体显得更 大、更突出。

#### 操作模式:

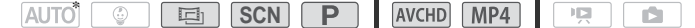

\* 在 AUTO 模式中,如果变焦至全远摄并将摄像机靠近被摄体,将自动启用远 摄端微距。

## 检查要点

- 当拍摄模式设置为 SCN 时, 选择除 [※ 焰火 ] 之外的特殊场景 模式。
- 1 启用远摄端微距。

[**嘆] > [ZOOM 变焦 ] > [詣]\*( 远摄端微距 )** i<sub>•</sub><br>OOM 变焦 ] • • [ い |\*(立<br><sub>远摄端微距功能。<br>调整变焦至远摄端。</sub>

- \* 再次触摸可关闭远摄端微距功能。
- 摄像机将自动调整变焦至远摄端。
- 2 触摸 [●]。
	- •触摸 [■] 以停止记录。
- 3 触摸 [X]。

- 以下任一操作都将会禁用远摄端微距功能。
	- 关闭摄像机。
	- $-$  按下 $[F]$
	- 在 模式下,将拍摄模式设置为 模式、 模式或 [P **SCN** 焰火 ] 特殊场景模式。
	- 将变焦杆推向 W(广角)缩小被摄体
- 记录时无法打开 / 关闭远摄端微距。

## 音频场景

选择符合您所处环境的音频场景后,摄像机即可优化内置麦克风 的音频设置。这将极大地增强场景的 "现场感"。

### 操作模式:

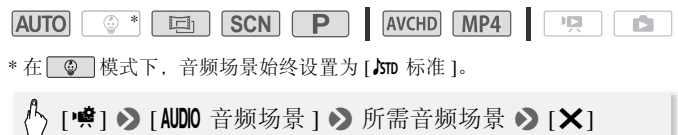

- 选项 (◆默认值)
	- [JSTD 标准 ] 记录最常见的情形。摄像机使用标准设置进行 记录。
	- [◆ 音乐] 在室内生动地记录音乐表演和演唱。
	- [▲ 发言 ] 最适用于记录发言人的声音和对话。
	- [> 森林和鸟声] 记录森林中的鸟声和场景。摄像机可清晰 地捕捉声音。
	- [22 噪声抑制 ] 在降低风、正在通过的车辆和类似环境声音 所产生噪音的同时记录场景。适用于在海边或喧哗的场 所中记录。 |生动地记录音乐表演和?<br>于记录发言人的声音和7<br>记录森林中的鸟声和场;<br><br>降低风、正在通过的车输<br>同时记录场景。适用于在

## 使用耳机

使用耳机进行播放或检查记录时的音频电平。将耳机连至 AV OUT/  $\Omega$  端子, 该端子用于耳机和音频 / 视频输出。连接耳机前, 请按照以下步骤将端子的功能从 AV 输出更改为 Ω( 耳机 ) 输出。 如果屏幕上未出现 $\Omega$ 图标,请勿将耳机连接到AV OUT/ $\Omega$  端子。 此时产生的噪音输出可能会损伤听力。

### 操作模式:

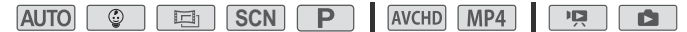

1 将端子功能更改为耳机输出。

**俞 ◆ [ii 其他设置 ] ◆ [ ← ] ◆ [AV/ 耳机 ] ◆** [Ω 耳机 ] > [つ]

- $2$  将耳机连接至 AV OUT/ $\Omega$  端子。
- 3 如需要,对音量进行调整。

## [音量 ] > [Ω) ] 或 [Ω) ] \* 可调整音量 > [X]

- \* 您也可沿 [ 耳机 ] 调整条滑动手指。
- $\Omega$  将出现在屏幕上。

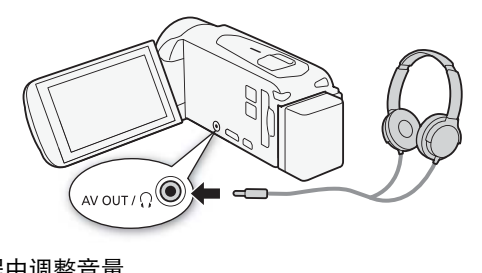

#### 播放过程中调整音量

在 中,模式下,以及在播放幻灯片时的 面 模式下,调整耳机音 量的方式与您调整扬声器音量的方式相同 (CQ [44](#page-43-0)、 [86\)](#page-85-0)。

# 重要

• 使用耳机时, 请务必将音量调低至话当级别。

- 使用带 ∅ 3.5 mm迷你插孔且连接线长度不超过 3 m 的市面有售 的耳机。
- 即使在播放模式中将 [AV/ 耳机 ] 设置为 [Ω 耳机 ], 当您关闭 摄像机时, AV OUT/ $\Omega$ 端子的功能也会自动返回到 AV 输出。
- HB6 如果正在使用 Wi-Fi 功能, 则不会从 AV OUT/C 端子输 出音频。

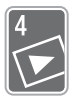

# 高级播放和编辑

本章介绍如何使用播放和编辑的相关功能,如从影片中捕 捉视频快照场景和照片以及在背景音乐下播放影片。

## 从影片中捕捉视频快照场景和照片

您可以从之前记录的场景中捕捉视频快照场景或照片。例如, 您 可能想要打印在某次聚会上记录的视频中的某些照片,或要使用 某个活动录像中的视频快照场景来创建简短的视频短片。

### 捕捉视频快照场景

### 操作模式:

 $\begin{picture}(20,20) \put(0,0){\line(1,0){10}} \put(15,0){\line(1,0){10}} \put(15,0){\line(1,0){10}} \put(15,0){\line(1,0){10}} \put(15,0){\line(1,0){10}} \put(15,0){\line(1,0){10}} \put(15,0){\line(1,0){10}} \put(15,0){\line(1,0){10}} \put(15,0){\line(1,0){10}} \put(15,0){\line(1,0){10}} \put(15,0){\line(1,0){10}} \put(15,0){\line(1$ **SCN** AVCHD MP4 **AUTO** 同 喧

- 1 播放要从中捕捉视频快照场景的场景 (◯◯ [41\)](#page-40-0)。
- 2 按 START/STOP 捕捉视频快照场景。
- 摄像机会捕捉约 4 秒钟的视频快照场景 ( 蓝色框用作直观的进 度条),然后进入播放暂停模式。 :视频快照场景的场景 (□<br>捕捉视频快照场景。<br>约4秒钟的视频快照场景<br>生入播放暂停模式。<br>触摸屏幕然后触摸 [■■]<br>触摸屏幕然后触摸 [■■]<br>1. 同一记录日期下的新的
	- 另外, 可通过触摸屏幕然后触摸 [201] 来捕捉视频快照场景。
- 3 触摸 [■] 可停止播放。

记录原始场景时,同一记录日期下的新的视频快照场景将出现 在索引屏幕的末尾。

注

- 通过 ii > [ ] > [ 视频快照时长 ] 设置, 可以将捕捉的视 频快照场景的长度更改为 2 秒或 8 秒。
- 视频快照场景只能在播放期间捕捉;无法在播放暂停模式下捕 捉。
- 无法从不足 1 秒的场景中捕捉视频快照场景。
- 如果源场景本身为视频快照场景, 则根据源场景的长度以及当 前为视频快照场景选择的长度,可能无法捕捉视频快照场景。
- 如果从场景结束前 1 秒以内的位置开始捕捉视频快照场景, 则 将从下一场景的开始位置开始捕捉视频快照场景。
- 在播放从之前记录的影片中捕捉的视频快照场景时,您可能会 发现场景交接处的图像 / 声音存在异常。

#### 捕捉照片

#### 操作模式:

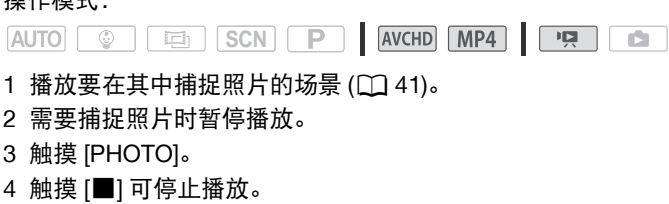

1 播放要在其中捕捉照片的场景 (◯◯ 41)。

#### 2 需要捕捉照片时暂停播放。

- 3 触摸 [PHOTO]。
- 4 触摸 [■] 可停止播放。

- 所捕捉的照片的尺寸为 1920×1080。
- 照片的数据码将反映原始场景的记录日期和时间。
- 若场景中快速的动作较多,则从中捕捉的照片可能会显得模 糊。
- 图略将在专为记录照片选定的存储器中进行记录。

## 播放设置有背景音乐的对象

佳能提供下载 3 首音乐曲目,可以在播放影片或照片幻灯片时用 作背景音乐。您可以将原始音频与背景音乐混合,并根据您的喜 好调整混音平衡。

#### 操作模式:

**AUTO C EN SCN** P AVCHD MP4  $\overline{\phantom{a}}$ iÓ.

- $1$  打开所需的索引屏幕 ( $\Box$  [41\)](#page-40-0)。
- 2 选择音乐曲目。

| 俞 ◆ [1 其他设置 ] ◆ [ ヮ | ◆ [ 选择音乐 ] ◆ [ON 开 ] > [▲ ] 或 [V] 选择所需音乐曲目

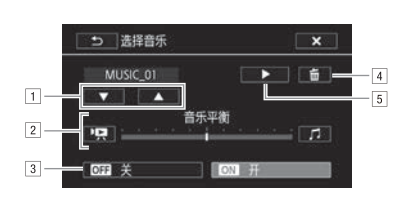

- !选择所需音乐曲目。
- 2 调整背景音乐平衡。
- 3 播放原始声音 ( 无背景音乐 )。
- [4] 删除所选音乐曲目。
- 5 试听所洗音乐曲目。再次触摸 (■) 可停止播放。
- <span id="page-79-0"></span>3 调整原始声音与背景音乐间的混音平衡。

触摸 [<sup>1</sup>Ω]( 增强原始声音) 或 [Ω]( 增强背景音乐) 或沿 [ 音乐 平衡 ] 条滑动手指以调整所需的背景音乐平衡。

#### 4 触摸 [X],然后触摸场景以开始随着所选背景音乐进行播放。

#### 播放期间调整背景音乐平衡

- 1 播放期间触摸屏幕可显示播放控件。
- 2 触摸 [Da], 再触摸 [D] 或 [Ω], 可根据需要调整背景音乐 平衡, 然后触摸 [ $\bigcirc$ ]。

#### 删除音乐曲目

在[选择音乐]屏幕中,触摸[▲]或[▼]选择要删除的音乐曲目。

(5) [面] > [是]

# 重要

• 如果在视频制作过程中使用受版权保护的歌曲和音乐曲目,则 请牢记该音乐若未经版权所有人授权将不得使用,但适用法律 允许的情况除外 ( 例如供个人使用 )。使用音乐文件时务必遵守 适用法律。

- 用作背景音乐的音乐文件保存在内置存储器中(仅适用于 HB56)。 要在背景音乐下播放存储卡中的记录,需要事先下载音乐文件  $($  $\cap$  [175\)](#page-174-0) $_{\circ}$ 、<br><br>音乐文件保存在内置存储器<br>播放存储卡中的记录,常<br>至您的计算机后,请使用
- 将音乐文件下载至您的计算机后, 请使用 Transfer Utility LE 将这些文件传输至存储器 ( 该存储器包含要在背景音乐下播放 的记录 )。有关详细信息,请参阅 《Transfer Utility LE 软件指 南》 (PDF 文件 )。
- 初始化存储卡时会将您传输到卡中的所有音乐文件永久删除。 (HRKI 在初始化内置存储器后, 将恢复预装在其中的音乐文件。)

## 选择播放开始点

如果某个场景很长,则可能需要从某个特定点开始播放场景。可 使用影片时间线 ( 仅适用于 AVCHD 场景 ) 以固定的时间间隔 ( 范 围可从 6 秒到 6 分钟 ) 将场景分割为多个片段。

### 操作模式:

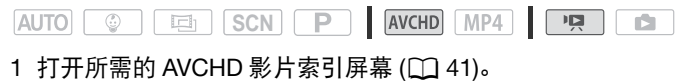

2 打开场景的 [ 时间线 ] 屏幕。

( ) [■] > 所需场景

- 出现 [ 时间线 ] 屏幕。大的缩略图将显示场景的第一帧。在 其下面,时间线标尺以固定时间间隔显示场景的帧。
- 3 触摸时间线标尺上的所需帧,以从该处开始播放场景。

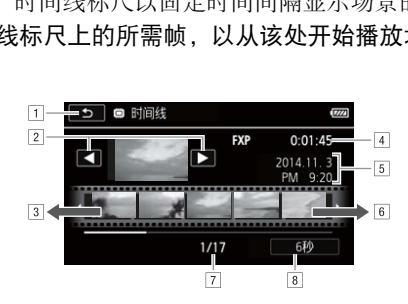

- 11 触摸两次可返回索引屏幕。
- $[2]$  上一个 / 下一个场景。
- 3 手指在标尺上向左滑动可显示后 5 帧。
- [4] 场景的视频质量和长度。
- 5 记录日期和时间。
- &手指在标尺上向右滑动可显示前 5 帧。
- '当前场景 / 场景总数。
- (当前选定的各帧之间的时间间隔。

## 更改帧之间的时间间隔

## $\langle$   $\uparrow$  [6 秒 ]  $\triangleright$  所需时间间隔  $\triangleright$  [ $\bigtriangleright$ ]

## 分割场景

您可以分割 AVCHD 场景以便保留最佳部分并稍后剪掉剩余部分。 操作模式:

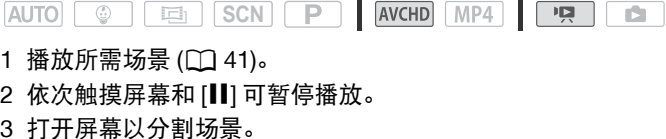

[ 编辑 ] > [ 分割 ]

- 4 如有必要, 将场景精确定位。 屏幕上将出现播放控件 (□ 43)。根据需要使用专门的播放模 式 ( 快速播放、逐帧后退 / 前进 ) 以定位所需点。 [分割]<br>5景精确定位。<br>f放控件 (囗 43)。根据,<br>逐帧后退 / 前进 ) 以定位
- 5 分割场景。

( 1) [ β 分割 ] • 2 [ 是 ]

• 从分割点到场景结束之间的视频将作为新场景出现在索引屏 幕中。

- 如果在分割场景时前进 / 后退帧,各帧间隔约为 0.5 秒。
- 如果无法在暂停播放处分割场景,请前进 / 后退一帧然后再分 割场景。
- 播放分割的场景时, 场景剪切点上的图像 / 声音可能会出现某 些异常现象。
- 无法分割视频快照场景和其他过短 ( 少于 3 秒 ) 的场景。
- 无法在场景开始后 1 秒内或结束前 1 秒内分割场景。

## 裁剪场景

可通过裁剪某一点前的所有内容或某一点后的所有内容来裁剪 MP4 场景。通过执行此操作,即可只保留珍贵瞬间流传后人。 操作模式:

**AUTO C Ed SCN P AVCHD MP4** n.

- 1 播放所需场景 (□ [41](#page-40-0))。
- 2 依次触摸屏幕和 [11] 可暂停播放。
- 3 打开屏幕以裁剪场景。

[ 编辑 ] > [ 裁剪 ]

- 4 如有必要, 将场景精确定位。
	- 通过 了标记表示将裁剪的影片点。
	- 屏幕上将出现播放控件(CQ 43)。根据需要使用专门的播放模 式 ( 快速播放、逐帧后退 / 前进 ) 以定位所需点。
- 5 裁剪场景。

[ 裁剪 ] ▶ [ 裁剪首段 ] 或 [ 裁剪末段 ] ▶ [ 另存为新 文件 ] 或 [ 覆盖 ] ·<br>\*裁剪的影片点。<br>!控件(CQ43)。根据需要<br>帧后退/前进)以定位所<br>剪首段 ] 或 [ 裁剪末段 ]<br>.

- 可以选择是裁剪 了标记之前的部分还是之后的部分, 以及是 否将视频的剩余部分另存为新场景 ( 同时保留原始场景 ) 或 覆盖原始场景。
- 在操作过程中,触摸 [ 停止 ] 可中断操作。

(i)注

- 可能无法裁剪以下类型的场景。
	- HESO 从内置存储器复制到 SDXC 存储卡上的场景。
	- 使用其他设备记录或复制到存储卡上的场景。

## 更改场景的缩略图

对于在 图 模式下记录的场景, 可以更改在婴儿相册 ([©] 索引 屏幕 ) 中出现的缩略图。

#### 操作模式:

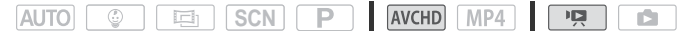

- 1 打开 [©] 索引屏幕 (11[41](#page-40-0))。
- 2 播放所需场景。
- 3 在要用作场景缩略图的图像出现时,触摸屏幕,然后触摸 [1] 可暂停播放。
- 4 打开 [ 设置缩略图 ] 屏幕。

[ 编辑 ] > [ 设置缩略图 ]

- 5 如有必要,将场景精确定位。 屏幕上将出现播放控件 (□ 43)。根据需要使用专门的播放模 式 ( 快速播放、逐帧后退 / 前进 ) 以定位所需点。 5景精确定位。<br>放控件 (◯◯ 43)。根据,放控件 (◯◯ 43)。根据,<br>逐帧后退 / 前进 ) 以定位<br>!置为场景的缩略图。<br>「是 ]
- 6 将已显示的帧设置为场景的缩略图。

[ 设置 ] ▶ [ 是 ]

- 仅显示在婴儿相册([9]索引屏幕)中的场景缩略图将发生更改。
- 分割已更改其缩略图的场景将重置场景的缩略图。

# 照片幻灯片播放

所有照片都可进行幻灯片播放并可在播放时配上音乐。 操作模式:

AVCHD MP4  $AUTO \quad \circ \quad$ **国** SCN P  $\mathbb{F}[\mathbb{Z}]$  $\blacksquare$ 

#### 1 打开 [ 1 索引屏幕 ( 0 [46](#page-45-0))。

### 2 选择音乐曲目。

0 > [1 其他设置 ] > > [ 选择音乐 ] > [i 开 1 > [▲1或 [▼1选择所需音乐曲目 > [X]

- 3 触摸将以幻灯片形式播放的首张照片,以单张照片视图显示。
- 4 触摸屏幕以显示播放控件, 然后触摸 [▶] 以播放配有所选音 乐曲目的幻灯片。 3.4.1,灬,4,3.3.4 [- ] 9.<br>[0] 或 [■(3)] 可调整音量。<br>[1] 可停止幻灯片播放。

#### <span id="page-85-0"></span>播放照片幻灯片期间

- 触摸屏幕, 并触摸 [◀)] 或 [◀0)] 可调整音量。
- 触摸屏幕, 并触摸 [1] 可停止幻灯片播放。

- 使用 ii > [a] > [幻灯片切换 ] 设置可变更照片间的切换效 果。
- 用作背景音乐的音乐文件保存在内置存储器中(仅适用于HBSO)。 要在背景音乐下播放存储卡中记录的照片幻灯片,将需要事先下 载音乐文件 (1[175\)](#page-174-0)。
- 将音乐文件下载至您的计算机后,请使用 Transfer Utility LE 将 这些文件传输至存储器 ( 该存储器包含要在背景音乐下播放的 记录 )。有关详细信息,请参阅《Transfer Utility LE 软件指南》 (PDF 文件 )。
- 初始化存储卡时会将您传输到卡中的所有音乐文件永久删除。 (HRKI 在初始化内置存储器后, 将恢复预装在其中的音乐文件。)

## 8886 将记录复制到存储卡中

您可将内置存储器中的记录复制到存储卡中。

## 检查要点

• 将要向其复制记录的存储卡插入存储卡插槽中,并确保其具有 足够的可用空间。

从索引屏幕复制记录

操作模式:

AVCHD MP4 **AUTO** 国 SCN P 項 ☺ **ISL** 

- 1 在内置存储器中打开所需的索引屏幕 (◯◯[41](#page-40-0)、[46\)](#page-45-0)。 要复制在特定日期记录的所有场景 / 照片,可左右滑动手指直 到希望复制的场景或照片出现。
- 2 复制记录。

[ 编辑 ] > [ 复制 (1 → 50)] > 所需选项 \* > [ 是 ]\*\* **>** [ 确定 ] (照斤出现。<br>制 (□ ◆ 国)] ◆ 所需选<br><br>人下步骤选择需要复制的单个

\* 选择[选择]后,执行以下步骤选择需要复制的单个记录,然后触摸[是]。 \*\*在操作过程中,触摸 [ 停止 ] 可中断操作。

#### 选择各个记录

- 1 触摸要复制的各个场景 / 照片。
	- 触摸的记录上将出现选中标记 / 。在 [7 图标旁将显示所选 记录的总数。
	- 触摸选中的场景或照片可去除选中标记。要一次去除全部标 记, 触摸 [ 删除所有 ] ▶ [ 是 ]。
- 2 完成所需记录选择后, 触摸 [ 确定 ]。

选项

[日期 / 文件夹名] 复制在特定日期记录的所有场景 / 照片。 对于 AVCHD 影片,日期将出现在控制按钮中。对于 MP4 影片和照片,将出现文件夹名 \*(M [134\)](#page-133-0)。

[ 选择 ] 选择要复制的单个记录。

[ 所有场景 ] 复制全部场景。

[ 全部图像 ] 复制所有照片。

\* 文件夹名的后四位数字表示创建文件夹的日期。

## 复制单张照片

## 操作模式: **Ed SCN P AVCHD MP4 PR** AUTO **C**

- 1 在单张照片视图中,选择要复制的照片。
- 2 触摸屏幕以显示播放控件。
- 3 复制照片。

[ 编辑 ] ▶ [ 复制 (□ • 50)] ▶ [靣 继续 ] ▶ [ 是 ] 远<sub>拝安友 砌的照片。<br>【控件。<br>制 (<mark>□ ◆ )] ◆ [靣</mark> 继续<br><sub>【要复制的另一照片或触</sub></sub>

IŻ.

4 左右滑动手指以选择要复制的另一照片或触摸 [X]。

# 重要

- 当 ACCESS 指示灯亮起或闪烁时,请遵循以下注意事项。否则 可能会造成数据永久丢失。
	- 请勿打开存储卡插槽盖。
	- 请勿断开电源或关闭摄像机。
	- 请勿更改摄像机的操作模式。

# 注

- 在以下几种情况下,可能无法将记录复制到存储卡上: - 存储卡插槽盖已打开。
	- 存储卡上的 LOCK 开关设置为防止写入。
	- 文件编号达到上限 (1134)。
	- 存储卡插槽中没有存储卡。

 $88 \cdot \bar{\mathbb{R}}$  级播放和编辑

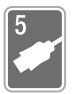

# 外部连接

本章说明如何将您的摄像机连接到外部设备,如电视机、 录像机或计算机。

 $\Box$  TM3 也可使用摄像机便利的 Wi-Fi 功能 ( $\Box$  [106\)](#page-105-0)。

## 摄像机上的端子

打开液晶显示屏面板以访问摄像机上的端子。

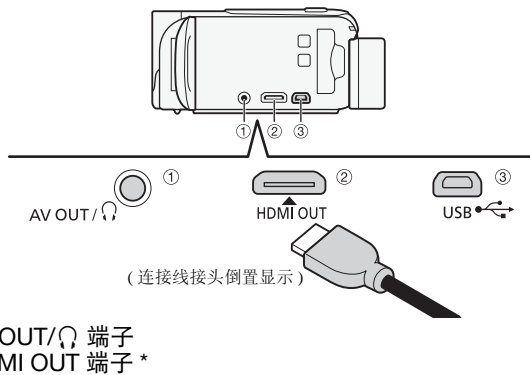

- ①AV OUT/ $\Omega$  端子
- 2HDMI OUT 端子 \*

HDMI OUT 端子提供高品质的数码连接,只需一条连接线即可 将音频和视频结合起来。该端子为 HDMI 迷你插孔。当使用市 面有售的 HDMI 线时,请确认该连接线为 A 类至 C 类且不会 超过 3 米。

3USB 端子

该端子为迷你AB插孔。您可以使用随附的USB 连接线连接到 具备 A 类标准插孔的计算机或其他数码设备,或使用可选的 UA-100 USB 适配器通过 A 类标准连接线将摄像机与外部硬盘 或类似的存储设备进行连接 ( 仅适用于 HR56)。

\* 将随附的高速 HDMI 线与摄像机相连时,请务必对齐连接线接头和摄像机端 子上的三角形标志。

## <span id="page-89-0"></span>连接图

在下列连接图中,左侧显示摄像机上的端子,右侧显示 ( 仅供参 考 ) 所连接设备的端子示例。

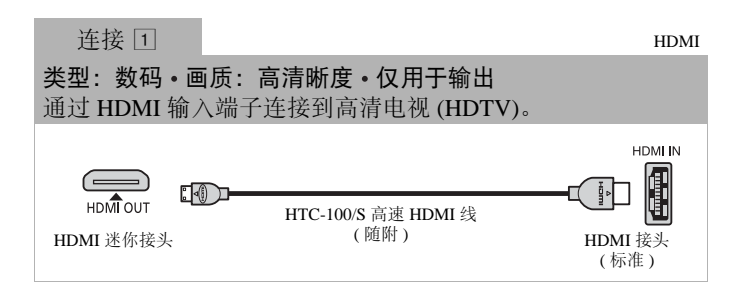

#### 关于 HDMITM 连接

HDMI( 高清晰度多媒体接口 ) 连接 (口) 是方便的全数码连接, 只需一条连接线即可将音频和视频结合起来。将摄像机连接到 配备有 HDMI 端子的高清电视后,即可尽情欣赏高品质的视频 和音频播放。 关于 HDMI™ 连接<br>HDMI( 高清晰度多媒体接口 ) 连接 (□) 是方便的全数码连接,<br>只需一条连接线即可将音频和视频结合起来。将摄像机连接到<br>配备有 HDMI 端子的高清电视后,即可尽情欣赏高品质的视频<br>和音频播放。<br>- 摄像机上的 HDMI OUT 端子仅用于输出。请勿将其连接到外

- 部设备上的 HDMI 输出端子,因为这样可能会损坏摄像机。
- 如果使用连接  $\Box$  将摄像机连接至高清电视, 则 AV OUT/ $\Omega$ 端子不会输出任何视频。
- 当摄像机连接至 DVI 显示屏时,无法保证操作正常运行。
- 视高清电视而定, 可能无法使用连接 口 正确播放个人视频内 容。请学试使用连接 [2]。

<span id="page-90-0"></span>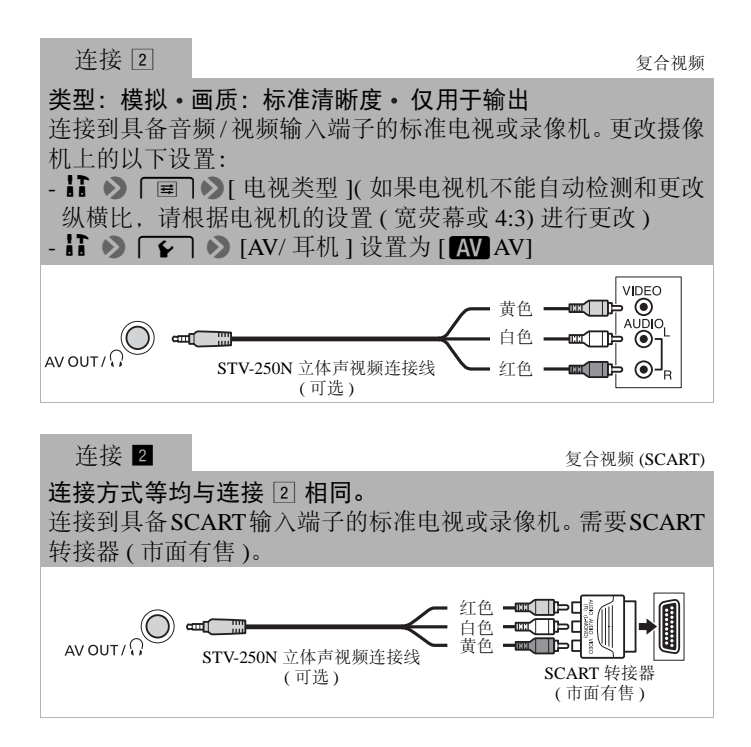

<span id="page-91-0"></span>类型: 数字数据连接 • 仅用于输出 连接至计算机以保存记录,或连接至兼容的数码录像机以复制 记录,或连接至外部硬盘轻松保存整个存储器的完美副本 ( 仅 适用于 用取る)。

<span id="page-91-1"></span>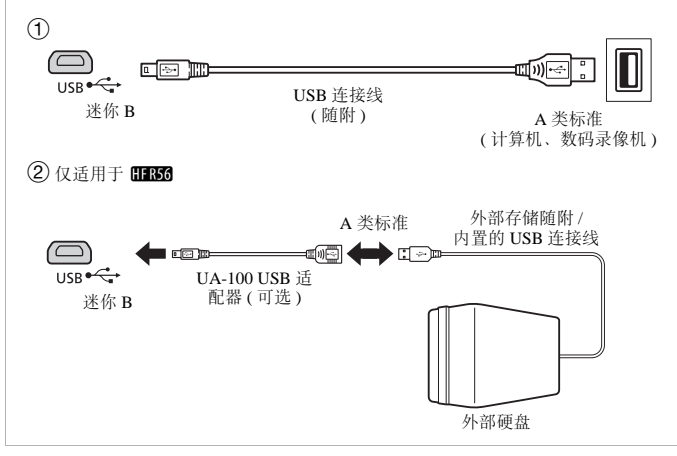

# $\mathbf{\widehat{1}}$  注

- 在以下几种情况下, 请使用交流适配器为摄像机提供电源, 然 后使用随附的 USB 连接线将摄像机连接至计算机。
	- 将记录保存在计算机上。
	- 将存储器内容保存到外部硬盘上 ( 仅适用于 HR56)。
- 将连接线连接到 HDMI OUT 端子或 AV OUT/ C 端子时, 内置 扬声器会变为静音。
- HRS 如果正在使用 Wi-Fi 功能, 则不会从 HDMI OUT 端子或 AV OUT/ $\Omega$  端子输出音频和视频。

## 在电视屏幕上播放

将摄像机连接至电视机,同家人和朋友共享记录内容。使用 HDMI OUT 端子在高清电视上进行播放可保证最佳播放质量。 操作模式:

AUTO **C SCN** AVCHD MP4 項 同 - P  $\mathbf{E}$ 

- 1 关闭摄像机和电视机。
- 2 将摄像机连接到电视机。 请参考"连接图"(□[90](#page-89-0))并为您的电视机选择最合适的连接。
- 3 打开已连接的电视机。 在电视机上,选择与连接摄像机相同的端子作为视频输入端 子。请参考已连接电视机的使用说明书。
- 4 打开摄像机并将其设置为 或 模式。 播放所需影片或照片。

- 建议使用交流适配器为摄像机供电。
- 连接 " 或 ,:在纵横比为 4:3 的标准电视机上播放 16:9 影片 时,如果电视机兼容 WSS 系统,电视机会自动切换至宽荧幕模 式。否则,需要手动更改电视机的纵横比。 [照片。<br>配器为摄像机供电。<br>在纵横比为 4:3 的标准电<br>兼容 WSS 系统,电视机?<br>手动更改电视机的纵横出
- 还可以在与 AVCHD 兼容的高清电视和配有存储卡插槽的数码录 像机 ( 该插槽与所用存储卡的类型兼容 \*) 上直接播放存储卡中的 AVCHD 影片。
- \* 请参考该设备的使用说明书。即使设备与 AVCHD 兼容, 也可能无法正常播 放,具体视所用的设备而定。在此情况下,请用摄像机播放存储卡中的记 录。

## HHK 将影片转换为 MP4 格式

您可以将 AVCHD 影片转换为 MP4 影片或将 MP4 影片转换为更 小的 MP4 影片。例如, 当您要将 MP4 影片上传到网络时, 该功 能将十分有用。

请务必将待转换的影片储存在内置存储器中。转换后,生成的 MP4 影片将保存到存储卡中。

#### 操作模式:

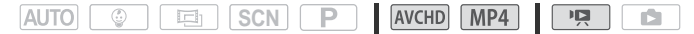

1 在内置存储器中打开所需的索引屏幕 (CQ [41\)](#page-40-0)。

2 打开屏幕以选择要转换的场景。

[ 编辑 ] > [ 转换为 MP4(&`8)] > [ 确定 ] > COPY已转换影片的所需视频质量 \*

- \* 在选择视频质量之前,触摸 [ 加入场景 ] 可将已转换影片加入到一部影片 中。
- 3 触摸要转换的单个场景。
	- 触摸的场景上将出现选中标记 / 。在 7 图标旁将显示选定 场景的总数。
	- 触摸选中的场景可去除选中标记。要一次去除全部标记,触 摸 [ 删除所有 ] > [ 是 ]。
- 4 选择全部所需场景后,触摸 [ 确定 ], 然后触摸 [ 下一画面 ]。
	- 添加电影效果滤镜 \*(CQ [56](#page-55-0)): 触摸 [FILTER 1], 然后选择所 需滤镜。再次触摸按钮,禁用滤镜。
	- 添加装饰 \*( $\Box$  [60](#page-59-0)): 触摸 [ $\partial$ \]。
	- 调整音量 ( $\Box$  [44](#page-43-0)) 或背景音乐平衡 ( $\Box$  [80](#page-79-0)): 触摸 [ $\Box$ , \* 如果对影片应用了电影效果滤镜,则无法添加装饰。
- 5 触摸 [START] 转换场景。

在操作过程中,触摸 [STOP] 可中断操作。

- 6 触摸 [ 确定 ]。
- 94 · 外部连接

注

• 转换影片时,可为所生成 MP4 影片选择的视频质量将取决于原 始影片的视频质量。根据以下选项,将会转换内置存储器中的 影片并将其复制到存储卡中。

## AVCHD 影片

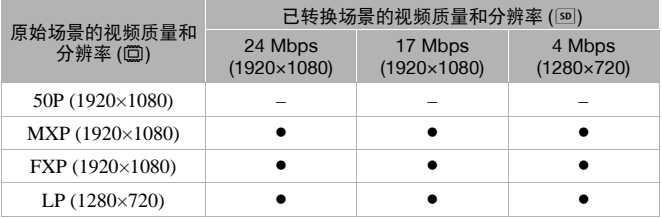

#### MP4 影片

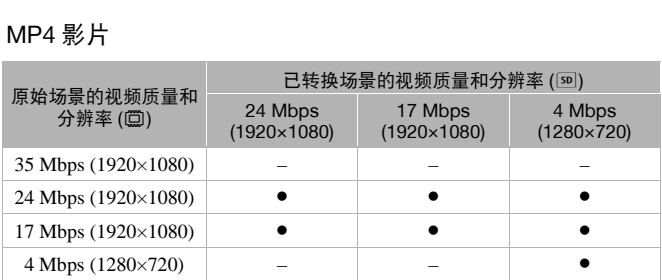

• 如果转换帧速率为 50i 的 AVCHD 影片,生成的 MP4 影片的帧 速率将为 25P。

## 在计算机上保存记录

使用本摄像机制作的记录将保存在内置存储器 ( 仅适用于 01356) 或存储卡中。因为空间有限,务必将记录定期保存到计算机上。 本节介绍如何使用 USB 连接将记录保存到计算机上。AVCHD 影 **ⅢB56** 请参阅"Wi-Fi 功能"(□ [106\)](#page-105-0), 了解以无线方式保存记录 片使用 Transfer Utility LE\*, MP4 影片使用 ImageBrowser EX\*\*。 的详细信息。

用于 AVCHD 影片的软件,可从 PIXELA 的网站上免费下载。

\*\* 用于照片和 MP4 影片的软件,可从本地佳能网站上免费下载。

## 保存 AVCHD 影片 ( 仅适用于 Windows)

使用 Transfer Utility LE 可以将记录的场景保存到计算机。初次将 摄像机连接至计算机前,请下载并安装该软件。需连接网络以下 载该软件。请参考随附的《Transfer Utility LE 启动指南》,执行 下列步骤。

# 检查要点

• 安装该软件前,请确保您的计算机已经连接到网络。

## 安装

- 1 从 PIXELA 网站下载其 zip 文件。 请访问 PIXELA 的网站,下载软件的 zip 文件。 [http://pixela.jp/cetule\\_dl/](http://pixela.jp/cetule_dl/) 保您的计算机已经连接到<br><br><br>其 zip 文件。
- 2 解压 zip 文件。 zip 文件包含安装程序 (setup.exe) 和软件指南 (PDF 文件 )。
- 3 运行安装程序来安装软件。 有关详细信息,请参阅 《Transfer Utility LE 软件指南》 (PDF 文件 )。

将摄像机连接至计算机

#### 操作模式:

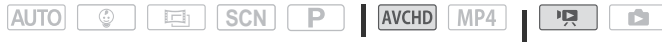

- 1 使用交流适配器为摄像机供电。
- 2 摄像机: 打开所需的 AVCHD 影片索引屏幕 (00 [41](#page-40-0))。
- 3 使用随附的 USB 连接线将摄像机连接至计算机。 连接 3-1. 5。请参考 "连接图" (□ [92](#page-91-0))。
- 4 摄像机: 选择 [ 全部 ( 仅适用于 PC) ]。 摄像机: 成功建立连接后, 屏幕上将出现 [USB 连接 ]。
- 5 计算机:单击右侧显示的图标,打开软件 Transfer Utility LE。
- 
- 6 使用 Transfer Utility LE 保存您的 AVCHD 影片。 有关使用软件的详细信息,请参阅 《Transfer Utility LE 软件指南》 (PDF 文件 )。

#### 保存 MP4 影片和照片 (Windows/Mac OS)

使用 ImageBrowser EX,可以将 MP4 影片和照片保存至计算机, 从而轻松进行管理。初次将摄像机连接至计算机前,请下载并安装 该软件。需连接网络以下载该软件。有关整体系统要求和其他信 息,请参阅 《ImageBrowser EX 使用者指南》 (PDF 文件 )。 J详细信息,请参阅 《Tra<br>(PDF 文件 )。<br>照片 (Windows/Mac OS)<br>er EX,可以将 MP4 影片。<br>初次将摄像机连接至计<br>络以下载该软件。有关指<br>reBrowser EX 伸用老指南

# 检查要点

• 安装该软件前,请确保您的计算机已经连接到网络。

### 安装

即使计算机上已安装其他版本的 ImageBrowser EX,也请务必安 装此软件。软件的自动更新功能可以优化此摄像机的功能。 《ImageBrowser EX 使用者指南》也将与软件一同安装。

1 从本地佳能网站下载软件。

访问以下网站,单击您所在的国家 / 地区,然后按照屏幕上的<br>指示下载 ImageBrowser EX。 <http://www.canon.com/icpd>

- 2 安装 ImageBrowser EX。 有关打开软件包和运行安装程序的详细信息,请参阅下载网站 的说明。
- 3 按照屏幕说明选择您所在的区域 ( 洲 )、国家 / 地区和语言。 可用选项视国家 / 地区而定。
- 4 在主安装程序面板中,单击 [ 简易安装 ]。 对于 Windows 用户, 如果出现 "用户帐户控制"对话框, 请按 说明执行操作。
- 5 按照屏幕上的说明完成安装。
- 在安装过程中,可能会提示您安装 Microsoft Silverlight。请按 说明执行操作。 如果出现"用户帐户控<br>E**成安装。**<br>能会提示您安装 Microso<br><br><br>鱼会同时安装。
	- CameraWindow 也会同时安装。

## 检查软件是否正确安装

可通过查找以下位置中的 ImageBrowser EX 图标,检查软 件是否正确安装。

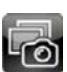

Windows:快捷方式将会添加到桌面屏幕。

Mac OS: 在 Dock 中。

如果找不到图标,请检查您的网络连接情况并再次安装软件。

## 初次连接至运行 Windows 的计算机

第一次将摄像机连接至计算机时,您还需要选择CameraWindow 自动启动设置。

将摄像机连接至计算机

#### 操作模式:

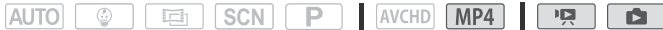

- 1 使用交流适配器为摄像机供电。
- 2 打开 MP4 影片的 ['只] 索引屏幕 (□ [41](#page-40-0)), 或 [■] 索引屏幕  $(D \cap 46)$  $(D \cap 46)$
- 3 使用随附的 USB 连接线将摄像机连接至计算机。
	- 连接 3-1. 高参考 "连接图" (M [92\)](#page-91-0)。
	- 摄像机: 成功建立连接后, 屏幕上将出现 [USB 连接 ]。
- 4 计算机:启动 CameraWindow 并保存您的 MP4 影片和照片。
	- 在已启用自动启动设置的 Windows 计算机, 以及 Mac OS 计 算机上, CameraWindow 将自动启动,且会显示主屏幕。
	- 请参阅《ImageBrowser EX使用者指南》中的"非EOS DIGITAL 相机:使用 CameraWindow 导入图像"。可通过 ImageBrowser<br>EX 主屏幕右上方的?菜单访问此 PDF 文件。<br><br>**重要**<br>摄像机连接到计算机时:<br>青勿直接从计算机访问、更改或删除任何摄像机文件夹或文 EX 主屏幕右上方的 ? 菜单访问此 PDF 文件。

# 重要

- 将摄像机连接到计算机时:
	- 请勿打开存储卡插槽盖,并且不要取出存储卡。
	- 请勿直接从计算机访问、更改或删除任何摄像机文件夹或文 件,否则可能会造成数据永久丢失。在计算机上保存记录时, 对于 AVCHD 影片建议使用 Transfer Utility LE ;对于 MP4 影 片和照片建议使用 ImageBrowser EX。
- 当 ACCESS 指示灯亮起或闪烁时, 请遵循以下注意事项。否则 可能会造成数据永久丢失。
	- 请勿打开存储卡插槽盖。
	- 请勿断开 USB 连接线。
	- 请勿关闭摄像机或计算机。
	- 请勿更改摄像机的操作模式。
- 如果希望在您的计算机上使用记录内容,请先复制这些文件。 然后使用副本文件,并保留原始文件。

# 注

- 视计算机而定,可能无法正常使用软件或无法播放影片。
- 以下类型的 MP4 场景在其他设备上将被识别为多个文件。 - 超过 4 GB 的场景。
	- 以 35 Mbps 的视频质量记录的超过 30 分钟的场景。
	- 以非 35 Mbps 的视频质量记录的超过 1 小时的场景。
- 无论摄像机中电池的电量状态如何, CameraWindow 主屏幕 中摄像机详细信息区域上的电池容量将始终显示为 "充足"。
- Windows XP 及更高版本或 Mac OS X 的用户: 您的摄像机配 备有标准"图像传输协议(PTP)",因此无需安装ImageBrowser EX,只要通过随附的 USB 连接线将摄像机连接至计算机,即可 轻松传输照片 ( 仅适用于 JPEG 图像 )。

## **00000** 存储器内容保存: 将存储器中的全部内容保存到 外部硬盘上

您可将记录的全部影片和照片轻松保存至市面有售的外部硬盘 上,该硬盘可直接连接到摄像机。您也可使用摄像机直接播放硬 盘中的记录。 十和照片轻松保存至市面<br>《到摄像机。您也可使用<br><br><br>——————————————————————————

在本摄像机上初次使用硬盘时,应对硬盘进行初始化 (11 [103\)](#page-102-0)。 操作模式:

**AUTO**  $\odot$  **| 国 | SCN | P** 原上面 将存储器内容保存到外部硬盘上

- 1 使用交流适配器为摄像机供电。
- 2 按下〔回〕将摄像机设置为播放模式。
- 3 将摄像机连接至外部硬盘。
	- 如果外部硬盘随附的 USB 连接线为 A 类标准接头, 则将需 要用到选购的 UA-100 USB 适配器。
	- 连接 3-2。请参考"连接图" (1[92\)](#page-91-1)。
- 4 保存所需存储器上的全部内容。

[ 保存到外部硬盘 ] > 所需存储器 > [ 是 ]\* > [ 确定 ]

- \* 在操作过程中, 触摸 [ 停止 ] > [ 是 ] 可中断操作。
- 选择存储器后,可检查将在此硬盘上创建的文件夹名称。每 一次存储器数据保存操作均将创建一个单独的存储器数据保

#### 在断开外部硬盘前

一次存储器数据保存操作均将切建一个単独的存储器数据保存操作为以下并使用日期 (数字格式 )作为其文件夹名。<br>存文件夹,并使用日期 (数字格式 )作为其文件夹名。<br>·**开外部硬盘前**<br>·闭或真正断开外部硬盘前,请务必确认已经安全断开与<br>连接,从而避免损坏文件。在 [ 外部硬盘 ] 屏幕上:<br><br>【●1 ● 【◆1 ● I ◆2 L安全移除外部硬盘 ] ● I 是 1 在关闭或真正断开外部硬盘前,请务必确认已经安全断开与摄像 机的连接, 从而避免损坏文件。在 [ 外部硬盘 ] 屏幕上:

# [●] > [つ] > [安全移除外部硬盘 ] > [是 ]

# 重要

- 将存储器内容保存到外部硬盘之前,确保使用交流适配器对摄 像机进行供电。如果断开交流适配器,摄像机与硬盘之间的连 接将中断,这将导致损坏硬盘中的数据。
- 当 ACCESS 指示灯亮起或闪烁时,请遵循以下注意事项。否则 可能会造成数据永久丢失。
	- 请勿打开存储卡插槽盖。
	- 请勿断开 USB 连接线。

# 注

- 不能同时选择内置存储器和存储卡进行保存。
- 如果在同一天执行多个存储器数据保存操作 ( 例如,在保存内 置存储器后又保存存储卡 ),第一个文件夹之后的存储器数据保 存文件夹名将以数字后缀结束 ( 例如, "-1"、"-2" )。
- 对于任一指定的日期均可最多创建10个存储器数据保存文件夹 且在单个硬盘上最多可保存 300 个存储器数据保存文件夹。
- 如果已对外部硬盘进行分区,则仅可识别第一个分区。
- 不能使用下列类型的外部硬盘。关于可以使用的设备的最新信 息,请访问当地的佳能网站。
	- USB 供电的移动硬盘。
	- 容量超过 2 TB 的硬盘。
	- USB 闪存或连接到读卡器的媒体。

## 播放外部硬盘中预先保存的记录

- 1 使用交流适配器为摄像机供电。
- 2 按下〔回〕将摄像机设置为播放模式。
- 3 将摄像机连接至外部硬盘。
- 如果外部硬盘随附的 USB 连接线为 A 类标准接头, 则将需 要用到选购的 UA-100 USB 适配器。 使用交流适配器为摄像机供电。<br>按下〔□〕将摄像机设置为播放模式。<br>将摄像机连接至外部硬盘。<br>• 如果外部硬盘随附的 USB 连接线为 A 类<br>• 要用到选购的 UA-100 USB 适配器。<br>• 连接 [3] ②。请参考 "连接图" (□ 92)。<br>• 连接 [3] ③。请参考 "连接图" (□ 92)。
	-
- 4 触摸 [ 从外部硬盘播放 ] 并选择您需播放的存储器数据保存文 件夹。

将出现索引屏幕。

5 触摸要播放的记录。

要切换至另外的存储器数据保存文件夹,请触摸 [●] 并选择 要播放的存储器数据保存文件夹。重复执行步骤 5。

6 播放完毕后,务必确认在真正断开外部硬盘前,应先安全断开 同外部硬盘的连接。

• 1>[つ]>[ 安全移除外部硬盘 ] • [是 ]

#### 删除当前显示的存储器数据保存文件夹

1 删除存储器数据保存文件夹。

(^) 企 ▶ [1:其他设置] ▶ [ ? ] ▶ [删除存储器数据保 存文件夹 ] > [ 是 ] > [ 确定 ]

2 在真正断开外部硬盘前,应先安全断开同外部硬盘的连接。

## 重要

- 删除记录时请小心。记录一经删除将无法恢复。
- 当外部硬盘的访问指示灯亮起或闪烁时,请遵循以下注意事 项。
	- 请勿断开 USB 连接线。
	- 请勿断开摄像机或外部硬盘。
	- 请勿更改摄像机的操作模式。

### <span id="page-102-0"></span>初始化外部硬盘

- 1 使用交流适配器为摄像机供电。 完成初始化之前,请勿断开电源或关闭摄像机。 COPY
- 2 按下〔□〕将摄像机设置为播放模式。
- 3 将摄像机连接至外部硬盘。
	- 如果外部硬盘随附的 USB 连接线为 A 类标准接头,则将需要 用到选购的 UA-100 USB 适配器。
	- 连接 3-2。请参考"连接图" (1[92\)](#page-91-1)。
- 4 初始化外部硬盘。

## (1) 企 ♪ [li 其他设置 ] > [ ← ] → [ 初始化 00 ] → [ 初始 化 ] > [ 完整初始化 ] → [ 是 ] → [ 确定 ]

- <sup>1</sup> 若要彻底删除硬盘的所有数据 ( 而不仅仅是清除文件分配表 ),则请触摸 该选项。对于大容量硬盘,该操作可能会花费数小时。
- $2 \text{ mR}$ 已选择 [ 完整初始化 ] 选项, 则在初始化过程中可触摸 [ 取消 ]  $\bigcirc$  [ 确 定 ] 以放弃初始化。所有记录将被删除,且硬盘可正常使用。
- 5 在真正断开外部硬盘前,应先安全断开同外部硬盘的连接。

外部连接 ◆ 103

# 重要

• 初始化外部硬盘将永久删除硬盘上的全部数据 ( 包括记录、之 前未使用摄像机保存的数据以及分区的驱动器 )。确保提前将重 要数据复制到计算机或其他设备中。

将记录复制到外部录像机

采用高清晰度

#### 操作模式:

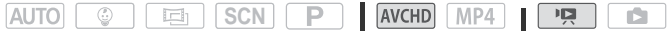

使用随附的USB连接线将摄像机连接到蓝光光盘录像机和其他兼 容 AVCHD 的数码录像机,以高清晰度制作影片的完美副本。如 果外部数码录像机具有 SD存储卡插槽 \*,可在不连接摄像机的情 况下使用存储卡复制影片。 | SD存储卞伷慴\*,可仕<br>法片。<br>|片。<br>|長数型兼容。<br>|様人性もののではないです。<br>|特性性性性のにはいません。

\* 外部设备务必与所用存储卡类型兼容。

#### 连接

- 1 使用交流适配器为摄像机供电。
- 2 打开所需的索引屏幕 (1141)。
- 3 使用随附的 USB 连接线将摄像机连接至数码录像机。 连接 3-1.①。请参考 "连接图" (□[92\)](#page-91-0)。
- 4 HRKG 摄像机: 选择包含待复制场景的存储器。
	- 选择除 [ 全部 ( 仅适用于 PC)] 以外的其他选项。
	- 成功建立连接后,屏幕上将出现 [USB 连接 ]。

记录

具体情况视所用的设备而定,因此请务必参阅数码录像机的使用 说明书。

#### 采用标准清晰度

可通过将摄像机连接至带有模拟音频 / 视频输入的录像机或数码 录像机来复制您的影片。视频将以标准清晰度输出,即使原有场 景为高清晰度也是如此。

#### 操作模式:

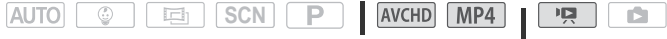

#### 连接

使用连接 2 或 ■ 将摄像机连接到录像机。请参考"连接图"(M [91\)](#page-90-0)。

#### 记录

- 1 使用交流适配器为摄像机供电。
- 2 打开 [ ] [ ] 索引屏幕,该屏幕中包含要复制的场景 (1 [41\)](#page-40-0)。 确保 ii > 下 → [AV/ 耳机 ] 设置为 [KV] AV]。
- 3 外部录像机:放入空白磁带或光盘,然后将录像机设置为暂 停记录模式。
- 4 摄像机:定位要复制的场景,并在所需场景稍前处暂停播放。
- 5 摄像机: 恢复播放。 默认情况下,日期和时间会嵌入到输出的视频信号中。您可使 用 1 → [ 国 → ] [ 显示日期 / 时间 1 设置进行更改。 つ | ♪ [AV/耳机]设置为<br>!入空白磁带或光盘,然]<br>!复制的场景,并在所需<br>!<br>脚和时间会嵌入到输出。<br>男相时间会嵌入到输出。
- 6 外部录像机:当出现想要复制的场景时开始记录;当其结束 时停止记录。
- 7 摄像机: 停止播放。

## (i)注

• 使用兼容 AVCHD 2.0 版规格的外部蓝光光盘录像机, 将以 50P 或 MXP 模式记录的影片复制到蓝光光盘上。

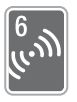

# <span id="page-105-0"></span>Wi-Fi 功能 >

本章包含如何使用摄像机 Wi-Fi 功能的相关信息。包括将 摄像机添加到现有 Wi-Fi 网络所需的 Wi-Fi 网络设置。

## 摄像机的 Wi-Fi 功能

使用摄像机的 Wi-Fi 功能以无线方式连接到启用了 Wi-Fi 的设备 \* ( 如智能手机或平板电脑 ),可保存和播放记录。有关本文中常用 术语的定义, 请参阅 "术语表" (□ [122](#page-121-0))。

\* 本文用"iOS 设备"指代启用了 Wi-Fi 的 iPhone 和 iPad,并用"Android 设备" 指代启用了 Wi-Fi 的 Android 智能手机和平板电脑。

## iOS 设备

- 安装 CameraAccess plus 应用程序并将 iPhone 或 iPad 用作遥控 器以使用摄像机进行记录 (◯◯ 108)。甚至可以从摄像机串流视 频并直接在 iOS 设备上记录。 lus 应用程序并将 i[P](#page-107-0)hone<br>记录 (◯) 108)。甚至可<br>上记录。<br>r 应用程序后即可在 iOS<br>摄像机并在iOS设备上播
- 安装 Movie Uploader 应用程序后即可在 iOS 设备上保存记录  $(D114)$  $(D114)$  $(D114)$ .
- 使用网络浏览器访问摄像机并在iOS设备上播放记录(CQ [113\)](#page-112-0)。

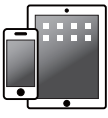

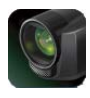

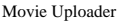

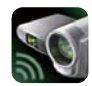

Movie Uploader CameraAccess plus

## Android 设备

- 安装 CameraAccess plus 应用程序并将智能手机或平板电脑用作 遥控器以使用摄像机进行记录 (□ [108](#page-107-0))。甚至可以从摄像机串 流视频并直接在 Android 设备上记录。
- 使用网络浏览器访问摄像机并在 Android 设备上播放记录。还 可以在 Android 设备上保存本地副本  $($  $\cap$  [113](#page-112-0))。

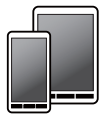

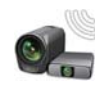

CameraAccess plus

## 计算机和其他 Wi-Fi 设备

- 在具有 Wi-Fi 接收器的计算机上,使用网络浏览器访问摄像机并 在该设备上播放记录。还可以在计算机上保存本地副本(CD [113\)](#page-112-0)。
- 将摄像机作为媒体服务器连接到访问点,然后在连接到同一家 庭网络的计算机或其他设备上播放记录 (□ [116\)](#page-115-0)。

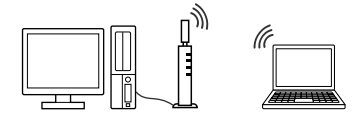

## 使用 Wi-Fi 功能之前

根据具体功能,摄像机将通过无线方式直接连接至启用了 Wi-Fi 的设备 ( 如智能手机 ),或通过访问点 ( 无线路由器 )\* 连接 至 Wi-Fi 网络。在选择要使用的功能之后,根据屏幕上的指示 连接摄像机。 COPY

\* 根据具体制造商而定,访问点可能被称为不同的名称,如无线局域网路 由器或无线网络路由器。

## 关于摄像机的 Wi-Fi 标准

摄像机的Wi-Fi标准符合IEEE 802.11b/g/n协议并且在2.4 GHz 的波段环境中运作。对于不同的协议, IEEE 802.11b 的最大数 据传输率为 11 Mbps, IEEE 802.11g 的最大数据传输率为 54 Mbps, IEEE 802.11n 的最大数据传输率为 150 Mbps。请注意, 以上仅为理论值,实际数据传输率可能会有所不同。

# 重要

• 使用不受保护的 Wi-Fi 网络可能会使文件和数据暴露,从而被 未经授权的第三方监测到。请注意可能引起的风险。

# 注

- 使用摄像机的 Wi-Fi 功能时, 请勿用手 或其他物体遮住摄像机的背面。 Wi-Fi 天线位于背面,遮住天线可能会干扰无 线信号。
- 请勿在无线连接过程中打开存储卡插 槽盖。
- 使用 Wi-Fi 功能时, 摄像机的自动关闭 功能将无法使用。

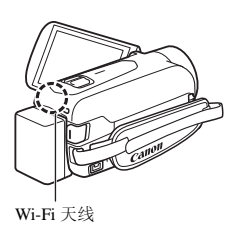

# <span id="page-107-0"></span>将 iOS 或 Android 设备用作遥控器

使用 CameraAccess plus 应用程序 \*, 即使摄像机位于其他位置, 也可在 iOS/Android 设备上查看从摄像机串流的图像。可将 iOS/ diorid 设备用作遥控器在摄像机上启动记录功能,而且使用在<br>Android 设备用作遥控器在摄像机上启动记录功能,而且使用在<br>家监控功能时,甚至可以将串流的图像记录在本地 iOS/Android<br>设备上。<br>CameraAccess plus 应用程序由 PIXELA 提供,可从 App Store(适用于 iOS 设<br>备 )和 Google Play™(适用于 Android 智能手机 )免费下载。<br>操作模式: 家监控功能时, 甚至可以将串流的图像记录在本地 iOS/Android 设备上。

\* CameraAccess plus 应用程序由 PIXELA 提供,可从 App Store( 适用于 iOS 设 备 ) 和 Google Play™ ( 适用于 Android 智能手机 ) 免费下载。

## 操作模式:

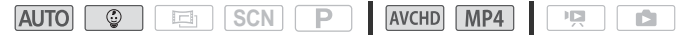

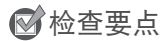

• 在首次执行以下步骤之前, 请在 iOS/Android 设备上下载并安 装 CameraAccess plus 应用程序。可从以下网站 ( 仅英语版本 ) 免费下载该应用程序。

App Store:

<http://appstore.com/cameraaccessplus>

Google Play™: [http://play.google.com/store/apps/](http://play.google.com/store/apps/details?id=jp.co.pixela.cameraaccessplus) [details?id=jp.co.pixela.cameraaccessplus](http://play.google.com/store/apps/details?id=jp.co.pixela.cameraaccessplus)
#### 通过 Wi-Fi 串流 ( 在家监控 )

当摄像机位于 Wi-Fi 连接范围内的其他位置 ( 例如,在住宅内的 另一个房间)时, 使用此功能可以监控从该摄像机串流的图像。 可以使用 iOS/Android 设备控制摄像机,并在摄像机或直接在设 备上记录串流的图像。

1 摄像机: 启用 [ 在家监控 ] 功能。

企 ◆ [d远程控制 + 串流 ] ◆ [ H 在家监控 ] ◆ [ 确定 ]

- 将出现摄像机的 SSID( 网络名称 ) 和密码。
- 摄像机准备好与 iOS/Android 设备连接。
- 2 iOS/Android 设备:在 Wi-Fi 设置屏幕中,打开 Wi-Fi 并选择摄 像机屏幕上出现的网络名称 (步骤 1)。如有必要, 输入摄像机 屏幕上出现的密码。
	- 摄像机的网络名称 (SSID) 应出现在通过设备检测到的网络 / 访问点的列表中。
	- 只要未重置摄像机的 Wi-Fi 密码, 则只需在初次连接设备时 输入密码即可。
	- 正确建立Wi-Fi连接后,摄像机的屏幕上将会出现[已连接]。
- 3 iOS/Android 设备:启动 CameraAccess plus 应用程序。 在设备上查看实时图像时,请使用应用程序的屏幕控件来操作 摄像机。 名称 (SSID) 应出现在通中。<br>中。<br>像机的 Wi-Fi 密码,则!<br>。<br>i连接后,摄像机的屏幕<br>备:启动 CameraAcces<br>i时图像时,请使用应用

完成记录时

- 1 摄像机: 触摸 [ 结束 ] 以结束无线连接并关闭摄像机。
- 2 iOS/Android 设备:关闭 CameraAccess plus 应用程序。

#### 通过 Wi-Fi 和网络串流 ( 外出时监控 )

使用此功能,您可在外出时将摄像机放在家中并监控串流的图 像。甚至可以使用 iOS/Android 设备启动摄像机进行记录。

使用远程监控测试实用程序 (Remote Monitoring Checker utility program)( 仅适用于 Windows), 可以检查您的家庭网络访问点和网 络连接是否满足使用外出时监控功能的要求 \*。有关该实用程序及 下载页面链接的详细信息,请访问 PIXELA 的网站 ( 仅英语版本 )。 <http://pixela.jp/cermc>

\* 要使用外出时监控功能,需要一个与 UPnP( 通用即插即用 ) 兼容的访问点以 及可以获取全局 IP 地址的网络连接。

#### 摄像机准备工作

1 启用 [ 外出时监控 ] 功能。

**俞 ◆ [** 最远程控制+串流] ◆ [ 画外出时监控] ◆ [ 确定]

- 首次启用该功能时,需要设置此功能使用的密码和端口 ( 步 骤 2-4)。如果已完成外出时监控功能的设置,请跳至步骤 5。 ,需要设置此功能使用的<br>成外出时监控功能的设置<br>**设置屏幕。**<br>,请触摸 [ 尚未配置 ]。<br>, 铺摸 [ 确定 ]。<br>, 到 9 个字符之问,建议估
- 2 触摸 [ 确定 ] 以打开设置屏幕。
- <span id="page-109-0"></span>3 要输入 [密码] 字段, 请触摸 [ 尚未配置 ]。为外出时监控功能 输入唯一密码,然后触摸 [ 确定 ]。
	- 密码长度必须在 4 到 8 个字符之间。建议使用由数字和大写 / 小写字母混合的 8 个字符组成的密码。
	- 要输入密码 ( 以及下一步中的端口号 ), 请使用虚拟键盘  $($  $\Box$  [112](#page-111-0)).
- 4 要更改即将使用的端口号,请触摸 [80]。输入新的端口号并触摸 [ 确定 ]。

默认情况下,端口号设置为 80,但可根据需要进行更改。

- 5 如果需要,请设置到访问点的连接。
	- 如果之前已配置和保存了到访问点的连接,摄像机将会自动 连接到上一次使用的访问点。继续执行步骤 6。
	- 如果摄像机中未保存任何到访问点的连接,屏幕上将会出现 消息 [ 保存访问点 ]。继续此步骤前, 请先触摸 [ 确定 ] 以配 置和保存新的访问点连接 ("使用访问点进行 Wi-Fi 连接"中 的步骤  $2($  $\Box$  [117](#page-116-0) $)$ )。

110 Wi-Fi 功能

<span id="page-110-0"></span>6 成功建立无线连接后,摄像机的 ID 将显示在屏幕上。 摄像机准备好与 iOS/Android 设备连接。

#### 连接 iOS/Android 设备

如果将 iOS/Android 设备与摄像机连接至同一 Wi-Fi 网络, CameraAccess plus 会自动识别摄像机的 ID 并对其进行注册。否 则,需要手动输入摄像机的 ID。

只要您未重置摄像机的设置,则只需在初次连接设备时注册摄像 机的 ID。在此之后,只需输入外出时监控的密码即可 ( 从步骤 4 开始执行此操作 )。

#### 在 CameraAccess plus 应用程序中注册摄像机的 ID

- 1 如果 iOS/Android 设备靠近摄像机,打开 Wi-Fi,并选择与摄 像机连接相同的访问点 ( 上一操作过程中的步骤 5)。
- 2 启动 CameraAccess plus 应用程序, 然后依次触摸 Setting( 设 置 )、 Start( 启动 )。 如果 iOS 设备未连接至与摄像机相同的访问点,则手动输入 摄像机屏幕上显示的摄像机 ID( 上一操作过程中的步骤 6)。 xcess plus 应用程序, 然,<br>动)。<br>:连接至与摄像机相同的<br>:示的摄像机 ID( 上一操f<br>龙), 然后关闭 CameraA<br>花, iS/Android 设备与访问
- 3 触摸 Finish( 完成 ),然后关闭 CameraAccess plus 应用程序。 必要时,请断开 iOS/Android 设备与访问点之间的连接。

#### 使用外出时监控功能

- 4 当您外出时,启动 CameraAccess plus 应用程序。 请确保 iOS/Android 设备已连接至 Wi-Fi 访问点。
- 5 触摸外出时监控下的 Start( 启动 )。
- 6 输入在摄像机中设置用于外出时监控功能的密码 ( 上一操作过 程中的步骤 3), 然后触摸 Connect( 连接 )。 在设备上查看实时图像时,请使用应用程序的屏幕控件来操作 摄像机。

结束外出时监控模式

在摄像机上,触摸 [ 结束 ] 断开无线连接, 然后关闭摄像机。

## <span id="page-111-0"></span>使用虚拟键盘

如果需要为各种设置输入文本,可触摸文字字段,屏幕上会出 现虚拟键盘。下图对可使用的各个键进行了说明。

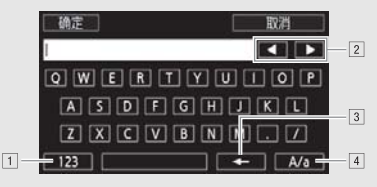

口在字母和数字 / 特殊字符间切换。

- 2 更改光标的位置。
- 3 删除光标左侧的字符 ( 退格键 )。
- [4] 大写锁定。数字键盘显示时, [#%?] 在特殊字符集 1 和 字符集 2 之间切换。

# 注

• 有关 CameraAccess plus 应用程序的详细信息, 请访问 PIXELA 的网站 ( 仅英语版本 )。 [C](http://pixela.jp/cecap)OPY

http://pixela.jp/cecap

- 在以下几种情况下,无法使用该功能。
	- 视频质量为 50P 时。 - 双记录或自动继续记录启用时。
- 实时视频图像中可能会出现中断状况,或者响应较慢,具体情 况视连接和无线信号的强度而定。
- 如果将摄像机安装在可选 CT-V1 摄像机云台,则除启动 / 停止 记录之外,还可将 iOS/Android 设备上的 CameraAccess plus 应 用程序用作遥控器使摄像机向一侧移动 ( 追踪拍摄 )。有关详细 信息,请参阅 CT-V1 的使用说明书。

# 远程浏览:在 iOS 或 Android 设备上使用网络浏览器查 看记录

借助远程浏览功能可在任何配备了 Wi-Fi 接收器的设备 (iOS/ Android 设备、计算机等 ) 上通过网络浏览器来访问摄像机。然后 即可使用网络浏览器播放记录,甚至在设备上保存这些记录的本 地副本 \*。

\* 根据设备、操作系统、浏览器、影片格式和视频质量,可能无法播放或下载 记录。有关详细信息,请访问您当地的佳能网站。

#### 操作模式:

 $AUTO$   $\otimes$ **国** SCN P  $N$  AVCHD  $N$   $P$   $4$  $\overline{\phantom{a}}$ **ISL** 

1 摄像机: 从任意影片索引屏幕中, 启用远程浏览模式。

0 > [—Wi-Fi] > [5 通过浏览器播放 ] > [ 确定 ]

- 将出现摄像机的 SSID( 网络名称 ) 和密码。
- 摄像机准备好与无线设备连接。
- 2 iOS/Android 设备: 在 Wi-Fi 设置屏幕中,打开 Wi-Fi 并选择摄 像机屏幕上出现的网络名称 (步骤 1)。如有必要, 输入摄像机 屏幕上出现的密码。 Wi-Fi] ▶ [ 中 通过浏览:<br>的 SSID( 网络名称 ) 和密<br>与无线设备连接。<br>备: 在 Wi-Fi 设置屏幕中<br>备: 在 Wi-Fi 设置屏幕中<br>:的网络名称 ( 步骤 1)。
	- 摄像机的网络名称 (SSID) 应出现在通过设备检测到的网络 / 访问点的列表中。
	- 只要未重置摄像机的 Wi-Fi 密码, 则只需在初次连接设备时 输入密码即可。
- 3 iOS/Android 设备:启动网络浏览器。
- 4 iOS/Android 设备:将摄像机屏幕上出现的 URL 输入网络浏览 器的地址栏。
	- 正确建立 Wi-Fi 连接后,即会出现通过浏览器播放屏幕。
	- URL 始终相同, 因此您会发现标记 URL 极为便捷。

#### 5 iOS/Android 设备:从索引屏幕中选择所需记录并播放。

- 触摸屏幕左上方的按钮以更改显示的索引屏幕。触摸所需存 储器 ( 内置存储器 [  $\Box$  ] 或 [  $\Box$  存储卡 ) 中的 [  $\Box$  [  $\Box$  ] ( AVCHD 影片)、 [MP4](MP4 影片)或 [■1(照片)。
- 触摸缩略图以显示照片 ( 或影片的第一帧 )。仅适用于 MP4 影片:再次触摸可播放影片。
- 无法播放 AVCHD 影片。
- 触摸 可返回索引屏幕。
- 除 iOS 设备以外的设备: 触摸 <br> 2 以在设备上保存影片 / 照片 的本地副本。

## 完成记录时

摄像机: 触摸 [ 结束 ] > [ 确定 ] 以结束无线连接并关闭摄像机。

# 注

- 以下类型的 MP4 场景在其他设备上将被识别为多个文件。 是在其他设备上将被识别<br><sup>质量记录的超过 30 分钟的<br>顾质量记录的超过 1 小时<br>**记录**</sup>
	- 超过 4 GB 的场景。
	- 以 35 Mbps 的视频质量记录的超过 30 分钟的场景。
	- 以非 35 Mbps 的视频质量记录的超过 1 小时的场景。

# 在 iOS 设备上保存记录

使用 Movie Uploader 应用程序 \*, 可在 iOS 设备上播放和保存 \*\* 影片和照片。

- Movie Uploader 应用程序由 PIXELA 提供,可从 App Store 免费下载。
- \*\* 不适用于以 35 Mbps 记录的 MP4 影片。

#### 操作模式:

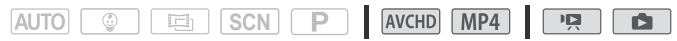

# 检查要点

• 首次执行该步骤之前, 请先在您的 iOS 设备上安装 Movie Uploader 应用程序。可从以下网站 ( 仅英语版本 ) 免费下载该 应用程序。

<http://appstore.com/movieuploader>

114 Wi-Fi 功能

#### 1 摄像机: 从任意索引屏幕中, 设置摄像机与 iOS 设备的连接。

# $\langle \cdot \rangle$  **a**  $\triangleright$  [( $\mid \cdot \rangle$ Wi-Fi]  $\triangleright$  [**Q** Movie Uploader]  $\triangleright$  [确定]

- 将出现摄像机的 SSID( 网络名称 ) 和密码。
- 摄像机准备好与 iOS 设备连接。
- 2 iOS 设备: 在 Wi-Fi 设置屏幕中, 打开 Wi-Fi 并选择摄像机屏 幕上出现的网络名称 ( 步骤 1)。如有必要,输入摄像机屏幕上 出现的密码。
	- 摄像机的网络名称 (SSID) 应出现在通过设备检测到的网络 / 访问点的列表中。
	- 只要未重置摄像机的 Wi-Fi 密码, 则只需在初次连接设备时 输入密码即可。
	- 正确建立Wi-Fi连接后,摄像机的屏幕上将会出现[已连接]。
- 3 iOS 设备:使用 Movie Uploader 应用程序在 iOS 设备上播放 并保存影片和照片。

#### 完成记录时

摄像机:触摸 [ 结束 ] ▶ [ 确定 ] 以结束无线连接并关闭摄像机。 {片。<br>束] ◆ [ 确定 ] 以结束无约<br>所使用 iOS 版本的不同i

# 注

- 上述步骤可能因所使用 iOS 版本的不同而有所差异。
- 有关 Movie Uploader 应用程序的详细信息, 请访问 PIXELA 网 站 ( 仅英语版本 )。

<http://www.pixela.co.jp/oem/canon/e/movieuploader/>

- 以下类型的 MP4 场景在其他设备上将被识别为多个文件。
	- 超过 4 GB 的场景。
	- 以 35 Mbps 的视频质量记录的超过 30 分钟的场景。
	- 以非 35 Mbps 的视频质量记录的超过 1 小时的场景。

# <span id="page-115-0"></span>在计算机上以无线方式播放

通过媒体服务器功能,可在计算机或类似设备上以无线方式查看 影片和照片。此时需要一个连接到家庭网络的访问点,并且在计 算机上安装可播放媒体服务器中的影片和照片的软件。我们建议 使用局域网连接线将计算机连接至访问点。另请参阅计算机、软 件和访问点的使用说明书。

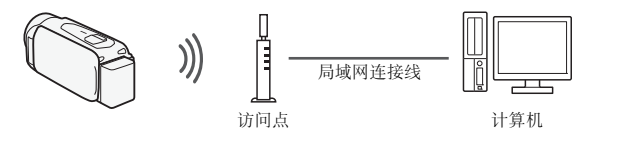

操作模式:

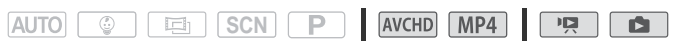

1 摄像机:从任意索引屏幕中,启用媒体服务器功能。

**俞 ◆ [(p) Wi-Fi] ◆ [吕 媒体服务器 ] ◆ [ 确定 ]** 

- 如果之前已配置和保存了到访问点的连接,摄像机将会自动 连接到上一次使用的访问点。 |屏幕中,启用媒体服务<br>『i] ▶ [吕 媒体服务器 ] (<br>|保存了到访问点的连接,
- 如果摄像机中未保存任何到访问点的连接,屏幕上将会出现 消息 [ 保存访问点 ]。继续此步骤前, 请先触摸 [ 确定 ] 以配 置和保存新的访问点连接 ("使用访问点进行 Wi-Fi 连接"中 的步骤  $2($  [ [117](#page-116-1)))。
- 2 摄像机:成功建立无线连接后,摄像机的屏幕上将会出现 [ 已 连接 ]。

可触摸 [ 查看信息 ] 来查看访问点的 SSID、连接协议, 以及摄 像机的 IP 地址和 MAC 地址。在信息屏幕中, 还可触摸 [ 更改 连接点 ] 以连接到不同的访问点。

3 计算机:启动首选媒体播放器软件, 然后从媒体服务器的列表 中选择摄像机的型号。

对于独立式媒体播放器和其他设备,请将设备连接到家庭网 络,然后从媒体服务器的列表中选择摄像机的型号。

116 Wi-Fi 功能

- 4 计算机: 选择摄像机内置存储器或存储卡的文件夹并播放影片 和照片。
- 5 摄像机: 完成后触摸 [ 结束 ] ▶ [ 确定 ]。

# 注

• 视访问点 ( 无线路由器 ) 的设置和性能而定,可能需要花费一段 时间才能启动播放,也可能无法流畅地显示。有关详细信息, 请参阅"故障排除" (□ [146](#page-145-0))。

# <span id="page-116-1"></span>使用访问点进行 Wi-Fi 连接

摄像机可以使用无线路由器 ( 访问点 ) 连接至 Wi-Fi 网络,并且甚 至可以记住 4 个最近使用的访问点的设置。

#### 总体要求

• 已正确配置的、兼容 802.11b/g/n 协议并且通过 Wi-Fi 认证 ( 具有右侧所示的徽标 ) 的路由器, 以及一个家庭网络。 兼容 802.11b/g/n 协议并且<br>j右侧所示的徽标)的路E<br>络。<br>【 <mark>SCN 【 P 】</mark> 【 AVCHD】

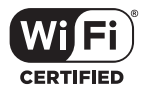

#### 操作模式:

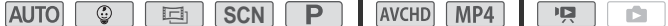

1 打开 [(\*) 网络设置 ] 屏幕。

 $\langle \cdot \rangle$  (  $\Box$  ) [d  $\Box$  ) 在控制 + 串流] (记录模式) 或 [(r) Wi-Fi] (视频 播放模式,任意索引屏幕中均包含) > [◆ 检查 / 编辑 设置 ] ▶ [ 确定 ] ▶ [ 访问点连接设置 ] ▶ [ 尚未配置 ]

#### <span id="page-116-0"></span>2 触摸所需的设置方式。

视选择的设置方式而定,步骤会有所不同。阅读下面的介绍, 继续执行相关页面中介绍的步骤。

选项

- [WPS: 按钮 ]\* 只需按住无线路由器上的 WPS 按钮, 然后触 摸摄像机的屏幕。如果使用兼容 WPS 的路由器,这是最 简单的连接方法。继续执行 "Wi-Fi Protected Setup(Wi-Fi 保护设置 )(WPS)"中介绍的步骤 ( $\Box$ 118)。
- [WPS: PIN 码 ]\* 使用网络浏览器访问访问点的配置屏幕。 摄像机将为您提供一个需要在浏览器中输入的 PIN 码。 您将需要一个兼容 WPS 的路由器及计算机或其他与之连 接的设备。继续执行 "Wi-Fi Protected Setup(Wi-Fi 保护 设置 )(WPS)"中介绍的步骤 (Q [118](#page-117-0))。
- [ 搜索访问点 ] 根据摄像机屏幕上的说明, 从列表中选择所需 访问点,然后输入密码。继续执行 "搜索访问点"中介绍 的步骤  $($  [ 119 119 ).
- [手动设置] 手动输入访问点的名称、密码和其他网络设置。 仅推荐 Wi-Fi 网络的高级用户使用该方法。继续执行"手 动设置"中介绍的步骤 (1 120)。
- \* WPS 代表 Wi-Fi Protected Setup(Wi-Fi 保护设置 ),是一种可以使与无线路由 器的连接变得更容易的标准。 | 动设置"中介绍的步骤 (Q 120)。<br>\* WPS 代表 Wi-Fi Protected Setup(Wi-Fi 保护设置), 是一<br>器的连接变得更容易的标准。<br>Wi-Fi Protected Setup(Wi-Fi 保护设置)(WPS)<br>如果访问点兼容 WPS(右侧显示有相应徽标),<br>则将摄像机连接到访问点的操作会韭常简单。

#### <span id="page-117-0"></span>Wi-Fi Protected Setup(Wi-Fi 保护设置 )(WPS)

则将摄像机连接到访问点的操作会非常简单。 如果无法使用 WPS 成功连接摄像机,请尝试 使用 [ 搜索访问点 ] 方法。另请参阅访问点 ( 无 线路由器 ) 的使用说明书。

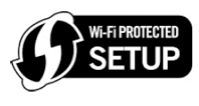

#### 1 [WPS: 按钮 ] 方法

按住无线路由器上的 WPS 按钮。

- 根据路由器,所需时间可能不同。
- 确保已激活路由器的 WPS 功能。

#### [WPS: PIN 码 ] 方法

在连接到访问点的计算机或类似设备上,使用网络浏览器打开 路由器的 WPS 设置屏幕。在摄像机的屏幕上出现 8 位 PIN 码 后,将该 PIN 码输入路由器的 WPS 设置屏幕。

- 2 在 2 分钟内触摸摄像机屏幕上的 [ 确定 ]。
	- 摄像机将与访问点连接。
	- 依次触摸 [ 停止 ] 和 [ 确定 ] 可中断正在运行中的 Wi-Fi Protected Setup(Wi-Fi 保护设置 )。
	- Wi-Fi Protected Setup(Wi-Fi 保护设置 ) 完成之后, [ 配置已 完成 ] 将在屏幕上显示。
- 3 触摸 [ 确定 ] 保存配置。
	- 如果正在执行其他步骤, 摄像机会自动连接到访问点。返回之 前所用功能的步骤: 通过 "Wi-Fi 和网络串流 ( 外出时监控 )"中的步骤  $6(\Box)111$  ; 在"计算机上以无线方式播放中"的步骤 2( $\Box$ [116\)](#page-115-0)。
	- 否则, 触摸 [1] > [X] 关闭菜单。

# <span id="page-118-0"></span>搜索访问点

触摸 [ 搜索访问点 ] 后,摄像机需要几秒钟的时间来检测附近可 用的访问点并显示第一个访问点。事先记住要使用的访问点的网 络名称 (SSID) 和密码 ( 加密密钥 )。( 该访问点通常是家庭网络中 的无线路由器。 ) 兴】,同点并显示第一个访问点。事先记住要使用的访问点的<br>的访问点并显示第一个访问点。事先记住要使用的访问点的怀<br>名称 (SSID) 和密码 ( 加密密钥 )。( 该访问点通常是家庭网络中<br>无线路由器。 )<br>为不同设置输入文本,请使用虚拟键盘 (◯) 112)。<br>选择所需访问点。<br>• 如果未显示所需访问点,可以触摸 [▲] 或 [▼] 通查已检测

要为不同设置输入文本,请使用虚拟键盘 (□ [112\)](#page-111-0)。

#### 1 选择所需访问点。

- 到的访问点的列表。也可以触摸 [ 再次搜索 ] 让摄像机再次 搜索访问点。
- 出现所需访问点的网络名称 (SSID) 后,触摸 [ 确定 ]。
- 2 要在 [ 加密密钥 ] 字段中进行输入, 触摸 [ 尚未配置 ]。 输入访 问点的密码 ( 加密密钥 ) 并触摸 [ 确定 ]。 如果步骤 1 中选择的访问点没有 [C] 图标,则该步骤并非必需。
- 3 触摸 [ 确定 ] 保存配置。
	- 如果正在执行其他步骤,摄像机会自动连接到访问点。返回 之前所用功能的步骤: 通过 "Wi-Fi 和网络串流 (外出时监控)"中的步骤  $6$ ( $\Box$ [111\)](#page-110-0) ; 在"计算机上以无线方式播放"中的步骤 2(□[116\)](#page-115-0)。
	- 否则,触摸 [≤] > [×] 关闭菜单。

#### <span id="page-119-0"></span>手动设置

执行此步骤可手动配置无线连接设置。例如,如果由于启用了隐 身功能而无法检测到访问点的网络名称 (SSID),就需要进行手动 操作。手动设置适用于 Wi-Fi 网络的高级用户。要为不同设置输 入文本,请使用虚拟键盘 (□ [112\)](#page-111-0)。

- 1 在 [SSID] 字段中,输入 SSID(网络名称)。触摸 [ 确定 ], 然 后触摸 [ 下一画面 ]。
- 2 在 [ 验证 / 加密方法 ] 字段中, 触摸 [ 打开时无需验证 ], 然后 触摸所需方法。 如果选择了 [ 打开时需 WEP 验证 ], 则 WEP 索引为 1。
- 3 在 [ 加密密钥 ] 字段中, 输入加密密钥 ( 密码 )。触摸 [ 确定 ], 然后触摸 [ 下一画面 ]。 如果在步骤 2 中选择了 [ 打开时无需验证 ], 则无需执行此步 骤。
- 如果选择了 [ 自动 ], 则转至步骤 9。
- 4 触摸 [ 自动 ] 或 [ 手动 ] 选择获取 IP 地址的方式。 COPY5 要在 [IP 地址 ] 字段中进行输入,触摸 [0.0.0.0]。触摸第一个字 段,然后触摸 [▲1/[▼] 更改值。以同样的方式更改剩余字段并 触摸 [ 确定 ]。
- 6 以同样的方式在[子网掩码]字段中进行输入并触摸[下一画面]。
- 7 以同样的方式在[默认网关]字段中进行输入并触摸[下一画面]。
- 8 以同样的方式在 [ 主 DNS 服务器 ] 和 [ 副 DNS 服务器 ] 字段中 进行输入并触摸 [ 下一画面 ]。
- 9 触摸 [ 确定 ] 保存配置。
	- 如果正在执行其他步骤,摄像机会自动连接到访问点。返回 之前所用功能的步骤: 通过"Wi-Fi和网络串流(外出时监控)"中的步骤 $6$ ( $\square$ [111\)](#page-110-0); 在 "计算机上以无线方式播放"中的步骤  $2($   $\Box$   $116)$  $116)$ 。
	- 否则,触摸 [≦] > [×] 关闭菜单。

# 注

• 可用Wi-Fi功能和设置方法将根据要使用的Wi-Fi网络的规格和 特性而不同。

120 • Wi-Fi 功能

# <span id="page-120-0"></span>查看和更改 Wi-Fi 设置

如有必要,可以查看和更改用于各种 Wi-Fi 连接和外出时监控功能的 设置。

操作模式:

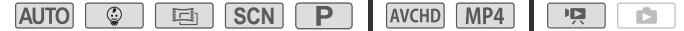

#### 1 打开 [ 检查当前配置 ] 屏幕。

- **俞 ◇** [ే远程控制+串流] (记录模式)或[(w Wi-Fi] (视频播 放模式,任意索引屏幕中均包含) ▶ [◆ 检查 / 编辑设 置 ] ▶ [ 确定 ]

查看 iOS/Android 设备的连接设置

- 2 触摸 [ 智能手机连接设置 ]。 将出现摄像机的 SSID 和密码。
- 3 如果需要, 可更改摄像机的网络名称 (SSID) 和密码。

**俞 ◆ [ 编辑 ] ◆ [ 确定 ] ◆ [ 确定 ]** 

- 下次进行无线连接时,需要更改 iOS/Android 设备中的 Wi-Fi 设置。 <sub>圧接反員」</sub>。<br>| SSID 和密码。<br>!改摄像机的网络名称 (S:<br><br>辑 ] ◆ [ 确定 ] ◆ [ 确定<br>连接时,需要更改 iOS/A
- 4 重复触摸 [≤⊃] 可返回 ▲(主页)菜单,然后触摸 [×1 可关闭 菜单。

查看访问点的连接设置

- 2 触摸 [ 访问点连接设置 ]。
	- 将会显示摄像机存储器中 4 个访问点的 SSID 设置。
	- 如果有可用的连接插槽,可以触摸 [ 尚未配置 ] 以设置新的 访问点 (CO [117\)](#page-116-1)。

## 3 触摸要查看其设置的访问点的 SSID。

- 将出现访问点的设置。
- 触摸 [▲] 和 [▼] 可查看更多信息。
- 要删除显示的访问点连接, 触摸 [ 编辑 ] > [ 删除 ] > [ 是 ]。
- 要手动更改显示的访问点连接设置, 请触摸 [ 编辑 ] ▶ [ 手动 设置 1. 然后执行 "手动设置"中的步骤 (□ [120\)](#page-119-0)。
- 触摸 [1] 可返回访问点选择屏幕。
- 4 重复触摸 [◆] 可返回 d(主页) 菜单, 然后触摸 [×] 可关闭 菜单。

# 查看外出时监控功能的设置 ( 仅适用于记录模式 )

2 触摸 [ 外出时监控设置 ]。

要用于外出时监控功能的密码和端口将会显示。

3 如有必要,可更改设置。

"通过 Wi-Fi 和网络串流 ( 外出时监控 )"中的步骤 3 和 4  $(D \cap 110)$  $(D \cap 110)$  $(D \cap 110)$ .

4 重复触摸 [±つ] 可返回 @(主页)菜单,然后触摸 [×] 可关闭 菜单。 平流(プロ・サービス<br>回 面(主页)菜单,然后<br>中使用频率较高的基本

# 术语表

此术语表中包含本章中使用频率较高的基本术语。访问点的文 档中可能也包含可供参考的术语表。

# 访问点

无线访问点 (WAP) 是允许无线设备 ( 例如摄像机 ) 通过 Wi-Fi 标准连接到有线网络 ( 包括互联网 ) 的设备。大多数情况下是 指无线路由器。

# IP 地址

针对连接到网络的每台设备指定的唯一一组数字。

# **SSID**

Service Set Identifier( 服务集标识符 )。Wi-Fi 网络的公开名称。

# **WPS**

Wi-Fi Protected Setup(Wi-Fi 保护设置 )。由 Wi-Fi 联盟建立的简 单且安全的 Wi-Fi 网络设置标准。

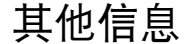

本章包括故障排除建议、屏幕提示信息、操作和维护技巧 以及其他信息。

# 附录:菜单选项列表

可用的功能取决于摄像机的操作模式。在摄像机的屏幕上,不可用 的菜单项将显示为灰色。有关如何选择项目的详细信息,请参阅 "使用菜单"(□ [28\)](#page-27-0)。有关各项功能的详细信息,请参阅相关参考 页或附表说明。带有下划线的菜单选项表示默认值。

# 0( 主页 ) 菜单

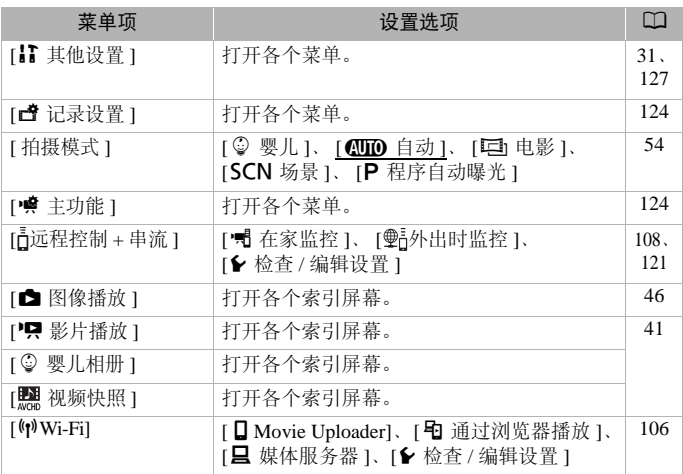

# <span id="page-123-0"></span>[ 过 记录设置 ] 菜单

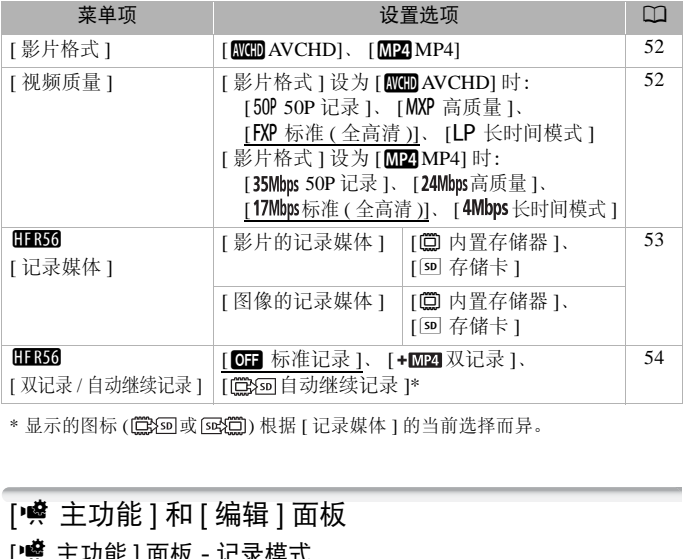

\* 显示的图标 ( @ } ) @ 或 @ } (@ ) 根据 [ 记录媒体 ] 的当前选择而异。

# [ , 醉主功能 ] 和 [ 编辑 ] 面板

# <span id="page-123-1"></span>[•| 主功能 ] 面板 - 记录模式

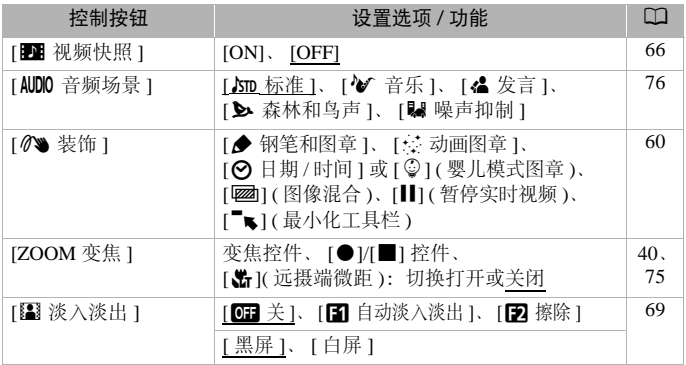

#### 124 其他信息

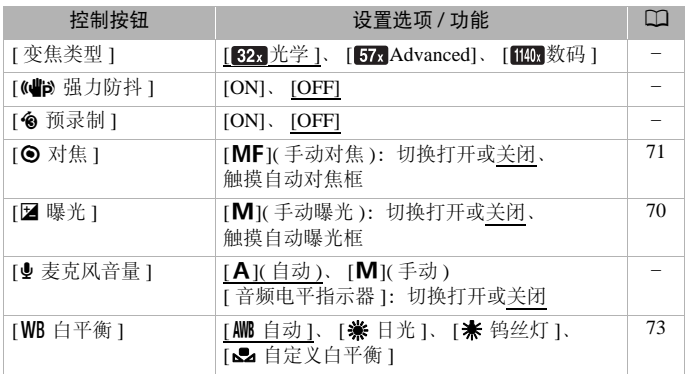

[ 变焦类型 ]: 摄像机提供三种类型的变焦。

[627] 光学 1: 对于光学变焦, 摄像机使用镜头的光学放大比率。 [ Advanced]:使用高级变焦时,最大放大比率可达 57 倍。进行 全广角拍摄时,采用高级变焦的视角比采用光学变焦的视角更大。 [100 数码 ] 2001: 使用数码变焦 ( 变焦条上的浅蓝色区域 ), 摄像机 将以数码方式处理图像,图像放大越多,图像质量下降越明显。 光学变焦,摄像机使用镜<br>用高级变焦时,最大放大<br>用高级变焦的视角比采用<br>用数码变焦(变焦条上的<br>图像,图像放大越多,图<br>为[画]、[**scn**]或[p^]时,<br>为[画]、[scn]或[p^]时,[变

- 仅当拍摄模式设为 、 或 时,可使用此功能。 **SCN**
- 将拍摄模式设置为 paro 或 po 时, [ 变焦类型 ] 将自动设置为 [32x 光学 ]。

<span id="page-124-0"></span>[(d) 强力防抖 ]: 强力防抖可增强图像的稳定性。从静止位置拍 摄远方的非移动被摄体时,强力防抖功能非常有效。

• 仅当拍摄模式设为 、 或 时,可使用此功能。 **SCN**

<span id="page-124-1"></span>[6 预录制 ]:启用此功能后,摄像机会在您按下 [START/STOP] 之 前,自动开始记录3秒钟的视频,让您不会错过重要的拍摄机会。

- 拍摄模式设为 <sup>●</sup> 时, [< 预录制 ] 将自动设为 [ON], 且无法 禁用预录制功能。
- 如果在打开预录制后 3 秒内或结束前次记录后 3 秒内按下 [START/STOP], 则摄像机将不会记录按下该按钮之前 3 秒的完整 内容。
- 以下任一操作都将禁用预录制功能。
	- 5 分钟内摄像机没有任何操作。
	- 更改操作模式。
	- 启用视频快照。
	- 在 [9 主功能 ] 面板中触摸 [WB 白平衡 ] 或 [图 淡入淡出 ] 控 制按钮。
	- 更改拍摄模式。
- <span id="page-125-0"></span>[● 麦克风音量 ]: 您可以调整内置麦克风的音频记录电平。

# (∱ [嘆] > [单 麦克风音量 ] > [M] ( 手动 ) >> [◀1/[▶] 调整音频电平 ▶ [Ⅹ]

- 触摸[A]返回音频电平自动调整操作。触摸[音频电平指示器], 在音频电平自动调整过程中显示音频电平指示器。
- 调整音频记录电平,使音频电平表中的电平指示仅偶尔位于 -12 dB 标记 ( 黄色区域 ) 的右侧。
- 
- 调整音频记录电平时, 建议使用耳机 (00 76) 检查音量。
- 仅当拍摄模式设为 、 或 时,可使用此功能。 **SCN**

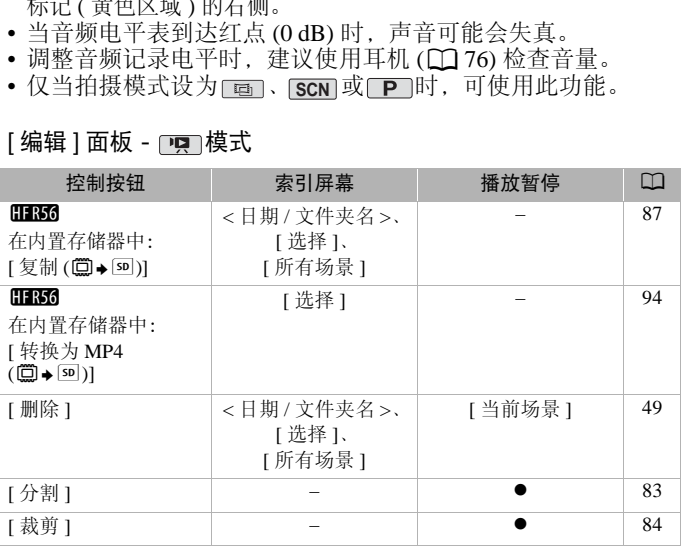

# [ 编辑 ] 面板 - p**o** 模式

# <span id="page-126-1"></span>[ 编辑 ] 面板 - □■ 模式

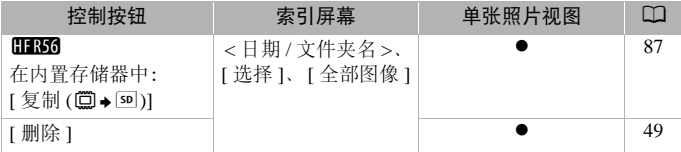

# <span id="page-126-0"></span>[I 其他设置] 菜单

# [項] 摄像机设置 ( 仅适用于记录模式 )

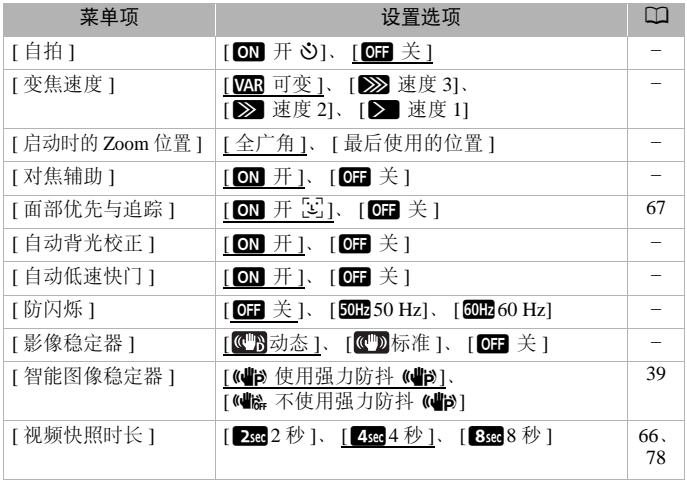

<span id="page-127-0"></span>[自拍]: 10 秒倒计时后摄像机将开始记录。将 [ 自拍 ] 设为 [ ON 开 \*) 后, 按下 [START/STOP] 可开始倒计时并记录视频, 或触摸 [PHOTO] 开始倒计时并拍摄照片。

- 当拍摄模式设为 时,无法使用此功能。
- 倒计时开始后,执行以下任何操作均会取消自拍。
	- 记录影片时, 按 [START/STOP]。
	- 记录照片时,触摸 [PHOTO]。
	- 关闭摄像机。
	- 更改摄像机的操作模式。
- [ 变焦速度 ]: 确定变焦杆的变焦速度。

[**WR** 可变 ]: 变焦杆的操作速度可变。轻按可缓慢变焦; 用力越 大变焦速度越快。

[▶ 速度 1] 至 [ > 速度 3]: 变焦杆的操作速度恒定。速度 1 最 慢,速度 3 最快。

[ 启动时的 Zoom 位置 ]: 打开摄像机时可以选择变焦位置。

- [ 全广角 ]:变焦位置为全广角。
- [ 最后使用的位置 ]: 变焦位置将与上次使用变焦时的位置相同。
- 当此功能设为 [ 全广角 ] 且手动调焦时,对焦会丢失,且会在下 次打开摄像机时启用自动对焦。 为全广角。<br>变焦位置将与上次使用变焦位置将与上次使用变角<br>[角]且手动调焦时,对焦<br>]自动对焦。<br>[71]。<br>[71]。

[对焦辅助 ]: 在启用对焦辅助之后, 屏幕中心的图像将放大, 帮 助您手动进行对焦 (11 71)。

- 使用对焦辅助不会影响记录。该功能将在 4 秒后或开始记录时 自动取消。
- 仅当拍摄模式设为 、 或 时,可使用此功能。 **SCN**
- 此功能仅适用于记录影片。

#### [ 自动背光校正 ]: 将此设置设为 [ O 开 ] 后, 当拍摄强光源前方 的被摄体时,摄像机可自动校正背光。

- 仅当拍摄模式设为 、 或 时,可使用此功能。 **SCN**
- 在以下几种情况下,自动背光校正不可用。
	- 在 模式下,使用除 [ 电影标准 ] 以外的电影效果滤镜时。
	- 在 <mark>SCN</mark> 模式下,使用 [ 1 夜景 ]、 [ �� 雪景 ]、 [ �� 海滩 ]、 [ <del>掌</del> 日落 ] 或 [ A 点光源 ] 特殊场景模式时。

[自动低速快门]: 在光线不足的地方, 摄像机会自动使用低速快 门以获得明亮的记录效果。

- 使用的最小快门速度: 1/25: 帧速率设为PF25或25P时为1/12。
- 当拍摄模式设为[<mark>SCN</mark>]时,无法使用此功能。
- 如果出现拖影, 请将低速快门设为 [OF 关 ]。

[防闪烁]: 如果在荧光灯下记录影片时屏幕开始闪烁, 请更改设 置以降低影响。

· 仅当拍摄模式设为 面 或 P 时, 可使用此功能。

<span id="page-128-0"></span>[影像稳定器]:影像稳定器可降低摄像机出现模糊效果的几率 (因摄像机移动导致的模糊)。根据拍摄条件选择影像稳定器模式。 [C] 动态 1: 可补偿摄像机的大幅震动 ( 如在行走时拍摄 ), 且当 变焦接近全广角时更为有效。仅在 [ 变焦类型 ] 设为 [ 625 光学 ] 时 可用。

[ 《 ] 标准 ]: 可补偿摄像机的小幅震动 ( 如在保持静止时拍摄 ), 且适合于拍摄自然效果的场景。 COPY

[OH 关 ]: 当摄像机安装在三脚架上时, 使用此设置。

- 仅当拍摄模式设为 、 或 时,可使用此功能。 **SCN**
- 如果摄像机震动过于剧烈,影像稳定器可能无法完全补偿。
- 在需要更强的图像稳定性时可启用强力防抖功能 (CO [125](#page-124-0))。

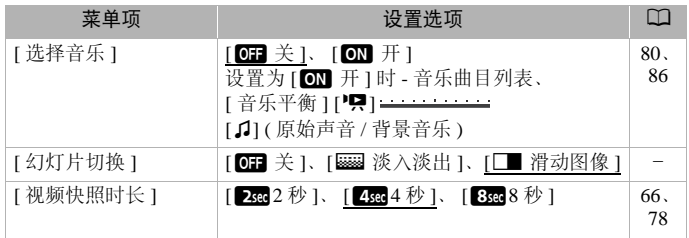

## □ 原 / □ 播放设置

• [幻灯片切换]: 可洗择幻灯片图像的切换效果 (M [86\)](#page-85-0)。

#### 其他信自 ◆ 129

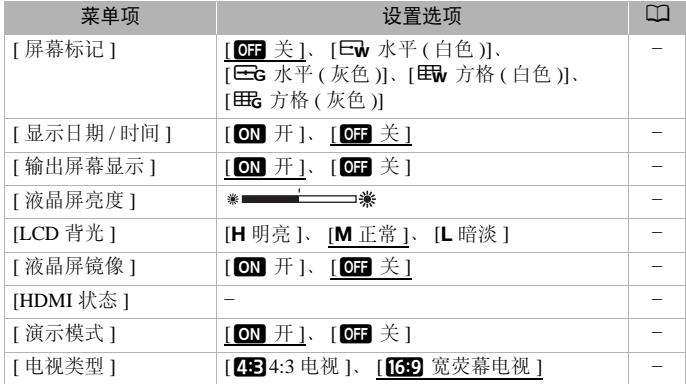

<span id="page-129-0"></span>[ 屏幕标记 ]: 记录时, 可在屏幕中央显示一个方格或水平线。以 标记作参考, 可确保被摄体在对焦框中正确构图 ( 沿垂直和 / 或 水平方向 )。 可在屏幕中央显示一个<br><sub>皮</sub>摄体在对焦框中正确构<br><sup>3</sup>响记录。<br><sup>比择是</sup>否在播放期间显示

• 使用屏幕标记不会影响记录。

<span id="page-129-1"></span>[显示日期/时间]:选择是否在播放期间显示日期和时间。

• 对于 MP4 影片, 仅显示日期。

[输出屏幕显示]: 将此设置设为 [ON 开 ] 时, 摄像机的屏幕显 示内容也将出现在连接到摄像机的电视机或监视器的屏幕上。

[ 液晶屏亮度 ]: 调整液晶显示屏的亮度。

• 更改液晶显示屏的亮度不会影响记录的亮度或电视播放图像的 亮度。

[LCD 背光]: 将屏幕设为三个亮度级别中的其中一个。

- 更改液晶显示屏的亮度不会影响记录的亮度或电视播放图像的 亮度。
- 使用 [**H** 明亮 ] 设置会缩短电池的有效使用时间。
- 连接到交流适配器时, [LCD 背光 ] 将会自动更改为 [**H** 明亮 ]。

130 • 其他信息

[ 液晶屏镜像 ]: 将此设置设为 [ ON 开 ] 时, 当面向被摄体将液 晶显示屏面板旋转 180 度时, 该功能将水平反转屏幕上的图像。 也就是说屏幕上将显示被摄体的镜像。

• 如果将液晶显示屏面板面向被摄体旋转,则无法装饰场景。

[HDMI 状态]: 出现一个屏幕, 可在该屏幕上验证从 HDMI OUT 端子输出的信号的标准。

[ 演示模式 ]: 演示模式显示摄像机的主要功能。用交流适配器向 摄像机供电且无存储卡时,如果摄像机在记录模式下保持开机状 态超过 5 分钟, 则会自动启动。

• 要在演示模式启动后将其取消,请按任意键或关闭摄像机。

[电视类型]: 当使用可选的 STV-250N 立体声视频连接线将摄像 机连接到电视机时,需根据电视类型选择设置才能以正确的纵横 比全屏显示图片。

[2B34:3 电视 ]: 纵横比为 4:3 的电视。

- [69 宽荧幕电视 ]: 纵横比为 16:9 的电视。
- 当电视类型设为 [4:3 电视 1时, 在播放使用 16:9 的纵横比 记录的原始视频期间,画面将无法以全屏显示。 ]: 3KM比匀 10.15 hDCr2<br>[CB 4:3 电视] 时, 在播期间, 画面将无法以全屏<br>HDMI 线将摄像机连接到
- 使用随附的高速 HDMI 线将摄像机连接到高清电视时, 此功能 不可用。

# q系统设置

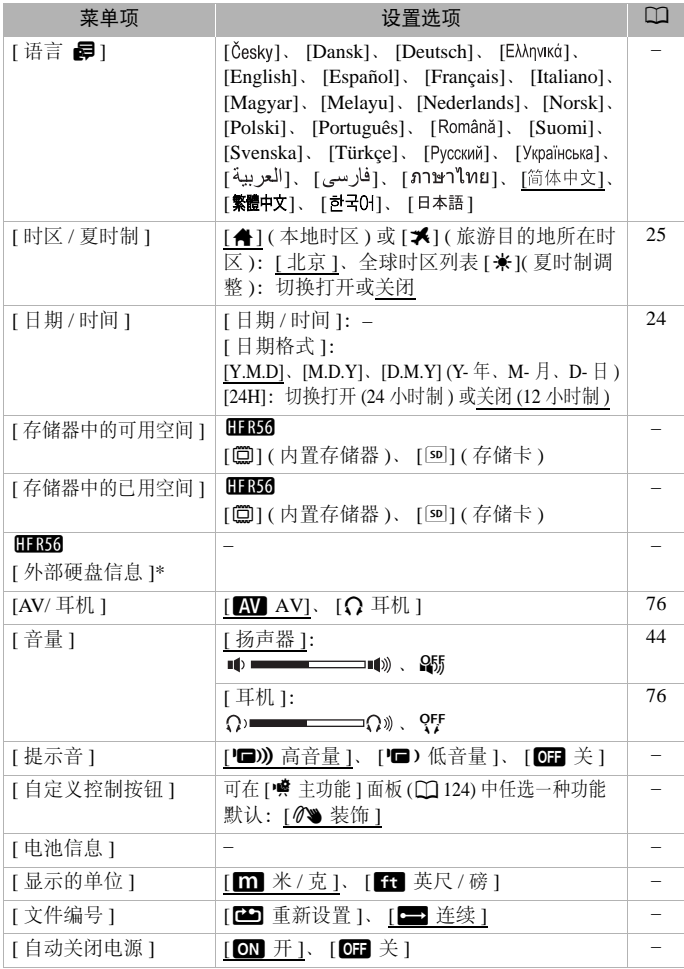

132 • 其他信息

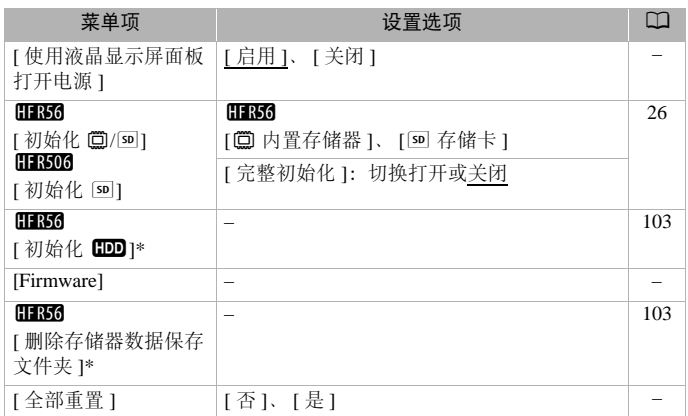

\* 只有在将外部硬盘连接到摄像机后, 选项才可用。

[语言 图]: 可以将摄像机中的语言设为27种语言中的其中一种。 默认情况下设为简体中文。

[ 存储器中的可用空间 ]/[ 存储器中的已用空间 ]:在记录模式下, [ 存储器中的可用空间 ] 将显示信息屏幕,在该屏幕中可以检查存 储器上的可用空间、剩余记录大致时间 (AVCHD 和 MP4 影片 ) 以及可记录的照片数量。在播放模式下,[ 存储器中的已用空间 ] 将显示信息屏幕,在该屏幕中可以检查存储器上的已用空间、总 记录时间 (AVCHD 和 MP4 影片 ) 以及可记录的照片数量。 :接到摄像机后, 选项才可用。<br>将摄像机中的语言设为27<br>体中文。<br>空间 ] 将显示信息屏幕, 7<br>空间 ] 将显示信息屏幕, 7<br>2 则余记录大致时间 (A

- 可用影片记录时间和可用照片数量的相关估计数据均为近似 值,该值取决于当前选定的视频质量和1920×1080的照片尺寸。
- 通过存储卡的信息屏幕也可以检查存储卡的速率级别。
- HR36 内置存储器显示的 [ 总空间 ] 表示其实际可用空间。该值 可能略小于在规格中列出的内置存储器额定容量。

[外部硬盘信息]: 在播放模式期间, 当摄像机连接到外部硬盘 时,此设置将显示硬盘的相关信息。

[ 提示音 ]: 某些操作 ( 如打开摄像机、自拍倒计时等 ) 将伴有提 示音。

- 将此项设为 [OH 关 ] 可关闭提示音。
- 当启用预录制 (1 [125\)](#page-124-1) 时, 摄像机将不会发出某些提示音。

<span id="page-133-0"></span>[ 自定义控制按钮 ]: 在记录屏幕的右下方, 会显示一个控制按 钮,此按钮用作 [2 主功能 ] 面板中其中一个功能的快捷方式。 可以通过更改此设置来更改快捷方式,从而使您能够快速、便捷 地访问其中一个常用功能。

• 将拍摄模式设置为 [ ] 时, 此功能将自动设置为 [  $\theta$  装饰 ] 且无 法更改。

[电池信息]: 使用与智能系统兼容的电池时, 此选项将显示一个 屏幕,可让用户查看电池电量 ( 显示为百分比 ) 以及剩余的记录 时间 ( 记录模式期间 ) 或播放时间 ( 播放模式期间 )。

• 如果电池已耗尽,则无法显示电池信息。

[ 显示的单位 ]: 在记录模式下, 此设置选择用于在手动对焦时显 示对焦距离的单位。在 | | | 模式下, 这还会影响图章中使用的高 度和重量单位。 COPY

<span id="page-133-1"></span>[文件编号]: MP4 影片和照片以文件形式保存在文件夹中, 将为 其分配连续的文件编号。此设置确定文件的编号方式。

[74] 重新设置 1: 每次在已初始化的存储器上开始记录时, 文件 编号均会从 100-0001 重新开始计算。

[三] 连续 ]: 文件编号将选取从摄像机最后一次记录的文件编号 开始向后的数字。

- 如果插入的存储卡中已包含更大编号的文件,则为新文件分配 紧接存储卡最后一个文件的编号。
- 建议采用 [= ] 连续 ] 设置。
- 一个文件夹最多可包含 500 个文件 ( 涵盖 MP4 影片和照片 )。
- 文件编号包含 7 位数, 例如 "101-0107"。连字符之前的 3 位 数表示保存文件的文件夹,范围在 100 到 999 之间。连字符之 后的4位数是每个文件的唯一标识符,范围在0001到9900之间。

134 ◆ 其他信息

- 文件夹名的后四位表示创建文件夹的日期。
- 文件编号和文件夹名称也表示文件在存储卡中的位置。在文 件夹 DCIM\101\_1103 中可找到于 11 月 3 日创建的文件编号 为 "101-0107"的记录。如果记录为 MP4 影片, 则其文件 名为 MVI\_0107.MP4 ; 如果记录为照片, 则其文件名为 IMG\_0107.JPG。

[自动关闭电源]: 在由电池供电的情况下, 为了省电, 如果 3 分 钟内没有任何操作,摄像机将会自动关闭。

• 在摄像机关闭之前约 30 秒钟, 会出现 [ 自动关闭电源 ]。显示 信息时对摄像机控件的任何操作都将阻止摄像机关闭。

[使用液晶显示屏面板打开电源 ]: 如果此设置设为 [ 启用 ], 打开液 晶显示屏面板即会开启摄像机,关闭液晶显示屏面板则会关闭摄像 机。设为 [ 关闭 ] 可禁用此功能。 在任何情况下都可使用 [ON/OFF]。

[Firmware]:在播放模式下,可以验证摄像机固件 ( 控制摄像机的 软件 ) 的当前版本。通常此菜单选项不可用。

[ 全部重置 ]:重置摄像机的全部设置,包括日期和时间以及所有 Wi-Fi 设置和密码。 景用此功能。在任何情况<br>效模式下,可以验证摄像,<br>。通常此菜单选项不可月<br>.<br>.摄像机的全部设置,包扎

# 附录:屏幕图标和显示

# 记录影片

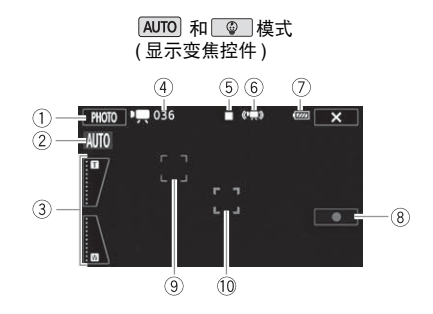

- 1 控制按钮 [PHOTO]: 拍摄照片 (□ [36](#page-35-0)、 [79](#page-78-0))
- 
- 3 变焦控件 (1 [40\)](#page-39-0) 40 通踪框 (1 67)
- 4 场景总数 / 总记录时间
- 5 存储器操作 (M [139](#page-138-0))
- 6 智能图像稳定器 (□ [39\)](#page-38-0)
- 7 剩余电池电量 (□ [139](#page-138-1))
- $*$  仅在  $A$  auro 模式下可用。
- **8 控制按钮 [●]/[■]: 开始 / 停止记录** 影片 (133) (9) 控制按钮 [●)/[<br>影片 (□ 33)<br>⑨ 面部优先框 (□ 67)<br>⑩ 追踪框 (□ 67)
- 2 智慧 AUTO\*(M [38](#page-37-0)) 9 面部优先框 (M [67](#page-66-0))
	-

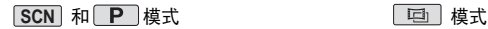

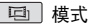

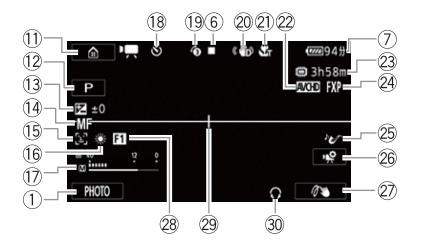

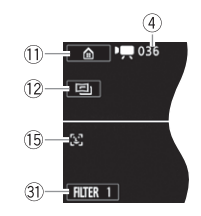

- $0$  控制按钮  $[0]$ : 打开 $0$  (主页) 菜单(CQ [28\)](#page-27-1)
- 12 拍摄模式 (M [54\)](#page-53-0)
- **3 曝光 (Q [70\)](#page-69-0)**
- 
- 
- 
- $\overline{0}$  音频电平指示器 ( $\overline{1}$  [126](#page-125-0))  $\qquad \qquad \overline{1}$  面板 ( $\overline{1}$  124)
- Ak 记录期间 / 播放过程中: 场景计时器 ( 时 : 分 : 秒 ) ; ☆ 自拍 (□ [128\)](#page-127-0)
- **19** 预录制 (M [125](#page-124-1)) **3** 耳机输出 (M [76](#page-75-1))
- 
- 
- 2 影片格式 (11 [52\)](#page-51-0)
- \* 仅适用于 HFR56。
- 23 剩余记录时间
	- 8 在存储卡上
	- & 在内置存储器中 \*
	- □→ 自动继续记录 \*(11 [54](#page-53-1))
- **4** 对焦 (CO [71\)](#page-70-0) Sp 2 视频质量 (CO 52)
- $\circledR$  面部优先 ( $\circlearrowright$  [67\)](#page-66-0)  $\circledR$  音频场景 ( $\circlearrowright$  76)
- **<sup>16</sup>** 白平衡 (11 [73\)](#page-72-0) Shang and the share of 控制按钮 [9 ]: 打开 [9 主功能 ] 9 日初继续比赛<br>
3 视频质量(□ 70<br>
3 视频质量(□ 70<br>
5 音频场景(□ 70<br>
5 音频场景(□ 124)<br>
1 直定义控制按钮<br>
1 直定义控制按钮<br>
2 演入淡出(□ 6 )<br>
2 淡入淡出(□ 6 )<br>
2 淡入淡出(□ 12
	- **② 自定义控制按钮 (M [134\)](#page-133-0)**
	- 28 淡入淡出 (□ 69)
	- 29 水平标记 (1 [130\)](#page-129-0)
	-
- 20 影像稳定器 (1 [129](#page-128-0)) Da 控制按钮 [FILTER 1]: 2 远摄端微距 (□ 75) 电影效果滤镜 (□ [56](#page-55-0))

[項] 播放影片 (播放过程中 )

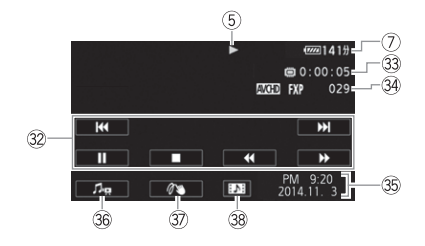

- 2 播放控制按钮 (1 [43\)](#page-42-0) 3 装饰 (1 [60](#page-59-0))
- 3 场景播放时间 Dear Dear Dear Team Dear Team Dear Team The 辅提视频快照场景
- $\Theta$  场景编号  $\qquad \qquad \text{(} \Box 78)$  $\qquad \qquad \text{(} \Box 78)$  $\qquad \qquad \text{(} \Box 78)$
- 35 日期 / 时间 (□ [130\)](#page-129-1)
- 36 音量和背景音乐平衡控件 (CO 44、 81)

#### □ 查看照片

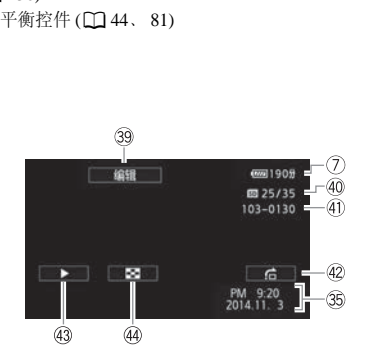

- 39 控制按钮 [ 编辑 ]: 打开编辑面板  $(D 127)$  $(D 127)$
- 
- 40 文件编号 ( $\Box$ [134](#page-133-1)) (A 134)
- 42 控制按钮 [fi]: 图像跳转 (11[48\)](#page-47-0)
- 43 控制按钮 [▶]: 幻灯片播放 (11 [86](#page-85-0))
- $\Theta$  当前照片 / 照片总数 Frame For  $\Theta$  控制按钮 [ $\Box$ ]: 返回 [ $\triangle$ ] 索引屏

<span id="page-138-0"></span>5 存储器操作

●记录、■记录待机、▶播放、Ⅱ暂停播放、▶▶快速播放、 ◀◀ 快速回卷播放、▶ 慢速播放、◀ 慢速回卷播放、Ⅱ▶ 逐帧前进、 ◀Ⅱ 逐帧后退。

<span id="page-138-1"></span>7 剩余电池电量

• 该图标显示剩余电量在电 池全部电量中所占的大约 百分比。

100% 75% 50% 25% 0%  $\overline{m}$   $\rightarrow$   $\overline{m}$   $\rightarrow$   $\overline{m}$   $\rightarrow$   $\overline{m}$   $\rightarrow$   $\overline{N}$ 

- 当电池电量变低时,请更换电池或为电池充电。实际的电 池电量可能与屏幕上显示的不匹配,具体视摄像机或电池 的状况而定。
- 当您安装电量耗尽的电池时,电源可能会关闭,而不会显  $\bar{\pi}$   $\blacksquare$  .
- 视摄像机及电池的使用条件而定,有时可能无法准确指示 实际的电量状态。
- 使用 1 → [  $\blacktriangleright$  [ 电池信息 ] 设置可以显示电池的电 量状态。 COPY

② 剩余记录时间

存储器中的可用空间不足时, [&结束 ] ( 内置存储器,仅适 用于 HR56) 或 [50 结束 ]( 存储卡 ) 将以红色显示, 并且记录 将会停止。

# 故障排除

如果使用摄像机时遇到问题,请参考此章节。有时候,您所认为 的摄像机故障可能有最简单的解决方法 - 在您寻找更详细的问题 信息及其解决方法之前,请先行阅读 "使用须知"表。如果问题 仍未解决,请与经销商或佳能热线中心联系。

#### 使用须知

#### 电源 • 是否为电池充电? 交流适配器是否正确连接至摄像机? (□[19\)](#page-18-0) 记录

• 是否已打开摄像机并将其正确设为记录模式? ( $\Box$ [33](#page-32-0)、[36\)](#page-35-0) 如果 要在存储卡上记录,请检查是否已在摄像机中正确插入存储 卡。 $($  $\Box$ [23](#page-22-0))

#### 播放

• 是否已打开摄像机并将其正确设为播放模式? (工1[41](#page-40-0)、[46\)](#page-45-0) 如果 <del>定</del>省亡打开痰隊机开将共止确区为描放候式{(**L] 41、46)** 如来要播放存储卡中的记录,请检查是否已在摄像机中正确插入存储卡。(◯】23) 存储卡是否包含记录?<br>要播放存储卡中的记录,请检查是否已在摄像机中正确插入存<br>储卡。(◯◯ 23) 存储卡是否包含记录?<br>. 储卡。(1[23\)](#page-22-0) 存储卡是否包含记录?

#### 电源

#### 摄像机无法开启或摄像机自行关闭。

- 电池已经耗尽。请更换电池或为电池充电。
- 取出电池并重新正确安装。

#### 无法为电池充电。

- 请先确保关闭摄像机,才可开始充电。
- 电池温度超出其工作温度范围 ( 大约 0 40°C)。取出电池, 根据实际需求对其保暖或待其冷却,然后再次充电。
- 在大约 0°C 至 40°C 的温度范围内为电池充电。
- 电池出现故障。请更换电池。
- 摄像机无法与安装的电池进行通信。对非佳能推荐用于此摄 像机的电池,无法使用此摄像机进行充电。
- 如果您使用的电池是佳能推荐用于此摄像机的电池,则此时 摄像机或电池可能会存在问题。请与佳能热线中心联系。

#### 140 • 其他信息

#### 交流适配器发出噪音。

- 交流适配器连接至电源插座时会发出一些微弱的声音。这不 属于故障。

#### 即使在常温下,电池电量也很快耗尽。

- 电池可能已达到其使用寿命。请购买一块新电池。

#### 记录

- 按 [START/STOP] 不会开始记录。
	- 当摄像机将之前的记录写入存储器时 ( 当 ACCESS 指示灯亮起 或闪烁时),用户无法记录。请等待, 直至摄像机完成该过程。
	- 存储器已满或已包括最大数量的AVCHD影片(3,999个场景)。 删除某些记录 (C 1[49](#page-48-0)) 或初始化存储器 (C 1[26](#page-25-0)) 以释放部分空 间。
	- 文件或文件夹编号已达到最大值。保存记录 (□[96](#page-95-0)), 将 1 → 又仵或又忏夹编号巳忑到最大值。保存记求(し196),将 ii (<br>| ← | ◆ | 文件编号 ] 设置为 [ 重新设置 ],然后初始化存储器<br>(□ 26)。<br>|< [START/STOP] 的位置与记录的开头 / 结尾不一致。<br>按下 [START/STOP] 与实际开始 / 结束记录之间有少许间隔。:<br>不属于故障。<br>象机无法对焦。  $($  $\Box$  [26](#page-25-0) $)$ <sub> $\circ$ </sub>
- 按下 START/STOP 的位置与记录的开头 / 结尾不一致。
	- 按下 [START/STOP] 与实际开始 / 结束记录之间有少许间隔。这 不属于故障。

#### 摄像机无法对焦。

- 无法对该被摄体进行自动对焦。请手动对焦 (CQ [71\)](#page-70-0)。
- 镜头脏污。请擦拭镜头 (M [162](#page-161-0))。

#### 当被摄体从镜头前方掠过时,图像会略显弯曲。

- 这是CMOS影像感应器发生的典型状况。当被摄体从摄像机前 方快速闪过时,图像会略显扭曲。这不属于故障。

#### 在记录 (●)/ 记录待机 (■)/ 播放 (▶) 之间更改操作模式耗时较 平时长。

- 存储器包括大量的场景时,某些操作的耗时可能较平时长。 保存记录 (□ [96\)](#page-95-0) 并初始化存储器 (□ [26](#page-25-0))。

#### 影片或照片无法正确记录。

- 当超时记录 / 删除影片和照片时,会出现该情况。保存记录 (□ [96\)](#page-95-0), 并使用 [ 完整初始化 ] 选项初始化存储器 (□ [26\)](#page-25-0)。

#### 其他信息 141

#### 记录影片时无法记录照片。

- 无法在 面 模式下或淡入淡出场景时拍摄照片 (工 [69\)](#page-68-0)。

#### 长时间使用摄像机后,机身温度升高。

- 摄像机在连续长时间使用后可能会变热;这不是故障。如果 摄像机温度过高或使用很短时间后就发热,则表示摄像机可 能存在问题。请与佳能热线中心联系。

#### 播放

#### 删除场景耗时较平时长。

- 存储器包括大量的场景时,某些操作的耗时可能较平时长。 保存记录 (□ [96\)](#page-95-0) 并初始化存储器 (□ [26](#page-25-0))。

#### 无法从影片捕捉视频快照场景。

- 无法从使用其他设备记录或编辑然后传输至连接到计算机的 存储卡上的场景中捕捉视频快照场景。此外,无法从 MP4 影片 捕捉视频快照场景。
- 存储器已满。删除一些记录 (1149) 以释放一些空间。

#### 播放带背景音乐的场景 / 幻灯片时,无法正确播放音乐曲目。

- 在重复记录和删除场景 ( 碎片存储 ) 后,将音乐文件传输到存 (倍保上的场景中捕捉视频快照场景。此外,无法从 MP4 影片,有储卡上的场景中捕捉视频快照场景。此外,无法从 MP4 影片<br>捕捉视频快照场景。<br>存储器已满。删除一些记录 (□ 49) 以释放一些空间。<br>故带背景音乐的场景 / 幻灯片时, 无法正确播放音乐曲目。<br>在重复记录和删除场景 ( 碎片存储 ) 后,将音乐文件传输到存<br>储卡时, 会出现此问题。保存记录 (□ [96](#page-95-0)), 并使用 [ 完整初<br>始化 1 选项初始化存储卡 (□ 26)。然 始化 1 选项初始化存储卡 (□ [26](#page-25-0))。然后先传输音乐文件, 再 传输视频文件。
- 如果在将音乐文件传输至存储卡的过程中连接中断,则将无法 正确播放音乐曲目。删除此音乐曲目,然后再次传输音乐文件。
- 所用存储卡的传输速率太慢。使用推荐的存储卡 (CQ [22\)](#page-21-0)。

#### 无法分割场景

- 存储器已满。删除一些记录 (11[49\)](#page-48-0) 以释放一些空间。

#### 无法使用选中标记 ✓ 对索引屏幕上的场景 / 照片进行逐个标记

- 您无法逐个选择超过 100 个场景 / 照片。选择 [ 所有场景 ] 或 [ 全部图像 ] 选项,而非 [ 选择 ]。

#### □ 亮起红光。

- 电池已耗尽。请更换电池或为电池充电。

#### (1220)出现在屏幕上。

- 摄像机无法与安装的电池进行通信,所以无法显示剩余电池 电量。
- 9 亮起红光。
	- 发生存储卡错误。关闭摄像机。将存储卡取出再重新插入。 如果显示未恢复正常,请初始化存储卡。
- [50] 和 [ 结束 ] 在屏幕上显示为红色
	- 存储卡已满。更换存储卡或者删除某些记录 (□ [49](#page-48-0)) 以释放存 储卡的部分空间。

#### 即使在停止记录后, ACCESS 指示灯也不会熄灭。

- 正在存储器上记录场景。这不属于故障。

# 红色的 ON/OFF(CHG) 指示灯快速闪烁 ( 每隔 0.5 秒闪 烁一次 )。 COPY

- 电池温度超出其工作温度范围 ( 大约 0 40°C)。取出电池, 根据实际需求对其保暖或待其冷却,然后再次充电。
- 在大约 0°C 至 40°C 的温度范围内为电池充电。
- 电池已经损坏。使用另一块电池。
- 因为交流适配器或电池出现故障,充电停止。请与佳能热线 中心联系。

#### 摄像机可能会吱吱作响。

- 如果摄像机模式下无法听到此声音,则响声源于内部镜头固 定装置的移动。这不属于故障。

#### 屏幕过暗。

- 液晶显示屏已调暗。将 1 → [E] → [LCD 背光 ] 设置改为 [ 正常 ] 或 [ 明亮 ]。

#### 重复打开并关闭屏幕显示。

- 电池已经耗尽。请更换电池或为电池充电。
- 取出电池并重新正确安装。

#### 屏幕上出现非正常字符且摄像机无法正常工作。

- 断开电源,片刻之后重新连接。

#### 屏幕出现视频噪点。

保持一定的距离。

#### 屏幕上出现横条纹。

+#+15%%%%%%。<br>- 使摄像机和发出强电磁场的设备 ( 等离子电视、移动电话等 )<br>- 侯持一定的距离。<br><br>- 这是在某种荧光灯、水银灯或钠灯下记录时, CMOS 影像感<br>- 这是在某种荧光灯、水银灯或钠灯下记录时, CMOS 影像感<br>应器发生的典型状况。这不属于故障。要避免此情况,请更<br>改 【【 ◇ C — 】 - 这是在某种荧光灯、水银灯或钠灯下记录时, CMOS 影像感 应器发生的典型状况。这不属于故障。要避免此情况,请更 改 计 ♪ [ — ↑ ] [ 防闪烁 1 设置。

#### 声音失真或记录的声音音量比实际音量小。

- 在靠近声音较大的场所 ( 如放焰火的地方、演出或音乐会 ) 记 录时,声音可能会出现失真,或无法按实际的音量进行录制。 手动调整音频记录电平 (M [126](#page-125-0))。

#### 图像正确显示,但内置扬声器没有声音。

- 扬声器音量已关闭。调整音量。
- 如果随附的 HTC-100/S 高速 HDMI 线或可选 STV-250N 立体 声视频连接线已连接到摄像机,请断开连接。
- AV OUT/Ω端子设为耳机输出。将 1 → [→] AV/ 耳机 1 设为 [AV]。

#### 耳机没有声音。

- HR56 如果正在使用 Wi-Fi 功能, 则不会从 AV OUT/ C 端子输 出音频。
- 144 其他信息
# 无法插入存储卡。

- 存储卡插入的方向不对。将其转为正确的方向,并插入。

## 无法在存储卡上进行记录。

- 存储卡已满。删除某些记录 (CQ [49\)](#page-48-0) 以释放一些空间, 或更 换存储卡。
- 在本摄像机上初次使用存储卡时, 应对卡进行初始化 (CQ [26\)](#page-25-0)。
- 在存储卡上设置了 LOCK 开关以防止意外删除。请更改 LOCK 开关的位置。
- 必须使用兼容的存储卡, 以便能够在存储卡上记录影片(M [22\)](#page-21-0)。
- 文件数量已达到最大值。将 Ⅰ → [ ] → [ 文件编号 ] 设为 [ 重新设置 ],然后插入新的存储卡。

#### 与外部设备的连接

#### 电视机屏幕出现视频噪点。

- 当在放有电视机的房间内使用摄像机时,要使交流适配器和 电视机的电源或天线连接线保持一定的距离。 :<br>!频噪点。<br>l的房间内使用摄像机时<br>.天线连接线保持一定的<br>.,但**电视机屏幕上没有**<br>.<br>.<sup>如极输入设置为与摄像<br>.</sup>

#### 摄像机上播放正常,但电视机屏幕上没有图像。

- 未将电视机上的视频输入设置为与摄像机连接的视频端子。请 选择正确的视频输入。
- 如果连接了随附的高速 HDMI 线, 将不会从 AV OUT/C 端子 输出视频和音频。请断开连接线。

## 摄像机通过随附的高速 HDMI 线进行连接,但高清电视中没有 图片或声音。

- 请断开随附的高速 HDMI 线, 稍后再重新连接, 或者关闭摄像 机再将其重新打开。

#### 电视机屏幕上没有图像,也没有声音。

- HB56 如果正在使用 Wi-Fi 功能, 则不会从摄像机输出视频 和音频。

# 即使正确连接摄像机,计算机仍无法识别摄像机。

- 断开 USB 连接线, 关闭摄像机。稍后将其重新打开, 并重新 连接。
- 将摄像机连接到计算机上的其他 USB 端口。

# 无法将 MP4 影片或照片保存到计算机上

- 当存储器包含过多MP4影片或照片时(Windows - 2,500个场景/ 照片或更多, Mac OS - 1,000 个场景 / 照片或更多), 可能无法 将记录传输至计算机。请尝试使用读卡器传输存储卡上的记 录。仅适用于 日下的:要传输内置存储器中的记录,请事先将 这些记录复制到存储卡中 (M [87\)](#page-86-0)。

### **HFR56** Wi-Fi 功能

另请参阅访问点和其他所用设备的使用说明书。

# 无法与访问点连接。

- 请检查访问点是否工作正常。
- 摄像机与访问点之间的有效通信范围随无线信号强度而异。 请尝试靠近访问点使用摄像机。
- 访问点与摄像机之间的无绳电话、微波炉、冰箱和其他装置可 能会干扰无线信号。请尝试在远离上述设备的位置使用摄像 机。 工作正常。<br>间的有效通信范围随无线<br>使用摄像机。<br>间的无绳电话、微波炉、<br>。请尝试在远离上述设<br>。请尝试在远离上述设
- 如果 Wi-Fi 网络具有不公布其网络名称 (SSID) 的隐身功能, 则 在 Wi-Fi 网络设置期间,摄像机不会将其检测到。请手动设置 (A [120\)](#page-119-0) 或关闭访问点的隐身功能。

#### 在计算机或类似设备上不能流畅地以无线方式播放。

- 视访问点的设置和性能而定,可能无法流畅地播放。
- 使用 LAN 连接线将计算机连接至访问点。
- 移开摄像机与无线访问点之间任何可能会干扰无线信号的物体。
- 将摄像机移至离无线访问点更近的位置。
- 关闭除正在用于播放的计算机或类似设备以外的其他无线设 备的无线功能。
- 将无线访问点切换至 IEEE802.11n。有关详细信息,请参阅无 线访问点的使用说明书。
- 如果仍未能解决问题,则可能是周围的设备或特殊环境而导致的。 请使用随附的高速 HDMI 线将摄像机连接至电视机 (M [93\)](#page-92-0)。

# 传输文件时无线连接中断。

- 不完整的文件可能将留在传输目的地。如果不完整的文件留在 传输目的地,在将其删除之前,请检查内容并确保可以安全删 除。
- 选择 [ 未传输的文件 ] 并再次执行文件传输。

# 无法将已启用 Wi-Fi 的外部设备通过无线方式连接至摄像机。

- 使用 1 >q> [ 全部重置 ] 设置重置摄像机。摄像机的 SSID 将返回至默认设置,密码将改变。从外部设备删除之前 的网络设置,然后尝试将该设备连接至摄像机。

#### 网络浏览器上不会正确显示远程浏览屏幕。

- 可能不支持所使用的设备、操作系统或网络浏览器。关于受支 持系统的最新信息,请访问当地的佳能网站。
- 在网络浏览器的设置中, 启用 JavaScript 和 cookie。有关详细 信息,请参阅所用网络浏览器的帮助模式或在线文档。

# <span id="page-147-0"></span>提示信息列表

**ⅢB56** 请参阅"连接到外部硬盘的提示信息列表"(□ [154\)](#page-153-0) 了解 外部硬盘的提示信息,请参阅 "Wi-Fi 功能提示信息列表" (□ [154\)](#page-153-1) 查看常用 Wi-Fi 功能的相关信息列表。

# 请定期备份记录

- 该信息会在您打开摄像机时出现。出现故障时,记录可能会丢 失,因此要定期备份记录。

# 11666 内置存储器错误

- 无法读取内置存储器。请与佳能热线中心联系。

# 11356 内置存储器已满

- 内置存储器已满 ( 屏幕上显示 [& 结束 ])。删除一些记录 (A [49](#page-48-0)) 以释放一些空间。或者保存记录 (工 [96](#page-95-0)) 并初始化内置存 储器  $($   $\Box$  [26](#page-25-0) $)$ 。

# **HERG** 内置存储器写入错误 尝试恢复数据?

- 如果摄像机正向内置存储器写入数据时电源意外中断,则下次 打开摄像机时会出现此信息。选择 [ 是 ] 尝试恢复记录。 **\错误 尝试恢复数据?**<br>置存储器写入数据时电源<br>现此信息。选择 [ 是 ] 尝<br>异储器<br>。请与佳能热线中心联系<br>电用此电池?

# 8886 不能访问内置存储器

- 内置存储器有问题。请与佳能热线中心联系。

# 电池无法接通 继续使用此电池 ?

- 您安装的电池并非佳能推荐用于本摄像机的电池。
- 如果您使用的电池是佳能推荐用于此摄像机的电池,则此时摄 像机或电池可能会存在问题。请与佳能热线中心联系。

## 无法转换以 50P 记录的场景

- 无法将以 50P 记录的场景转换为 MP4。

# 无法转换该场景

- 无法转换使用其他设备记录的场景。

# HERSO 不能复制

- 需要复制的场景的总大小超过存储卡上的可用空间。删除存储 卡上的某些记录 (□ [49](#page-48-0)) 或减少要复制的场景数量。
- 存储卡已包含最大数量的 AVCHD 场景 (3,999 个场景 )。删除 一些场景 (□ [49](#page-48-0)) 以释放一些空间。

# 不能分割此场景

- 无法分割场景,因为摄像机的内部场景管理数据日志已满。 删除部分场景和照片 (□ [49\)](#page-48-0), 然后再次尝试分割场景。

# 无法加载画布

- 存储器上保存的画布文件已损坏。
- 无法从使用其他设备创建然后传输至连接到计算机的存储卡 上的画布文件中读取画布数据。

#### 不能播放

- 可能无法播放使用其他设备记录或编辑的场景。
- 存储器有问题。如果经常出现此提示消息,而且原因不明, 请与佳能热线中心联系。

#### HRM 不能放大 不能访问内置存储器

- 内置存储器有问题。保存记录 (1196), 并使用 [ 完整初始化 ] 选项初始化内置存储器 (□ [26](#page-25-0))。如果问题仍然存在, 请与佳能 热线中心联系。

#### 不能播放 检查存储卡

- 存储卡有问题。保存记录 (◯◯ 96), 并使用 [ 完整初始化 ] 选项 初始化存储卡 (□ 26)。如果问题仍然存在, 请更换存储卡。

#### 836 不能播放内置存储器上的影片 仅用摄像机初始化

- 摄像机的内置存储器是用计算机初始化的。请使用本摄像机 初始化内置存储器 (M 26)。 储卡<br>保存记录(□ 96),并使<br>□ 26)。如果问题仍然存<br>置存储器上的影片 仅用<br><sup>存储器是用计算机初始化<br>諸"(□ 26)。</sup>

#### 不能播放此存储卡上的影片

- 无法播放 64 MB 或更小存储卡上的影片。请使用推荐的存储卡  $(D22)$ .

#### 不能播放此存储卡上的影片 仅用摄像机初始化

- 摄像机内的存储卡是用计算机初始化的。请使用本摄像机初始 化存储卡 $($  $\Box$ 26)。

# 不能记录

- 无法从使用其他设备记录或编辑然后传输至连接到计算机的 存储卡上的场景中捕捉视频快照场景。
- 存储器有问题。如果经常出现此提示消息,而且原因不明,请 与佳能热线中心联系。

#### 其他信息 149

# HHRS6 不能记录 不能访问内置存储器

- 内置存储器有间题。保存记录 (M [96\)](#page-95-0), 并使用 [ 完整初始化 ] 选项初始化内置存储器 (□ [26\)](#page-25-0)。如果问题仍然存在, 请与佳 能热线中心联系。

## 不能记录 检查存储卡

- 存储卡有问题。保存记录 (M [96](#page-95-0)), 并使用 [ 完整初始化 ] 选项 初始化存储卡 (M [26](#page-25-0))。如果问题仍然存在,请更换存储卡。

## 83656 不能在内置存储器中记录影片 仅用摄像机初始化

- 摄像机的内置存储器是用计算机初始化的。请使用本摄像机 初始化内置存储器 ( $\square$ 26)。

#### 不能在此存储卡中记录影片

- 无法将影片记录在 64 MB 或更小的存储卡上。请使用推荐的 存储卡 (□ [22](#page-21-1))。

# 不能在此存储卡中记录影片 仅用摄像机初始化

- 摄像机内的存储卡是用计算机初始化的。请使用本摄像机初始化 存储卡 $(M 26)$  $(M 26)$  $(M 26)$ 。 <u>⊧</u>用计算机初始化的。请使<br>存 [ 钢笔和图章 ] 绘画。<br><br>**囗 26**)。<br>设备记录或复制到连接至

## 无法保存画布

- 无法在存储器上保存 [ 钢笔和图章 ] 绘画。保存记录 (工 [96](#page-95-0)) 并初始化存储器 $($  $\Box$ 26)。

#### 无法裁剪场景

- 无法裁剪使用其他设备记录或复制到连接至计算机的SDXC存 储卡上的场景。

# 为电池充电

- 电池已耗尽。为电池充电。

#### 检查存储卡

- 无法访问存储卡。检查存储卡并确保其正确插入。
- 发生存储卡错误。摄像机无法记录或显示图像。请尝试取出并 重新插入存储卡,或使用另一个存储卡。
- 您在摄像机中插入了多媒体卡 (MMC)。请使用推荐的存储卡  $($  $\Box$  [22](#page-21-1)).
- 如果提示信息消失后出现红色的 9、请执行下列步骤: 关闭 摄像机,然后取出并重新插入存储卡。如果 50 恢复绿色状态, 则可继续记录 / 播放。如果问题仍然存在, 则请保存记录 (CD [96\)](#page-95-0) 并初始化存储卡 ( $\Box$  [26\)](#page-25-0)。

# 检查镜头盖是否打开

- 向下滑动镜头盖开关。

## 请不要断开电源 通过计算机安全地中断连接前请勿断开 USB 连接线

- 当摄像机处于 pp 模式并使用随附的 USB 连接线连接至计算 机时,摄像机无法工作。如果在该信息出现的情况下断开 USB 连接线或电源,可能会导致摄像机中的记录永久丢失。使用计 算机的安全删除硬件功能终止连接,并在使用摄像机前断开 USB 连接线。

#### 文件名错误

- 文件或文件夹编号已达到最大值。保存记录 (M [96\)](#page-95-0), 将 >q>[文件编号]设置为[重新设置],然后初始化存储器  $(D26)$  $(D26)$  $(D26)$ .

## 仅用摄像机初始化

- 文件系统有问题,访问选定的存储器受阻。请使用本摄像机 初始化存储器 (M 26)。

### 液晶屏已调暗 使用 [LCD 背光 ] 设置可更改亮度

- 将 1 → [国] → [LCD 背光 ] 设置改为 [ 正常 ] 或 [ 明亮 ]。 无法在此存储卡中记录影片 』, 切凹远定的仔陌奋安|<br>□ 26)。<br>用 [LCD 背光 ] 设置可更<br>|● [LCD 背光 ] 设置改<br>|● [CD 背光 ] 设置改<br>|と至没有传输速率级别为<br>|作卡更换为速率级别为

- 无法将影片记录至没有传输速率级别或速率级别为 CLASS 2 的存储卡。将存储卡更换为速率级别为 CLASS 4、 6 或 10 的 存储卡。

#### 存储卡 达到最大可记录场景数量

- 存储卡已包含最多的 AVCHD 场景数 (3,999 个场景) ;无法再 复制更多场景到存储卡。删除一些场景 (□ [49\)](#page-48-0) 以释放一些空 间。

#### 存储卡 无法识别数据

- 存储卡中包含使用不支持的视频配置 (NTSC) 记录的场景。使 用曾记录该数据的原始设备播放存储卡中的记录。

### 存储卡盖开启

- 插入存储卡后,关闭存储卡插槽盖。

#### 存储卡已满

- 存储卡已满。删除某些记录 (□ [49\)](#page-48-0) 以释放一些空间, 或更换 存储卡。

#### 其他信息 151

#### 存储卡被写保护

- 在存储卡上设置了 LOCK 开关以防止意外删除。请更改 LOCK 开关的位置。

# 存储卡写入错误 尝试恢复数据 ?

- 如果摄像机正向存储器写入数据时电源意外中断,则下次打开 摄像机时会出现此信息。选择 [ 是 ] 尝试恢复记录。如果插入 的存储卡包含使用其他设备记录的场景, 建议选择 [ 否 ]。

#### 需要从存储卡恢复文件 请更改存储卡 LOCK 开关位置

- 如果摄像机向存储卡写入时电源意外中断,且稍后存储卡 LOCK 开关的位置被更改以防删除,则下次打开摄像机时会出 现此信息。请更改 LOCK 开关的位置。

# 没有存储卡

- 向摄像机中插入兼容的存储卡 (CD [23](#page-22-0))。
- 可能未正确插入存储卡。将存储卡完全插入存储卡插槽,直到 咔哒一声安装到位。

## HFR50 没有足够可用空间

- 删除存储卡上的某些记录 (CQ 49)。
- 为视频质量洗择 [ 长时间模式 ](LP 或 4 Mbps)( 0 [52](#page-51-0))。

# 达到最大可记录场景数量

- AVCHD 场景数量已达到最大值 (3,999 个场景 )。删除一些场 景(1149) 以释放一些空间。 。<br>E间<br>些记录 (口 49)。<br>长时间模式 J(LP 或 4 Mb<sub>)</sub><br>3<br>达到最大值 (3,999 个场<br>-些空间。

# 由于存储卡的写入速度不够,记录停止

- 对于使用中的存储卡来说数据传输速率太高,因此记录停止。 将存储卡更换为速率级别为 CLASS 4、 6 或 10( 用 50P 或 35 Mbps 的视频质量记录影片时使用速率级别为 CLASS 6 或 10) 的存储卡。
- 重复记录、删除和编辑场景 ( 碎片存储 ) 之后, 在存储卡上写 入数据将花费更长时间,并且记录可能停止。保存记录(M [96\)](#page-95-0) 并初始化存储器 (M [26](#page-25-0))。

# 01656 场景是用其他设备记录的 无法复制此场景

- 无法将非本摄像机记录的场景复制到存储卡。
- 无法复制或分割使用软件编辑后的场景。

152 ◆ 其他信息

# 场景是用其他设备记录的 无法分割此场景

- 无法使用本摄像机分割非本摄像机记录的场景。
- 无法复制或分割使用软件编辑后的场景。

#### 场景是用其他设备记录的 无法播放此场景

- 无法播放非本摄像机记录的场景。

#### 选择所需的场景编号

- 很多场景的记录日期相同,但具有不同的文件控制信息。例如 当在日界线区域中记录影片时,可能发生这种情况。选择一个 数字, 以显示相应的场景组。

# 无法删除某些场景

- 无法使用本摄像机删除使用其他设备保护 / 编辑然后传输至连 接到计算机的存储卡上的影片。

#### 8866 有些场景是用其他设备记录的无法复制

- 无法将非本摄像机记录的场景复制到存储卡。

#### 处理中 请不要断开电源

- 摄像机正在更新存储器。在操作结束前,请勿断开交流适配 器或取出电池。 <mark>开电源</mark><br>F存储器。在操作结束前<br>I其他设备拍摄的照片或<br>E接到计算机的存储卡上<br>最视频 建议体用[长]

## 不能显示此图像

- 可能无法显示由其他设备拍摄的照片或在计算机上创建或编 辑然后传输至连接到计算机的存储卡上的图像文件。

# 要在本存储卡中记录视频,建议使用 [ 长时间模式 ] 视频质量。

- 使用速率级别为 CLASS 2 的存储卡时, 如果使用除 LP 或 4 Mbps 外的视频质量选项, 则可能无法记录影片。

# 要在本存储卡中记录视频,建议使用除 [50P 记录 ] 以外的视频 质量设置。

- 使用传输速率级别为 CLASS 4 的存储卡时, 如果使用 50P 或 35 Mbps 的视频质量选项, 则可能无法记录影片。

# 照片和 MP4 影片过多。断开 USB 连接线

- 断开 USB 连接线。尝试使用存储卡读卡器或将存储卡上的照 片和 MP4 影片数量减少到 2,500 个 (Windows) 或 1,000 个 (Mac OS) 以下。
- 如果在计算机屏幕上出现一个对话框,请将其关闭。断开 USB 连接线并在稍后重新连接。

#### 其他信息 ◆ 153

## 无法识别数据

- 摄像机无法播放使用不支持的视频配置 (NTSC) 记录的场景。 使用曾记录该数据的原始设备播放记录。

## 不能恢复数据

- 无法恢复已损坏的文件。保存记录 (1196) 并初始化存储器  $(D26)$ 

#### <span id="page-153-0"></span>HH36 连接到外部硬盘的提示信息列表

#### 外部硬盘写入错误

- 如果摄像机正向外部硬盘写入数据时电源意外中断,则下次 打开摄像机时会出现此信息。选择 [ 是 ] 尝试恢复记录。

#### 从外部硬盘中快速擦除所有文件并删除分区。是否初始化 ?

- 如果初始化硬盘,其中的所有数据将会丢失,包括分区的驱 《办器。如有必要,请先备份数据,然后再使用摄像机初始化<br>动器。如有必要,请先备份数据,然后再使用摄像机初始化<br>硬盘。<br>青参阅无线路由器和其他所用设备的使用说明书。 硬盘。

# <span id="page-153-1"></span>HBM Wi-Fi 功能提示信息列表

另请参阅无线路由器和其他所用设备的使用说明书。

# Another user is already controlling the camcorder. ( 其他用户正 在控制摄像机。 ) Try again later.

- 该提示信息出现在 Wi-Fi 设备的屏幕上。表示有多个 Wi-Fi 设 备正在尝试与摄像机连接。请确保只有一个 Wi-Fi 设备在尝试 与摄像机连接,然后触摸重试。

# 端口号无效。请重新设置。

- 无法使用输入的端口号。在外出时监控功能 (CQ [110](#page-109-0)) 的设置 中,将端口号更改为与其他设备不冲突的端口号。

IP 地址冲突

- 更改摄像机的 IP 地址, 避免连接到同一网络的设备发生任何 冲突。或者,可更改冲突设备的 IP 地址。

#### 154 ◆ 其他信息

# 存储卡盖开启

- 访问存储卡时, 存储卡盖为打开状态。请停止正在使用的 Wi-Fi 功能,并中断 Wi-Fi 连接。

# 检测到多个访问点 再次尝试操作

- 同时有多个访问点在发送 WPS 信号。稍后再次尝试操作, 或 使用 [WPS:PIN 码 ] 或 [ 搜索访问点 ] 选项执行设置 (□ [117](#page-116-0))。

# 找不到访问点

- 找不到摄像机中设置的访问点。
- 无绳电话、微波炉、冰箱和其他设备可能会干扰无线信号。 请尝试在远离上述设备的位置使用摄像机。
- 确保使用访问点的 SSID 进行摄像机的 Wi-Fi 设置。
- 如果访问点使用的是MAC地址过滤,请将摄像机的MAC地址 输入到访问点的配置屏幕中。

# 访问点不兼容 UPnP

- 在 Wi-Fi 网络中找不到兼容 UPnP( 通用即插即用 ) 的无线路由 器。请使用兼容 UPnP 的无线路由器。如果您使用的是此类路 由器,务必激活 UPnP 协议。 ir<br>找不到兼容 UPnP( 通用|<br>ド UPnP 的无线路由器。!<br>-<br>|后将其重新打开。如果|<br>|后将其重新打开。如果|

# 无法访问配置文件

- 关闭摄像机。稍后将其重新打开。如果问题仍然存在,请与佳 能热线中心联系。

# 无法完成 WPS 设置

- 关闭摄像机和访问点。稍后将其重新打开并重试。如果问题 仍然存在, 请使用 [ 搜索访问点 ] 选项执行设置 ( $\Box$  [119](#page-118-0))。

#### 无法完成 WPS 设置 再次尝试操作

- 部分无线路由器需要按住Wi-Fi Protected Setup(Wi-Fi保护设置) (WPS) 按钮。有关详细信息,请参考访问点的使用说明书。
- 确保在启用访问点的 Wi-Fi Protected Setup(Wi-Fi 保护设置 ) 信号的 2 分钟内触摸摄像机屏幕上的 [ 确定 ]( 或者按下按钮, 或者输入 PIN 码 )。

#### 无法连接

- 无绳电话、微波炉、冰箱和其他设备可能会干扰无线信号。 请尝试在远离上述设备的位置使用摄像机。

#### 其他信息 ◆ 155

# 无法连接到服务器

- 摄像机无法连接到用于外出时监控功能的外部服务器。请确保 访问点已正确连接至网络。
- 检查 Ⅰ → 【←】→ [日期 / 时间 ] 是否已设置为正确的日期 和时间。

# 无法获取 IP 地址

- 如果没有使用 DHCP 服务器, 请使用 [ 手动设置 ] 选项进行连 接, 并使用 [ 手动 ] 选项输入 IP 地址 (CQ [120](#page-119-0))。
- 打开 DHCP 服务器。如果已经打开,请确保其工作正常。
- 确保 DHCP 服务器的地址范围足够大。
- 如果未使用 DNS 服务器, 请将 DNS 地址设为 [0.0.0.0]。
- 设置摄像机中的 DNS 服务器 IP 地址。
- 打开 DNS 服务器。如果已经打开,请确保其工作正常。
- 确保 DNS 服务器的 IP 地址和地址名称配置正确。
- 像机 ) 均采用正确的网关地址进行配置。

# Wi-Fi 验证失败

- 如果使用无线网关路由器,请确保网络中的所有设备(包括摄像机)均采用正确的网关地址进行配置。<br><br>**/i-Fi 验证失败**<br>**/i-Fi 验证失败**<br>- 确保摄像机和访问点使用相同的身份验证 / 加密方法和加密密<br>钥。<br>- 如果访问点使用的是 MAC 地址过滤,请将摄像机的 MAC 地 - 确保摄像机和访问点使用相同的身份验证 / 加密方法和加密密 钥。
- 如果访问点使用的是 MAC 地址过滤, 请将摄像机的 MAC 地 址输入到访问点的配置屏幕中。

# Wi-Fi 连接已终止

- 无绳电话、微波炉、冰箱和其他设备可能会干扰无线信号。 请尝试在远离上述设备的位置使用摄像机。
- 如有过多的设备同时访问访问点,则摄像机可能无法连接至访 问点。稍后重新建立连接。

# Wi-Fi 错误。验证方法不正确。

- 确保摄像机和访问点配置正确。
- 确保摄像机和访问点使用相同的身份验证 / 加密方法和加密密 钥。
- 如果访问点使用的是 MAC 地址过滤, 请将摄像机的 MAC 地 址输入到访问点的配置屏幕中。

Wi-Fi 错误。加密密钥不正确。

- 加密密钥 ( 密码 ) 区分大小写,因此请确保输入正确。

# Wi-Fi 错误。加密方法不正确。

- 确保摄像机和访问点使用相同的身份验证 / 加密方法。
- 如果访问点使用的是MAC地址过滤,请将摄像机的MAC地址 输入到访问点的配置屏幕中。

# 无线通信未正常工作

- 无绳电话、微波炉、冰箱和其他设备可能会干扰无线信号。 请尝试在远离上述设备的位置使用摄像机。
- 关闭摄像机和访问点。稍后将其重新打开,并再次执行 Wi-Fi 网络设置。如果问题仍然存在,请与佳能热线中心联系。

# 摄像机

务必遵守以下注意事项,以确保最高性能。

- 定期保存记录。请确保将记录传输至计算机或数码录像机(M [94](#page-93-0)) 等外部设备,并定期保存。从而保护重要记录免受损坏,并 在存储器中留出更多可用空间。佳能不对任何数据丢失负责。
- 请勿握持摄像机的液晶显示屏面板。关闭液晶显示屏面板时务 必小心。
- 请小心使用触摸屏。请勿过分用力或使用圆珠笔或其他硬头工 具来对触摸屏进行操作。否则可能会损坏触摸屏表面。
- 不要长时间以相同姿势握住摄像机,这样可能会导致低温灼 伤。即使摄像机摸起来不太热,长时间接触同一身体部位也可 能导致皮肤泛红或起泡。建议有血液循环问题或皮肤非常敏感
- 请勿将摄像机置于高温度(例如阳光直射下的车厢内)或高湿度 环境下。
- 请勿在靠近强电磁场的地方 ( 如电视机上方或等离子电视附近 ) 使用摄像机。
- 的人士或者在非常热的环境下使用摄像机时使用三脚架。 COPY• HENO 请勿在医院、医疗诊所或飞机上使用摄像机的 Wi-Fi 功 能。此外,请勿在医疗设备或敏感的电子设备附近使用,否则 可能影响这些设备的性能。就起搏器来说,至少将摄像机与其 保持 22 cm 的距离。
- HB6 摄像机的 Wi-Fi 功能可能会受到无绳电话和微波炉之类 设备的干扰。与这些设备尽量保持距离或者错开时间使用摄像 机的 Wi-Fi 功能以减少这类干扰。
- 请勿将摄像机对向强烈光源,如在晴天对向太阳或强烈的人造 光源。如果对向强烈光源,则可能会损坏影像感应器或摄像机 的内部组件。
- 请勿在满是灰尘或多沙的地方使用和存放摄像机。摄像机不防 水,也应避免水、泥土或盐分进入摄像机。如果上述任何东西 进入摄像机,可能损坏摄像机和 / 或镜头。
- 请小心照明设备所产生的热量。
- 请勿拆开摄像机。如果摄像机无法正常使用,请与专业的维修 人员联系。

- 请小心使用摄像机。请勿使摄像机受震动或撞击,否则可能会 造成损坏。
- <span id="page-158-0"></span>• 将摄像机安装在三脚架上时,请 确保三脚架固定螺丝的长度不超 过 5.5 mm。使用其他三脚架可能 损坏摄像机。
- 记录影片时,尽量使画面保持平 稳。拍摄时过度移动摄像机,以 及过度使用快速变焦和追踪拍摄

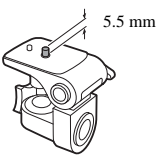

功能可能会导致拍摄的场景抖动。在极个别情况下,播放此类 场景可能导致由场景移动而诱发的视觉疲劳。如果出现此类反 应,请立即停止播放,必要时还需休息一段时间。

## 长时间存放

如果您打算长时间不使用摄像机,请将其存放在无尘、低湿度且 温度低于 30°C 的地方。 COPY

# 电池

# 危险!

#### 请妥善处理电池。

- 电池应远离火源 ( 否则可能会爆炸 )。
- 请勿将电池暴露在温度高于 60°C 的环境中。并且请勿让电池 接近加热器或在炎热的天气下将电池置于汽车内。
- 请勿试图拆卸或改装电池。
- 请勿跌落或撞击电池。
- 请勿弄湿电池。
- 如果端子有污垢,可能会导致电池与摄像机接触不良。请使用 软布擦拭端子。

# 长时间存放

- 将电池存放在 30°C 以下的干燥处。
- 为了延长电池使用寿命,请在存放之前完全放电。
- 请每年至少一次将电池完全充电后再完全放电。

#### 其他信息 159

# 剩余电池电量使用时间

使用与智能系统兼容的电池时,如果显示的剩余电池电量使用时 间不正确,请为电池充满电。然而,如果将充满电的电池闲置不 用或在高温下长时间使用电池,则在频繁操作后可能不会显示正 确的时间。将屏幕上显示的时间用作近似值参考。

# <span id="page-159-0"></span>存储卡

- 建议将存储卡上的记录备份至计算机。存储卡若出现故障或暴 露于静电环境下,均可能使数据损坏或遗失。佳能不对任何数 据丢失或损坏负责。
- 请勿触摸存储卡的端子,或让灰尘或脏污接触端子。
- 请勿在有强烈磁场的环境中使用存储卡。
- 请勿将存储卡放置在高湿度或高温度的环境中。<br>请勿拆卸、弯曲、跌落、撞击存储卡或使其浸;
- 请勿拆卸、弯曲、跌落、撞击存储卡或使其浸水。
- 向强行将存储卡插入插槽,可能损坏存储卡或摄像机。
- 请勿在存储卡上粘贴任何标签或不干胶。
- 将存储卡插入摄像机前请确定其插入方向。如果以不正确的方<br>• 向强行将存储卡插入插槽,可能损坏存储卡或摄像机。<br>• 请勿在存储卡上粘贴任何标签或不干胶。<br>• 安全数字 (SD) 存储卡具有防止写<br>• 安全数字 (SD) 存储卡具有防止写<br>意外删除存储卡的内容。要启用<br>意外删除存储卡的内容。要启用<br>存储卡的写保护功能,请将此开<br>关置于 LOCK 位置。 • 安全数字 (SD) 存储卡具有防止写 入存储卡的物理开关,从而避免 意外删除存储卡的内容。要启用 存储卡的写保护功能,请将此开 关置于 LOCK 位置。

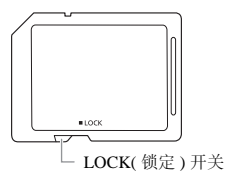

# <span id="page-160-0"></span>内置可充电式锂电池

摄像机带有内置可充电式锂电池,以保留日期 / 时间以及其他设 置。使用摄像机时,内置锂电池会进行再充电,但是,如有约 3 个 月未使用摄像机,它就会完全放电。

要重新为内置锂电池充电:将交流适配器连接至摄像机并保持连 接(摄像机处于关机状态)。大约24小时后内置锂电池将充满电。

# 处理

当删除影片或初始化存储器时,只会改变文件分配表,但不会真正 清除保存的数据。若要处理摄像机或存储卡,或者将其赠予他人, 请使用 [ 完整初始化 ] 选项初始化摄像机内置存储器 ( 仅适用于 Ⅱ 36) 或存储卡 (1 [26](#page-25-0))。使用不重要的记录填充存储卡, 然后再 次使用相同选项将其初始化。以上操作会使原始记录很难恢复。  $\sim$ 

# <span id="page-161-1"></span>清洁

# 摄像机机身

• 请用柔软的干布擦拭机身。请勿使用经过化学处理的布或挥发 性溶剂如涂料稀释剂。

#### 镜头

- 如果镜头表面脏污,可能无法正确自动对焦。
- 使用非喷雾式鼓风刷清除灰尘或污垢。
- 用干净、柔软的镜头清洁布轻轻地擦拭镜头。切勿使用纸巾。

## 液晶触摸屏

- 使用干净、柔软的镜头清洁布将液晶触摸屏清洁干净。
- 温度突然转变时,屏幕表面可能会形成结露。请用柔软的干布 擦拭。 头清洁布将液晶触摸屏<br>幕表面可能会形成结露。<br><br>J地方和寒冷的地方之间

# <span id="page-161-0"></span>结露

将摄像机迅速在温暖的地方和寒冷的地方之间移动时,摄像机的 内表面可能会出现结露 ( 水滴 )。如果发现结露,请停止使用摄像 机。继续使用可能损坏摄像机。

# 下列情况可能造成结露:

- 将摄像机从寒冷的地方快速移到温暖的地方时。
- 将摄像机放在潮湿的房间时。
- 当寒冷的房间急速变热时。

# 要避免发生结露

- 请勿将摄像机暴露在温度会骤然升降的环境中。
- 取出存储卡和电池。然后将摄像机放到密封的塑料袋中,使其 逐渐适应温度的变化,然后再从袋中取出。

# 发现结露时

水滴蒸发所需的准确时间视场所和天气条件而异。一般情况下, 等待两小时后才可重新使用摄像机。

# <span id="page-162-0"></span>在国外使用摄像机

#### 电源

任何交流电规格在 100 V 至 240 V 之间及 50/60 Hz 电源的国家 / 地区,都可以使用交流适配器来操作摄像机并为电池充电。请与 佳能热线中心联系,以获得国外可用插头适配器的信息。

#### 在电视屏幕上播放

您只能在与 PAL/SECAM 系统兼容的电视机上或 50-Hz 数字电视 广播上播放记录。满足以上使用要求的地区 / 国家如下: 欧洲:欧洲所有国家 / 地区及俄罗斯。美洲: 仅阿根廷、巴西、 乌拉圭和法国属地 ( 法属圭亚那、瓜德罗普、马提尼克等 )。亚 洲:亚洲大部分国家 / 地区 ( 除日本、菲律宾、韩国、中国台湾 和缅甸)。非洲:非洲和非洲群岛的所有国家 / 地区。澳洲 / 大洋 洲:澳大利亚、新西兰、巴布亚新几内亚;太平洋群岛大部分地 区 ( 密克罗尼西亚、萨摩亚群岛、汤加和美国属地如关岛和美属 欧洲:欧洲所有国家 / 地区及俄罗斯。美<br>乌拉圭和法国属地 ( 法属圭亚那、瓜德罗<br>洲:亚洲大部分国家 / 地区 ( 除日本、菲律<br>洲:亚洲大部分国家 / 地区 ( 除日本、菲律<br>和缅甸 )。非洲:非洲和非洲群岛的所有国<br>洲:澳大利亚、新西兰、巴布亚新几内亚;<br>区 ( 密克罗尼西亚、萨摩亚群岛、汤加和

# 可选附件

以下可选附件均与本摄像机兼容,但不同地区可获得的附件会有 所不同。可供选择的附件将在以下几页中详细说明。

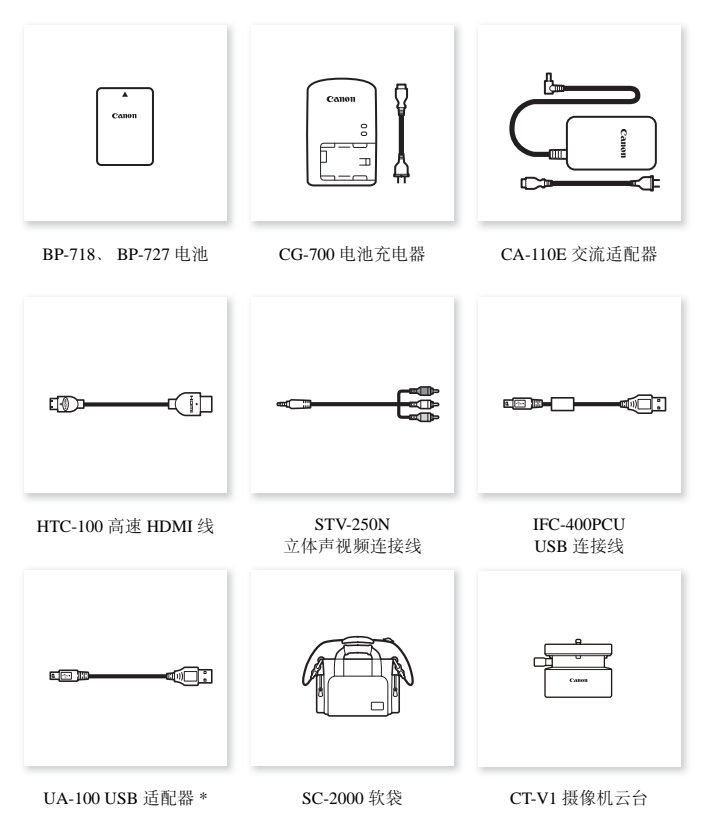

\* 此附件仅适用于 用器 提供的某项功能。

164 ◆ 其他信息

# 建议使用原装佳能附件。

本产品配合原装佳能附件使用可获得优良性能。佳能对非原装 佳能附件的故障 ( 如电池泄漏和 / 或爆炸 ) 而导致本产品的损坏<br>和 / 或意外 ( 如火灾等 ) 不负任何责任。请注意: 由于非佳能原 和 / 或意外 ( 如火灾等) 不负任何责任。请注意: 装附件的故障导致本产品的损坏不在本产品保修范围之内。但 您可要求付费维修。

# 电池

需要额外的电池时,请选择以下型 号之一:

BP-718 或 BP-727。

使用带有智能系统标记的电池时, 摄像机会与电池通讯并显示剩余使 用时间 ( 精确到 1 分钟 )。只能在与 智能系统兼容的摄像机和充电器上 使用这些电池并对其进行充电。

# CG-700 电池充电器

使用此电池充电器为电池充电。

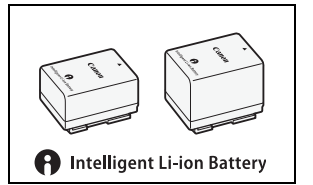

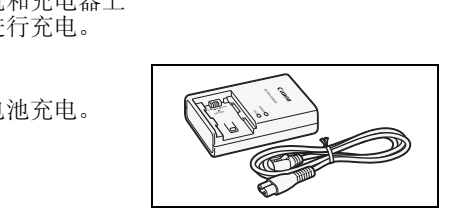

# UA-100 USB 适配器

1366 使您能将摄像机连接到外部硬 盘或带有A标准连接线的类似存储设 备。执行此操作后,您可以将整个存 储器中的内容保存在设备上。请事先 检查外部硬盘随附的 USB 连接线。

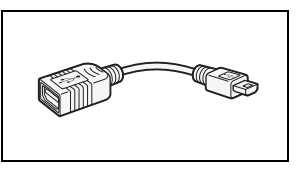

# SC-2000 软袋

轻巧的摄像机软袋,附软垫隔间, 有充足的空间储存附件。

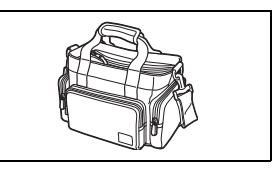

此标记代表佳能原装视频附件。在使用佳能视频 设备时,建议您使用佳能品牌的附件或带有此标 记的产品。

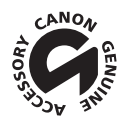

# LEGRIA HF R56 / LEGRIA HF R506

— 给定值均为近似值。

#### 系统

#### • 记录系统

- 影片: AVCHD\*视频: MPEG-4 AVC/H.264 ;
	- 音频:杜比数码双声道
	- MP4 视频: MPEG-4 AVC/H.264

音频: MPEG-4 AAC-LC( 双声道)

- 照片: DCF( 相机文件系统的设计规则 ), 兼容 Exif\*\*2.3 版 图像压缩:JPEG
	-
	- \* 兼容 AVCHD 2.0 版规格。
	- \*\* 本摄像机支持 Exif 2.3( 也称为 "Exif Print" )。 Exif Print 是加强 摄像机与打印机之间通讯的标准。连接到兼容 Exif Print 的打印机 时,将使用拍摄时的摄像机图像数据并将其优化,从而以最高的 质量进行打印。 YHD 2.0 版规格。<br>支持 Exif 2.3( 也称为 "Exif I<br>打印机之间通讯的标准。连接<br>用拍摄时的摄像机图像数据<del>〕</del><br>打印。
- 视频信号配置

AVCHD、 MP4

- 记录媒体
	- HB56 内置存储器: 8 GB

- SD、 SDHC(SD 大容量 ) 或 SDXC(SD 扩展容量 ) 存储卡 ( 未提供 )

#### • 最长记录时间

 $\Box$  BM  $\Box$  8 GB 内置存储器

AVCHD 影片:

50P:35 分钟 MXP:40 分钟 FXP:1 小时 LP:3 小时

- 
- MP4 影片:

35 Mbps:30 分钟 24 Mbps:40 分钟 17 Mbps:1 小时 4 Mbps:4 小时 20 分钟

市面有售的 16 GB 存储卡

AVCHD 影片:

50P:1 小时 15 分钟 MXP:1 小时 25 分钟 FXP:2 小时 5 分钟

LP:6 小时 5 分钟

MP4 影片:

35 Mbps:1 小时 24 Mbps:1 小时 25 分钟 17 Mbps:2 小时 5 分钟 4 Mbps: 8 小时 40 分钟

• 影像感应器

1/4.85" CMOS、328 万像素<sup>◆</sup> 有效像素: 207 万像素 ◆(1920×1080) 高级变焦开启时: 1920×1080( 广角 )、 1280×720( 全远摄 )

- 液晶触摸屏: 7.51 cm(3")、宽荧幕、TFT彩色、230,000点<sup>◆</sup>、触摸操作
- 麦克风: 立体声电介体电容式麦克风

• 镜头

**5**=2.8-89.6 mm、 F/1.8-4.5、 32 倍光学变焦、 57 倍高级变焦<br>相当于 35 mm 的焦距:38.5 – 1,232 mm<sup>◆</sup><br>32.5 – 1,853 mm<sup>◆</sup>(高级变焦开启时)<br>**镜头结构:**7 组 10 片 (1 片非球面镜片 )<br>**自动对焦系统**<br>自动对焦 (TTL) 或手动对焦 相当于 35 mm 的焦距: 38.5 – 1.232 mm<sup>◆</sup>

32.5 - 1,853 mm<sup>◆</sup>(高级变焦开启时)

- **镜头结构: 7组 10 片 (1 片非球面镜片)**
- 自动对焦系统 自动对焦 (TTL) 或手动对焦
- 最短对焦距离 1 m ; 50 cm( 全远摄时启用远摄端微距功能 ) ; 1 cm( 全广角时 )
- 白平衡

自动白平衡、自定义白平衡或预设白平衡设置: 日光、钨丝灯

• 最低照度

0.4 lx([ 暗光线 ] 特殊场景模式, 快门速度为 1/2)  $4 \text{ lx}$ (「程序自动曝光 ] 拍摄模式, 自动低速快门 [ 开 ], 快门速度为 1/25)

- 建议照度:100 lx 以上
- 影像稳定器:光学偏移影像稳定器

- 视频记录的尺寸 AVCHD 影片: 50P、MXP、FXP: 1920×1080 像素; LP: 1440×1080 像素 MP4 影片: 35 Mbps、 24 Mbps、 17 Mbps: 1920×1080 像素; 4 Mbps:1280×720 像素
- 照片尺寸

1920×1080 像素 1280×720 像素 ( 以 4 Mbps 记录的 MP4 影片 ) 1920×1080 像素 ( 从影片捕捉的照片 )

# 端子

- AV OUT/ $\Omega$  端子 ∅ 3.5 mm迷你插孔;仅用于输出(也可用作耳机立体声输出的两用端子) 视频:1 Vp-p / 75Ω 不平衡 音频:–10 dBV (47 kΩ 负载 ) / 3 kΩ 或以下
- USB 端子: 迷你 AB、高速 USB; 仅用于输出
- HDMI OUT 端子: HDMI 迷你接头: 仅用于输出 kΩ 负载 )/3 kΩ 或以下<br>AB、高速 USB ;仅用于输<br>: HDMI 迷你接头;仅用:<br><br>**ESO**)

# Wi-Fi( 仅适用于 HBS6)

• 标准

符合 IEEE 802.11b/g/n 协议; Wi-Fi Protected Setup(Wi-Fi 保护设置 ) ( 连接方法:WPS 按钮、 PIN 码 )

- 频率:2.4 GHz
- 支持的信道:1 13
- 加密方法:WEP-64/WEP-128、 TKIP/AES

## 电源 / 其他

- 电源 ( 额定 ) 3.6 V 直流电 ( 电池 )、 5.3 V 直流电 ( 交流适配器 )
- 功耗 ◆ (FXP 模式、自动对焦开、液晶显示屏正常亮度) 3.0 W

其他信自 ◆ 169

- 操作温度 •: 0 40 °C
- 尺寸 [ 宽 × 高 × 厚 ]( 不包括握带 )  $53\times57\times116$  mm
- ●重量◆(仅摄像机机身) 235 g

# CA-110E 交流适配器

- 电源: 100–240 V 交流电、 50/60 Hz
- 额定输出 / 功耗: 5.3 V 直流电、 1.5 A/17 VA(100 V)–23 VA(240 V)
- 操作温度:0 40 °C
- $R +$  •: 49×27×79 mm
- 重量 •: 110 g

## BP-718 电池

- 电池类型 可充电式锂电池
- 额定电压:3.6 V 直流电 COPY
- 操作温度  $\bullet$ : 0-40 °C
- 电池容量: 1,840 mAh(典型); 6.5 Wh/1,790 mAh(最小)
- $\mathcal{R}$  +  $\mathbf{\hat{1}}$  : 30.3×24.9×40.1 mm
- 重量 $\bullet$ : 42 g

重量与大小为近似值。误差和省略未计算在内。 本使用说明书上信息的查证截止日期为 2013 年 12 月。如有 任何变更,恕不另行通知。

<span id="page-170-0"></span>参考表

# <span id="page-170-1"></span>大致记录时间

对于 AVCHD 影片:

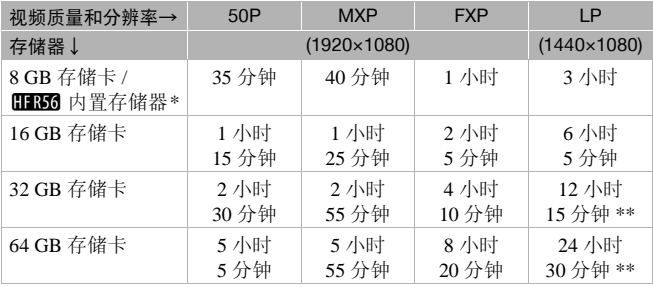

# 对于 MP4 影片:

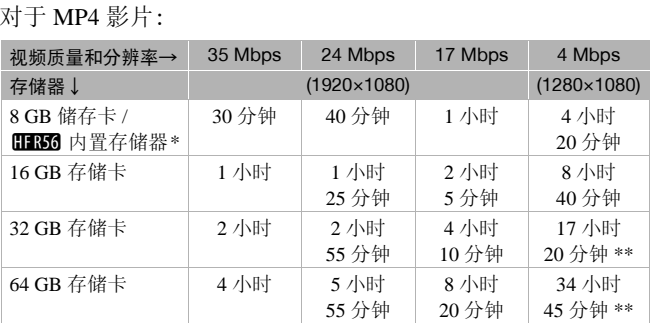

\* HERM 内置存储器中包含音乐文件和图像文件 ( 图像混合帧 ), 因此实际记 录时间可能比列出的时间短。

\*\* 单个场景可连续记录 12 小时;达到 12 小时后,摄像机将在恢复记录之前 停止大约 3 秒。

#### 默认值

# 一张 1 GB 存储卡中可记录的大约照片数

实际可记录的照片数因被摄体和拍摄条件而异。

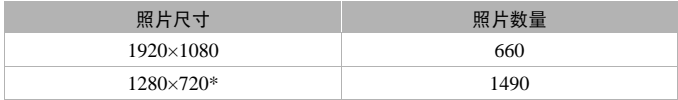

\* 视频格式设置为 MP4 且视频质量设置为 4 Mbps 时记录的照片。

# 大约充电时间

下表所示的充电时间为近似值,根据充电条件和电池初始电量情 况而有所差异。

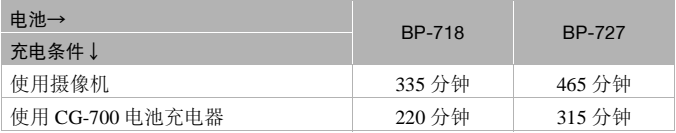

# 完全充满电的电池的大致使用时间

下表所示的记录和播放时间均为近似值,并随视频质量和充电、 记录或播放条件的变化而变化。当在寒冷的环境下进行记录,以 及使用较亮的屏幕设置等情况下,电池的有效使用时间将减少。 COPY

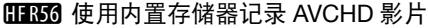

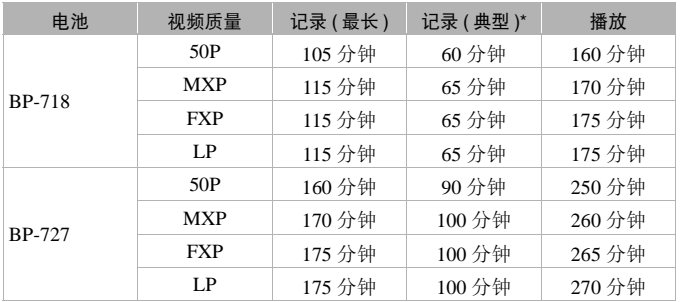

# 使用存储卡记录 AVCHD 影片

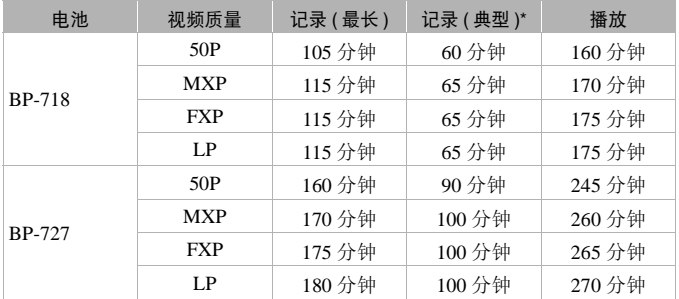

\* 执行重复操作 ( 如开始 / 停止、变焦、打开 / 关闭电源 ) 的大约记录时间。

| 电池            | 视频质量    | 记录 (最长) | 记录 (典型)* | 播放     |
|---------------|---------|---------|----------|--------|
| <b>BP-718</b> | 35 Mbps | 105 分钟  | 60 分钟    | 165 分钟 |
|               | 24 Mbps | 120 分钟  | 70 分钟    | 175 分钟 |
|               | 17 Mbps | 120 分钟  | 70 分钟    | 175 分钟 |
|               | 4 Mbps  | 130 分钟  | 70 分钟    | 185 分钟 |
| <b>BP-727</b> | 35 Mbps | 160 分钟  | 95 分钟    | 250 分钟 |
|               | 24 Mbps | 185 分钟  | 105 分钟   | 265 分钟 |
|               | 17 Mbps | 190 分钟  | 105 分钟   | 270 分钟 |
|               | 4 Mbps  | 195 分钟  | 110 分钟   | 280 分钟 |

**HR56** 使用内置存储器记录 MP4 影片

# 使用存储卡记录 MP4 影片

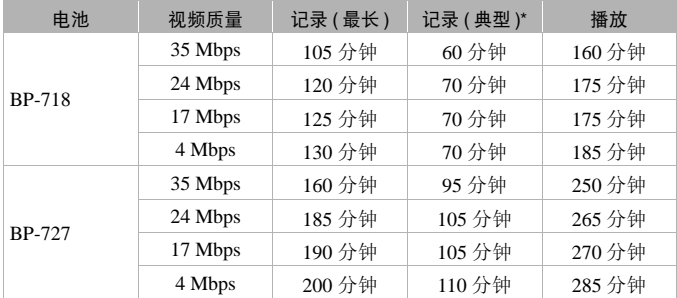

\* 执行重复操作 ( 如开始 / 停止、变焦、打开 / 关闭电源 ) 的大约记录时间。

# <span id="page-174-0"></span>下载音乐文件和图像文件 ( 图像混合帧 )

佳能提供下载用作背景音乐的音乐文件和用于图像混合功能的图 像文件 ( 图像混合帧 )。访问以下网站,单击您所在的国家 / 地 区,然后按照屏幕上的指示下载文件。

<http://www.canon.com/icpd/>

# 关于音乐文件

与摄像机兼容的音乐文件的规格如下。 音频编码:线性 PCM 音频采样:48 kHz、 16 位、双声道 最小长度:1 秒 文件类型:WAV

- 日不同 内置存储器的以下文件夹中预装了 3 个音乐文件: CANON\MY\_MUSIC\
- 要在背景音乐下播放存储卡中的记录,请使用 Transfer Utility LE 将音乐文件从计算机传输至包含该记录的存储卡上的文件夹: CANON\PRIVATE\MY\_MUSIC\ 播放存储卡中的记录,请<br>算机传输至包含该记录的<br>E\MY\_MUSIC\<br>以 MUSIC\_01.WAV 至 M<br>.合功能的图像文件
- 摄像机可以识别以 MUSIC\_01.WAV 至 MUSIC\_99.WAV 命名的 音乐文件。

# 关于适用于图像混合功能的图像文件

• HERG图图像文件预装在内置存储器的以下文件夹中: 仅可在 © 模式下使用的图像混合帧: CANON\MY\_PICT\BABY\

仅可在其他模式下使用的图像混合帧: CANON\MY\_PICT\

• 要在存储卡上记录的同时使用图像混合功能,请将图像文件从 计算机复制到存储卡上的下列文件夹中,具体文件夹视要使用 的拍摄模式而定。

仅可在 © 模式下使用的图像混合帧: CANON\PRIVATE\MY\_PICT\BABY\ 仅可在其他模式下使用的图像混合帧:

CANON\PRIVATE\MY\_PICT\

• 摄像机可以识别以 MIX\_01.JPG 至 MIX\_99.JPG 命名的图像文 件。

# 索引

# 数字和字母

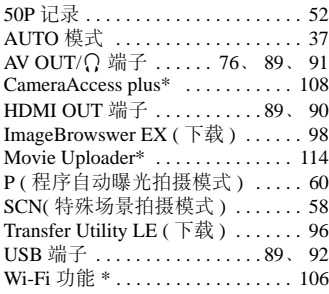

# A

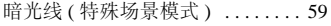

# B

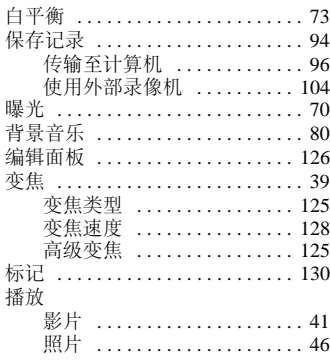

# C

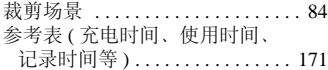

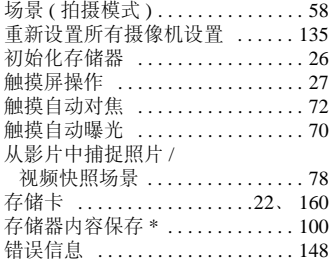

#### D

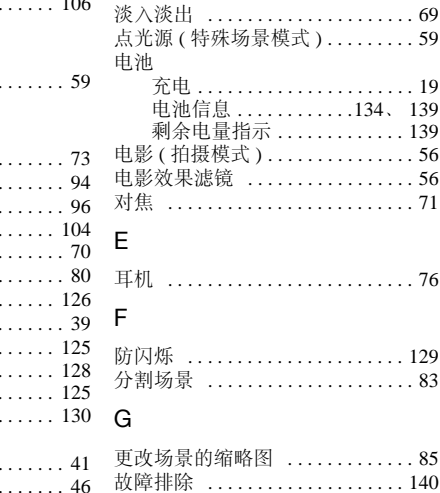

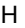

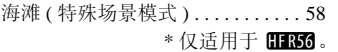

关闭提示音 [. . . . . . . . . . . . . . . . . . 134](#page-133-1) 广角 [. . . . . . . . . . . . . . . . . . . . . . . . . 39](#page-38-0)

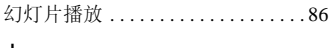

# J

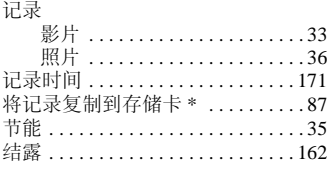

# M

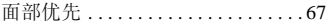

# N

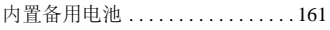

# P

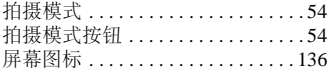

# Q

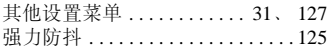

# R

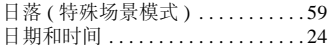

# S

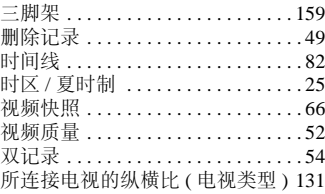

# T

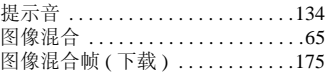

# W

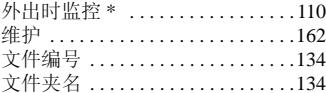

# X

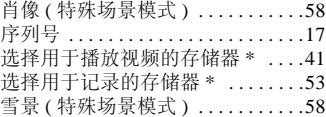

# Y

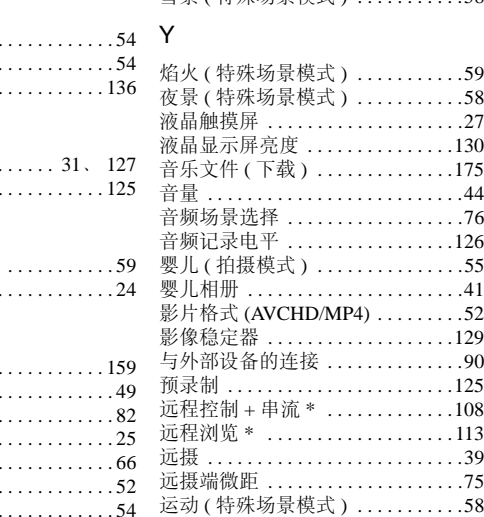

\* 仅适用于 **HB6**。

# 其他信息 ◆ 177

# Z

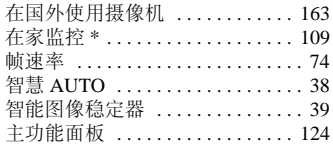

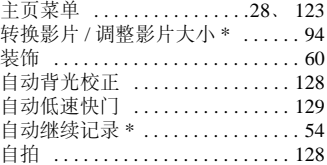

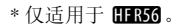

# **Canon**

如有任何印刷错漏或翻译上的误差,望广大用户谅解。 产品设计与规格如有更改,恕不另行通知。 本说明书上的信息的查证截止日期为2013年12月。

原产地: 请参照保修卡、产品包装箱或产品机身上的标示 进口商: 佳能(中国)有限公司 进口商地址: 北京市东城区金宝街89号金宝大厦15层 邮编100005 初版: 2013.11.01 修订: 2013.12.01

有关对PIXELA软件的支持,请致电PIXELA客户支持(请参阅PIXELA 软件启动指南的封底)。

© CANON INC. 2013

PUB. DIC-0205-000A